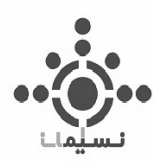

**راهنمای استفاده از :**

# O SciFinder®

**تهیه و تنظیم :**

**موسسه نسیم ایمان**

**ویرایش 2017**

**تلفن: 22646715 فكس: 2264672**

**1 |** 

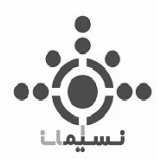

**فهرست مطالب**

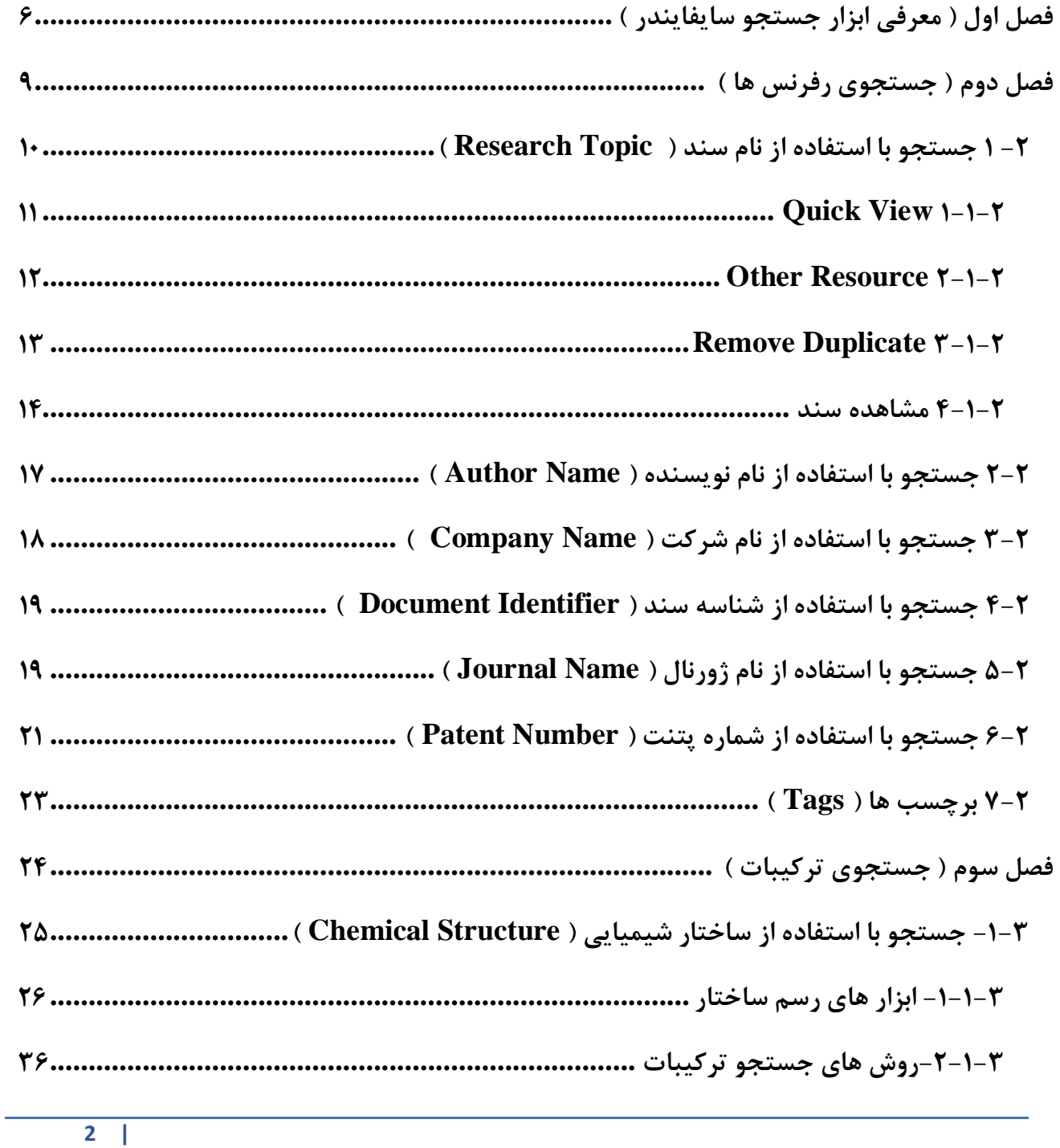

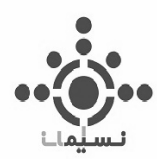

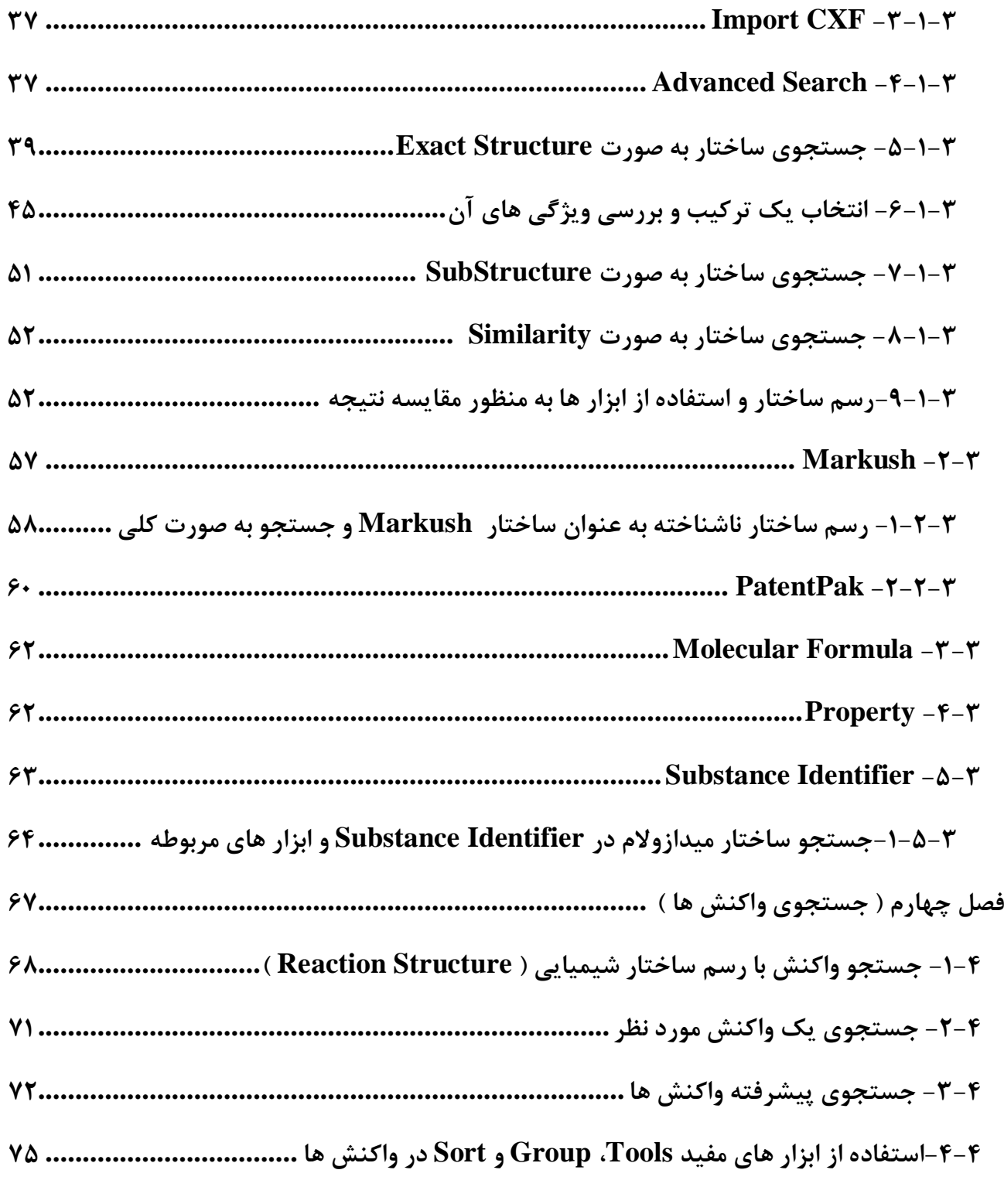

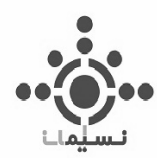

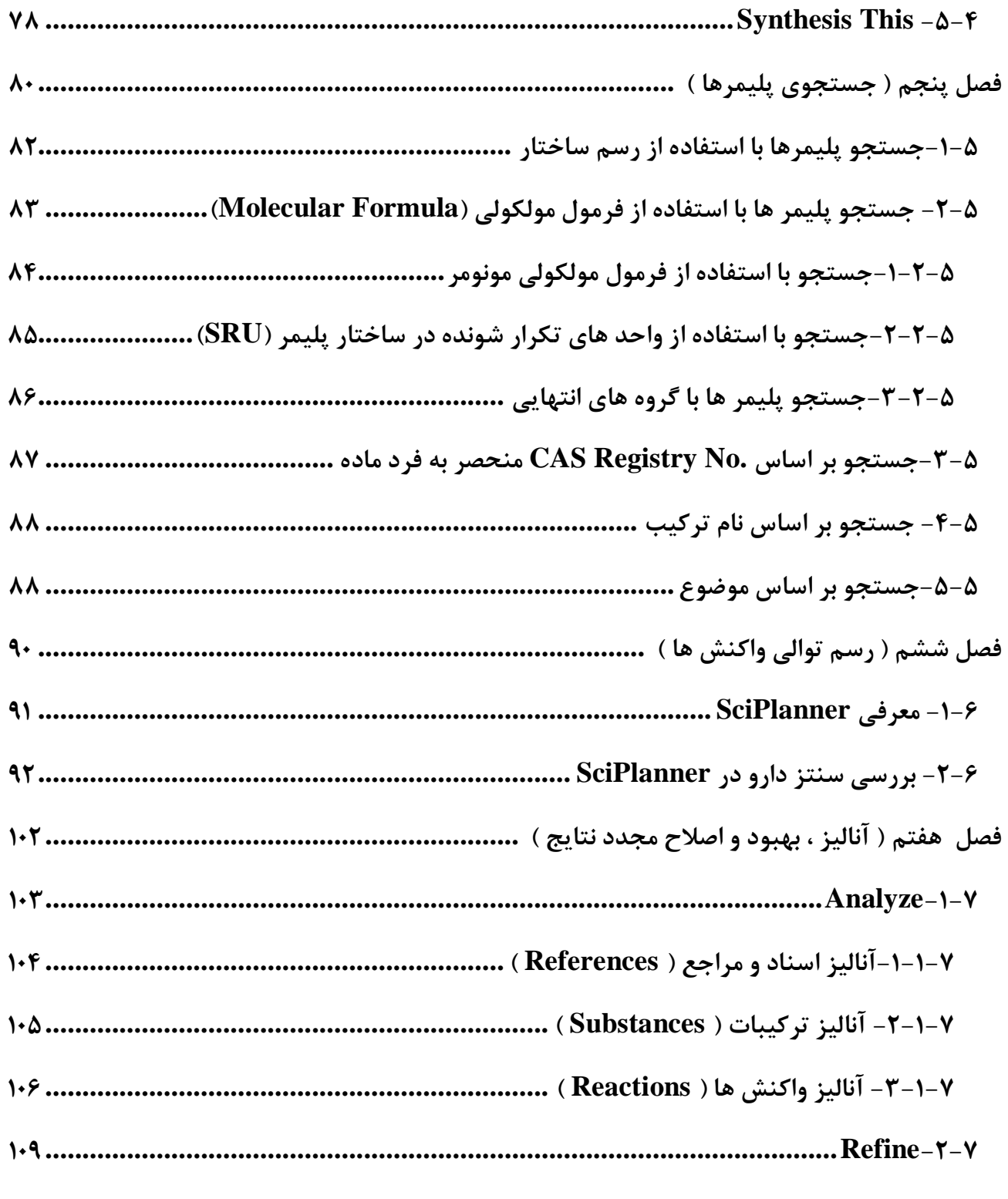

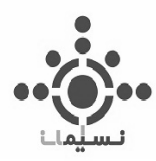

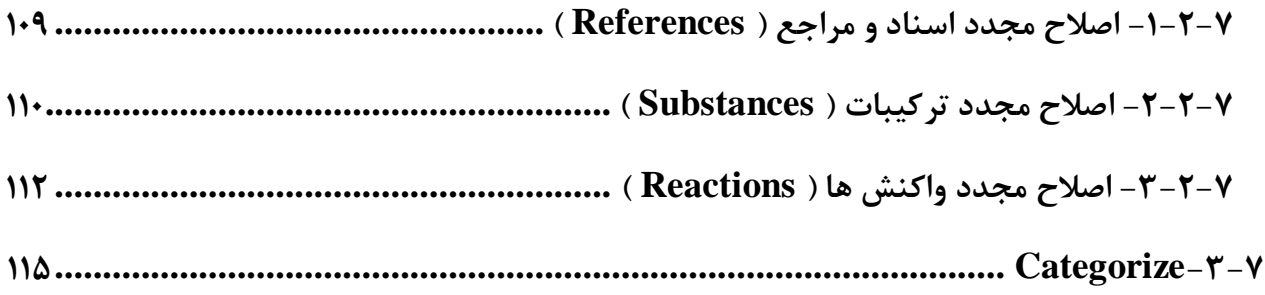

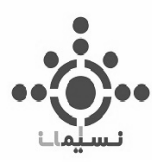

# <span id="page-5-0"></span>**فصل اول**

# **معرفی ابزار جستجو سایفایندر Introduction to SciFinder**

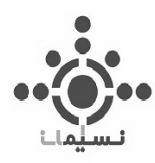

SciFinder کاملترین ابزار جستجو و معتبرترین مجموعه از ترکیبات شیمیایی )شامل تمام ترکیبات شیمیایی ساده، ترکیبات دارویی، پلیمرها،کمپلکسها و مخلوط واکنشها) ، واکنشهای شیمیایی، مراجع مقالات ژورنالهای تخصصی و Patent ها میباشد که توسط انجمن شیمی امریکا (ACS) ارائه می شود. این مجموعه بر پایه کامل ترین اطالعات علمی با استفاده از مشخصات مواد شیمیایی، واکنشها، Patent ها و مراجع که به صورت روزانه به روزرسانی می شود، به جستجو میپردازد. SciFinder در کوتاهترین زمان ممکن، کاملترین مجموعه از اطالعات را به صورت یکپارچه در اختیار کاربران قرار میدهد.

اطالعاتی که موتور جستجوی قدرتمند SciFinder ارائه میدهد عبارتند از :

## **اطالعات مواد شیمیایی**

- شامل بیش از 117 میلیون عنوان ترکیب آلی و معدنی
	- بیش از 66 میلیون ترکیبات پروتئین و DNA
- میلیون ها عنوان شاخصهای تجربی و بیلیونها رکورد از شاخصهای پیشبینی شده ) از جمله ) IR وCNMR, HNMR, X-ray, طیفهای
- دسترسی جامع و کامل به اطالعات تجاری و قیمت واکنش دهندهها، واکنشگرها، کاتالیزورها و حاللها
	- امکان بررسی هر ترکیب در Patent های موجود در سراسر جهان
	- اطالعات کامل ترکیبات موجود در Patent ها، ژورنالها و وب سایتهای معتبر سراسر دنیا
		- معرفی نزدیک به 15000 ترکیب شیمیایی جدید بصورت روزانه

# **اطالعات مربوط به واکنش های شیمیایی**

- شامل بیش از 76 میلیون واکنش شیمیایی یک مرحلهای و چند مرحلهای ژورنالها وPatent ها
	- امکان جستجوی واکنشهای پلیمری و تجزیه و تحلیل آنها
	- بهینهسازی شرایط واکنشهای شیمیایی(زمان، دما، فشار، بازده و ....)، کاتالیزورها و حلالها

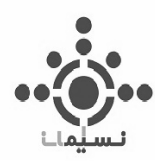

- پوشش دهی واکنشهای شیمیایی از سال 1840 میالدی تا حال حاضر
- معرفی نزدیک به 30000 واکنش شیمیایی یک یا چند مرحلهای بصورت روزانه

#### **اطالعات مربوط به مراجع علمی**

- شامل هزاران عنوان ژورنال نمایه شده از CAplus( یکی از دیتابیسهایCAS با محتوای مراجع  $MEDLINE$  ژورنال $($ ها) و  $\dot{f}$
- اطالعات جمع آوری شده از Patent ها، ژورنالها، پایان نامهها، چکیدههای مقاالت، بازبینیهای علمی، کتابها، وب سایتهای معتبر و ....
- محتویات با پوشش موضوعی شیمی آلی و معدنی، تجزیه، بیوشیمی، شیمی کاربردی، شیمی فیزیک، زیست شناسی، شیمی دارویی، داروسازی ، مهندسی شیمی، علم مواد و...
	- در بردارنده اطالعات کتابشناختی از سال 1800 میالدی
		- ارائه بیش از 5000 مرجع جدید بصورت روزانه

این مجموعه شامل محیطی فوق العاده پویا و هوشمند برای رسم توالی واکنش و Synthesis Total ترکیبات شیمیایی میباشد. همچنین SciFinder با استفاده از ابزارهای تخصصی جستجو امکان طبقهبندی اطالعات بازیابی شده را فراهم میآورد.

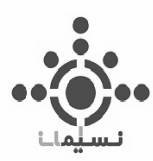

# <span id="page-8-0"></span>**فصل دوم**

# **جستجوی رفرنس ها References Searching**

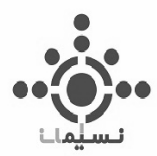

# <span id="page-9-0"></span>**-2 1 جستجو با استفاده از نام سند ) Topic Research)**

با استفاده از این ابزار جستجو می توان با ذکر نام سند ) Reference ) به جستجو پرداخت. همانطور که مشخص است در قسمت تعیین شده نام سند مورد نظرتایپ شده و با کلیک روی Search جستجو را انجام دهید.

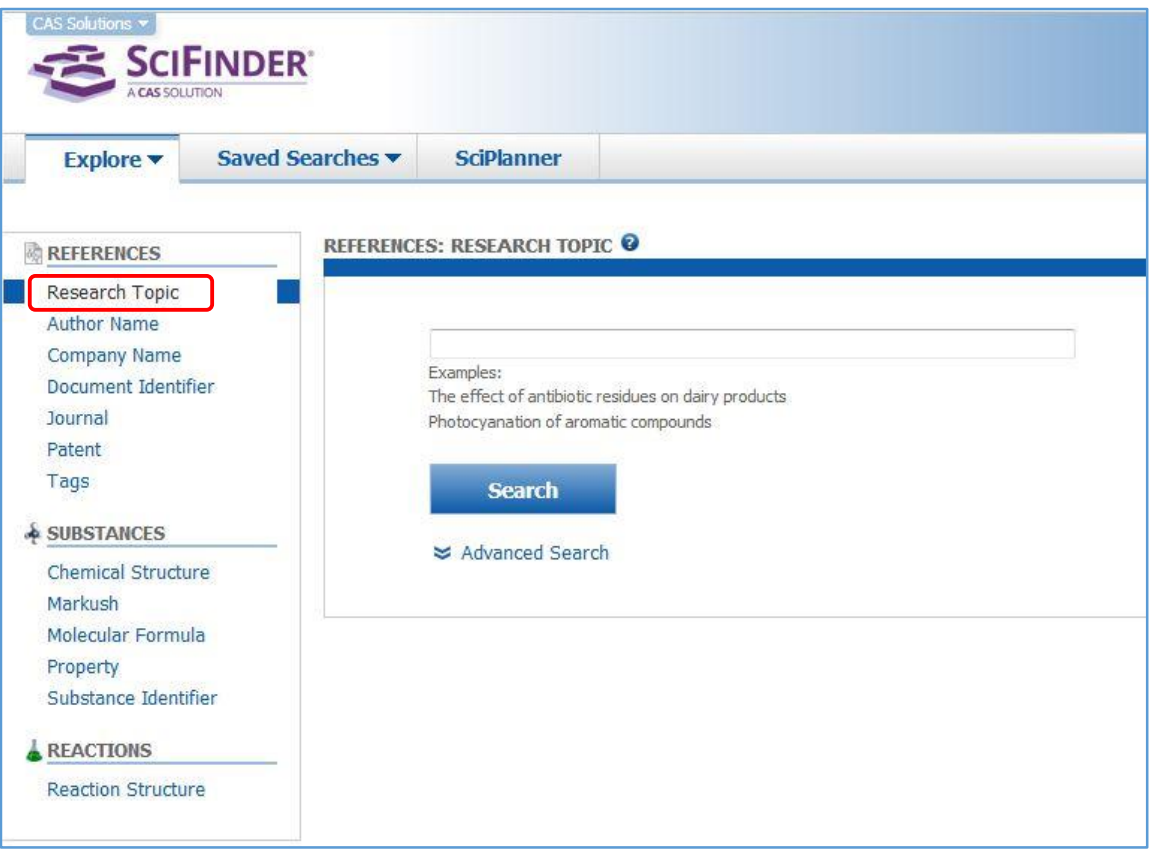

شکل 1-2

به عنوان مثال metal noble in sponge Nano جستجو شده است.

| 0 of 4 Research Topic Candidates Selected                                                                                 | References |
|----------------------------------------------------------------------------------------------------|------------|
| 13 references were found containing the two concepts "nano sponge" and "noble metal" closely associated with one another. |            |
| 27 references were found where the two concepts "nano sponge" and "noble metal" were present anywhere in the reference.   | 271        |
| 2709 references were found containing the concept "nano sponge".                                                          | 2709       |
| 60703 references were found containing the concept "noble metal".                                                         | 60703      |

شکل 2-2

**10 |** 

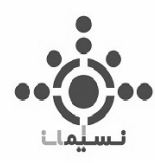

همانطور که در شکل 2-2 مشاهده می کنید در این جستجو هردو مفهوم sponge Nano و Metal Nobel در 13 سند ارتباط تنگاتنگی با یکدیگر دارند.

در 27 سند مفهوم Sponge Nano و Metal Noble در هر جایی از سند یافت می شود.

در2709 سند مفهوم Sponge Nano به تنهایی و در 60703 سند مفهوم Metal Noble وجود دارد.

و در نتیجه رفرنس ها مطابق شکل 3-2 به نمایش در می آیند.

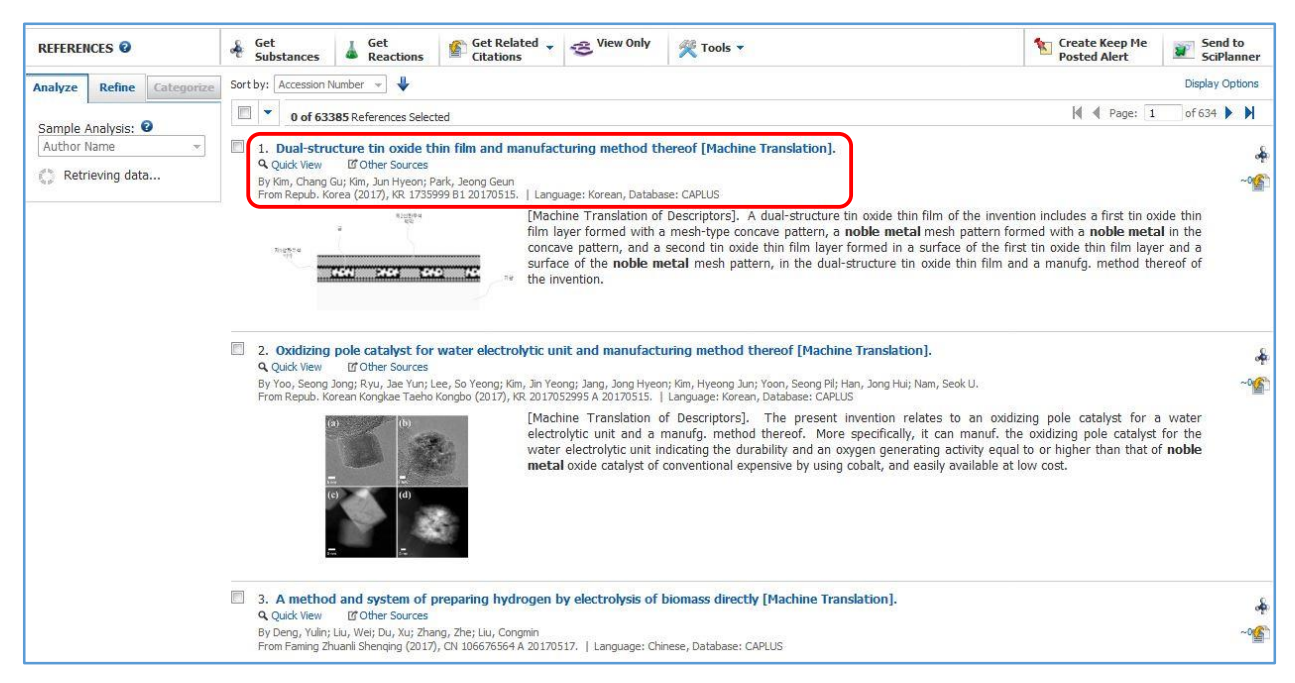

شکل 3-2

در هر مورد در باال ابتدا نام سند و در زیر آن نام نویسنده یا نویسندگان سند ثبت شده است و در پایین آن نیز دیگر مشخصات ثبت شده در سند، زبان و دیتابیسی که سند در آن ثبت شده، ذکر شده است.

#### <span id="page-10-0"></span>**Quick View 1-1-2**

با کلیک برروی view Quick می توان سند را به صورت سریع و اجمالی در صفحه ای که به صورت مجزا باز می شود مشاهده کرد که این کار سرعت بررسی آن منبع را برای دستیابی به اطالعات مفید ممکن می سازد.

**11 |** 

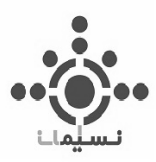

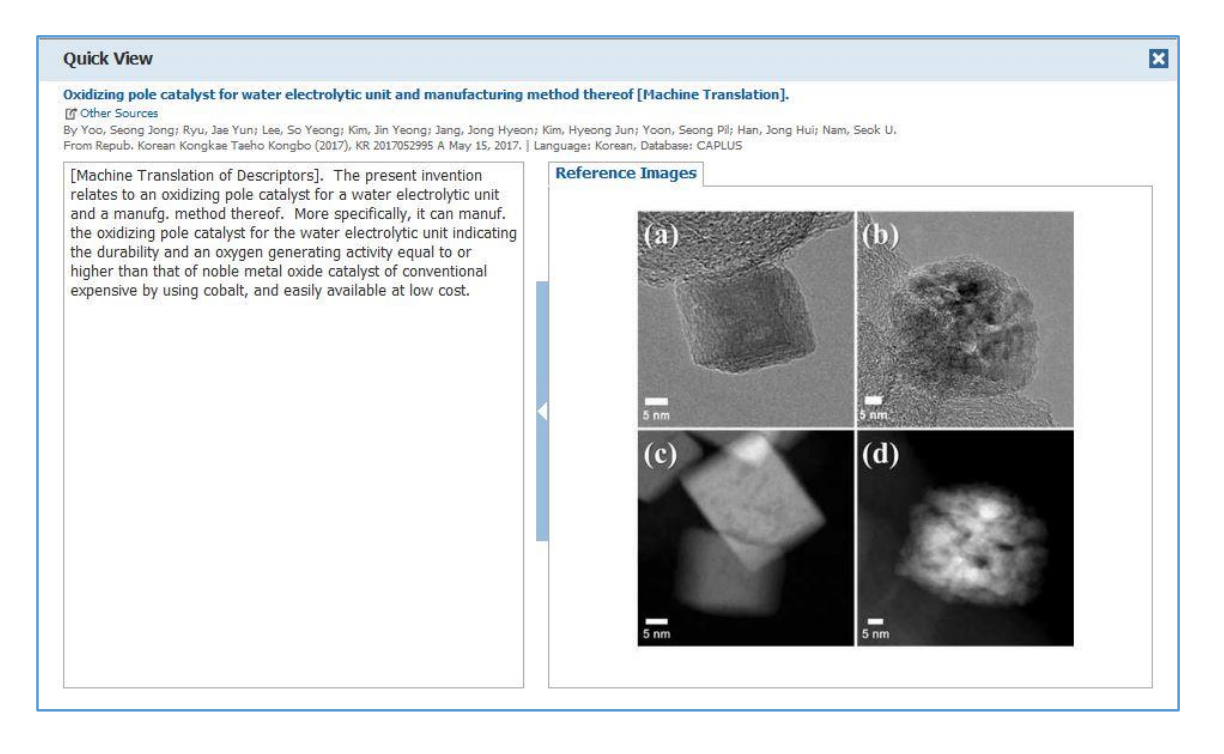

شکل 4-2

#### <span id="page-11-0"></span>**Other Resource 2-1-2**

با کلیک بر روی Sources Other می توان در صورت اشتراک به دیتابیس مورد نظر به سند دسترسی پیدا کرد و در غیر این صورت لینک دسترسی به صورت تمام متن در اختیار قرار داده می شود.

در هر مورد از اسناد نیز چکیده و Abstract Graphical نمایش داده شده که به منظور سرعت بیشتر در امر جستجو خدمت بسیار ویژه ای است. همان طور که مستحضرید 35 درصد از علم شیمی به زبان انگلیسی ثبت نشده اند که این نیز خدمت ویژه ای از سایفایندر است که در این قسمت تمام چکیده ها به زبان انگلیسی قابل مشاهده است.

می توان با استفاده از ابزارهای قدرتمند سایفایندر نتایج عمیق حاصل از جستجو را محدود کرد تا هر چه بیشتر به هدف مورد نظر نزدیک شوید که در قسمت مربوط بهRefine & Analyze به طور مفصل به آن خواهیم پرداخت.

**https://scifinder.cas.org/scifinder/login**– **SciFinder** 

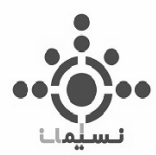

#### به عنوان مثال محدود کردن سند ها فقط به زبان انگلیسی و محدود کردن آنها بین سالهای 2010 تا 2015 است.

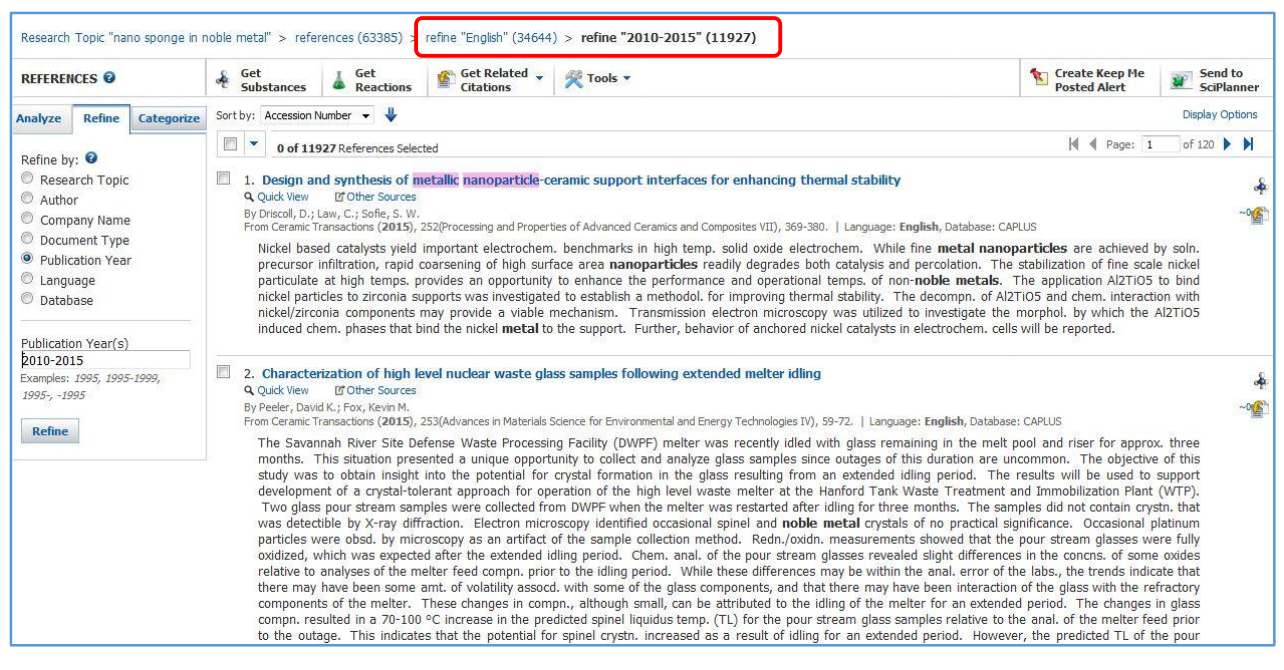

 $\Delta$ -7 شکل 7-

همانطور که در شکل 5-2 مالحظه می کنید رفرنس ها با استفاده از Refine از تعداد 63385 به تعداد 34644 در انتخاب زبان انگلیسی و به تعداد 11927 در محدود کردن آن به سال های 2010 تا 2015 رسیده است.

### <span id="page-12-0"></span>**Remove Duplicate 3-1-2**

در قسمت باال در نوار ابزاری که تهیه شده، با استفاده از گزینه Tools می توان با انتخاب Duplicate Remove موارد مشابه در سند ها را باز هم محدودتر کرد.

| <b>REFERENCES</b> ©                     |                              | Get Related<br>Get<br>Get<br>Tools v<br><b>Citations</b><br><b>Reactions</b><br>Substances                                                                                                    |                                                            | Create Keep Me<br>Send to<br><b>Torm</b><br><b>SciPlanner</b><br>Posted Aleri                                                                                                    |
|-----------------------------------------|------------------------------|----------------------------------------------------------------------------------------------------|------------------------------------------------------------|----------------------------------------------------------------------------------------------------|
| Analyze<br><b>Refine</b><br>Analyze by: | Categorize                   | Sort by: Accession Number $\arrow$<br>0 of 2976 References Selected                                                                                                    | <b>Remove Duplicates</b><br>Combine Answer Sets<br>Add Tag | <b>Display Options</b><br>of 30 $\blacktriangleright$<br>Page:                                                                                                    |
| Document Type<br>Journal                | $\blacktriangledown$<br>2066 | <b>If Other Sources</b><br><b>Q</b> Ouick View<br>By Alonso-Lemus, I. L.; Lardizabal-Guiterrez, D.; de la Torre-Saenz, L.; Sanchez-Castro, M. E.; Rodriguez-Varela, F. J.<br>From ECS Transactions (2015), 69(17, Polymer Electrolyte Fuel Cells 15), 637-642.   Language: English, Database: CAPLUS |                                                            | 1. Development of free-metal electrocatalyst from inexpensive sources of carbon: a novel electrode material for cathode reaction in PEM fuel cells                                                                                                    |
| Online Computer<br>File                 | 1379                         |                                                                                                    |                                                            | Recently, free noble metal electrocatalysts have been obtained, which are capable of carrying out the oxygen redn. reaction(ORR) with comparable performance to<br>Pt. These novel electrocatalysts are doped nanostructured carbon (ej. nitrogen doped carbon nanotubes N-NTC and nitrogen doped reduced graphene, N-rG).<br>Nowadays, the synthesis of these nanostructured materials has several technol. challenges, because it prodn. is still expensive and has a significant |
| Patent<br>851                           |                              |                                                                                                    |                                                            | environmental impact. In this work, we have obtained novel metal-free electrocatalysts from two different inexpensive carbon source: (i) an org. waste and (ii)<br>mineral coal from Sabinas region in Coahuila Mexico. These electrocatalysts have a significantly lower cost than conventional platinum-based electrocatalysts or                                                                                                    |
| Article                                 | 152                          | alternative for use as cathodes in PEMFC.                                                                                                    |                                                            | than nanostructured carbon free-metal catalyst. The results show that these electrocatalysts are an inexpensive, environmental friendly and promising                                                                                                    |
| JOURNAL ARTICLE                         | 152                          |                                                                                                    |                                                            |                                                                                                    |

 $5 - 7$  شکل

**13 |** 

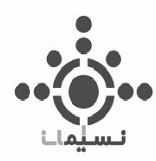

#### <span id="page-13-0"></span>**4-1-2 مشاهده سند**

با کلیک بر روی نام سند کلیه اطالعات آن قابل مشاهده است و Sponge Nano وMetal Noble در هر جای متن و نام سند که ذکر شده، نشان دار شده است.

مطابق شکل 7-2 در قسمت باال نام سند به صورت درشت و نویسندگان و در زیر آن ها چکیده مقاله آورده شده است. Abstract Graphical ارائه شده در سند نیز در صورت وجود، نمایش داده می شود. کلماتی که با استفاده از آنها جستجو انجام شده نیز در هر قسمت قابل مشاهده است.

در سمت راست باکس مربوط به اطالعات کتابشناختی از قبیل نام ژورنال یا محل ثبت سند و دیگر اطالعات مهم از قبیل DOI قابل مشاهده است.

در باکس پایین نام ارگان یا سازمانی که این مطالعه را انجام داده نشان داده شده و در باکس زیرین آن اطالعات مربوط به دستیابی سند و دیتابیس ثبت شده سند، قابل مشاهد است.

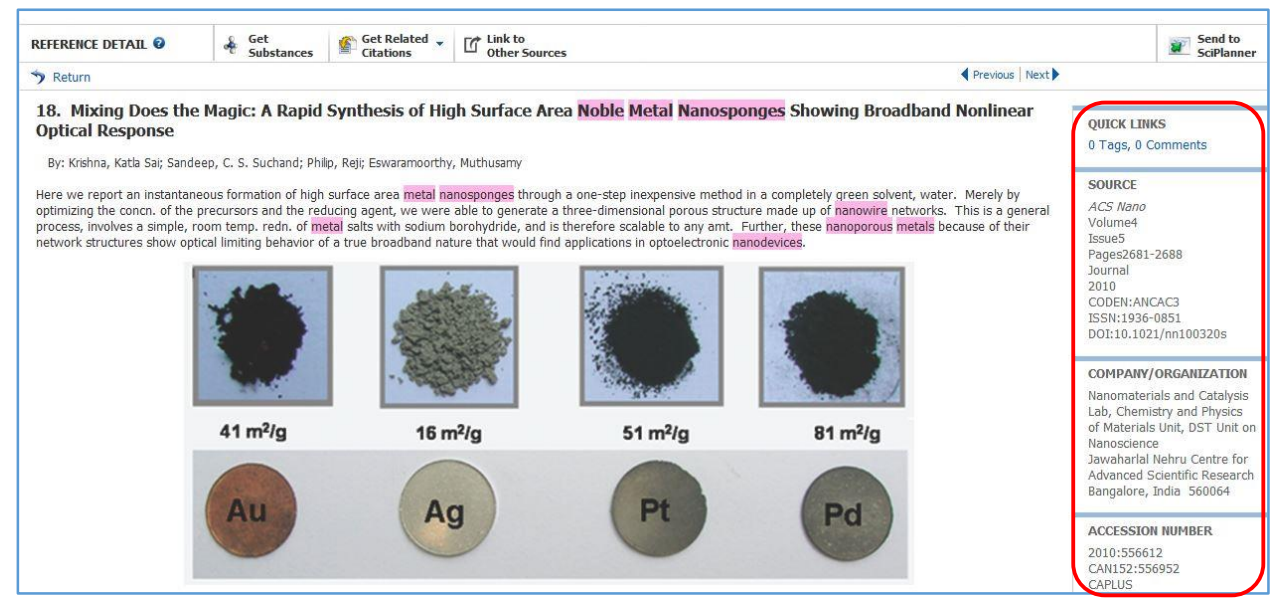

شکل 7-2

**14 |** 

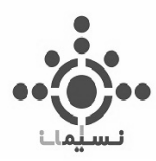

2 باکس مشاهده شده در شکل 8-2 در قسمت انتهایی وجود دارد که یکی مربوط به Concept و دیگری مربوط به ترکیبات موجود در آن سند است که در قسمت اول همانطور که مشاهده می کنید، اطالعات و تعاریف مربوط به اصطالحات موجود در سند و قسمت دوم مربوط به ترکیباتی است که در سند مورد استفاده قرار گرفته است. در هر مورد اطلاعات مربوط به دستیابی آن ترکیب ( .CAS Registry NO ) و نقش ترکیب ذکر شده است و در قسمت پایینی آن اطالعات جامع تر آن نمایش داده شده است. با کلیک بر روی عالمت ذره بین آن ترکیب نیز قابل بررسی است.

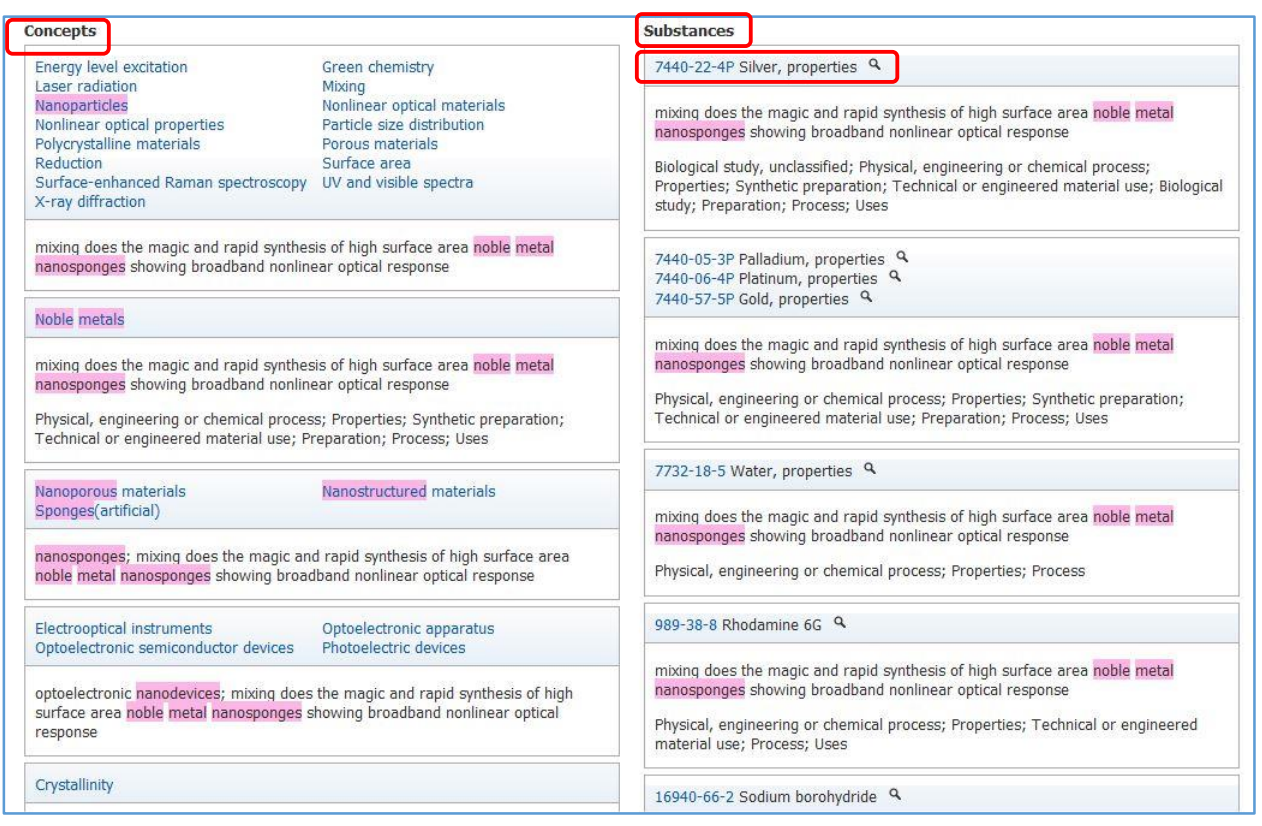

#### شکل 8-2

به منظور جستجو دقیق و بهینه تر با استفاده از Concept می توان جستجو را جامع تر کرد. به عنوان مثال با توجه به جستجو قبلی و نتایج حاصله همانطور که در شکل 9-2 مشاهده می کنید دو واژه مشابه دیگر ) مفهوم یکسان از

**15 |** 

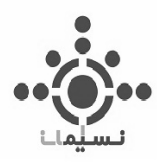

آن ترکیب ) و همچنین S در Metal اضافه شده است تا همانطور که بیان شد اطلاعات به صورت جامع تر و دقیق تر بازیابی شود.

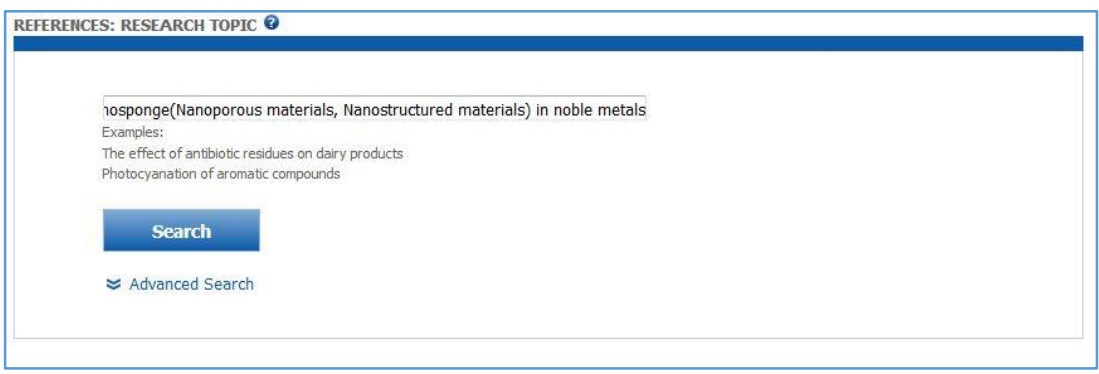

شکل 9-2

مطابق شکل 10-2 مشاهد می کنید نتایج جستجو بسیار کامل تر و دقیق تر شد و اسناد زیادتری در موضوع مورد

نظر یافت شد.

| <b>REFERENCES</b> O |                                            |                                                                                                    |                   |
|---------------------|--------------------------------------------|----------------------------------------------------------------------------------------------------|-------------------|
|                     |                                            | Select All Deselect All                                                                                                    |                   |
|                     | 0 of 16 Research Topic Candidates Selected |                                                                                                    | <b>References</b> |
|                     | <b>ID</b>                                  | 555 references were found containing the concept "noble metals", and at least one of the concepts "nanosponge", "Nanoporous materials" or<br>"Nanostructured materials". The concepts found were closely associated with one another.                               | 555               |
|                     |                                            | 1369 references were found containing the concept "noble metals", and at least one of the concepts "nanosponge", "Nanoporous materials" or<br>"Nanostructured materials". The concepts found were present anywhere (perhaps widely separated) within the reference. | 1369              |
|                     | 便                                          | 4 references were found containing the two concepts "nanosponge" and "noble metals" closely associated with one another.                                                                                                    |                   |
|                     | $\Box$                                     | 6 references were found where the two concepts "nanosponge" and "noble metals" were present anywhere in the reference.                                                                                                    |                   |
|                     | O                                          | 44 references were found containing the two concepts "Nanoporous materials" and "noble metals" closely associated with one another.                                                                                                    | 44                |
|                     | E                                          | 162 references were found where the two concepts "Nanoporous materials" and "noble metals" were present anywhere in the reference.                                                                                                    | 162               |
|                     | 同                                          | 6881 references were found containing the concept "noble metals", and either the concept "Nanoporous" or the concept "materials". The concepts found<br>were closely associated with one another.                                                                   | 6881              |
|                     | $\Box$                                     | 17233 references were found containing the concept "noble metals", and either the concept "Nanoporous" or the concept "materials". The concepts found<br>were present anywhere (perhaps widely separated) within the reference.                                     | 17233             |
|                     | 恒                                          | 509 references were found containing the two concepts "Nanostructured materials" and "noble metals" closely associated with one another.                                                                                                    | 509               |
|                     |                                            | 1230 references were found where the two concepts "Nanostructured materials" and "noble metals" were present anywhere in the reference.                                                                                                    | 1230              |
|                     | <b>FE</b>                                  | 118913 references were found containing at least one of the concepts "nanosponge", "Nanoporous materials" or "Nanostructured materials".                                                                                                    | 118913            |
|                     |                                            | 527 references were found containing the concept "nanosponge".                                                                                                    | 527               |
|                     | O                                          | 15938 references were found containing the concept "Nanoporous materials".                                                                                                    | 15938             |
|                     |                                            | 7767103 references were found containing either the concept "Nanoporous" or the concept "materials".                                                                                                    | 7767103           |
|                     | 爬                                          | 103549 references were found containing the concept "Nanostructured materials".                                                                                                    | 103549            |
|                     |                                            | 60703 references were found containing the concept "noble metals".                                                                                                    | 60703             |

شکل ۲-۱۰

که به عنوان مثال در مورد اول که مفوم تمام واژه های جستجو شده در ارتباط نزدیک با هم وجود دارند، تعداد 555 تا بازیابی شده است.

**16 |** 

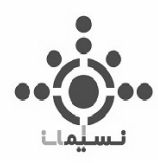

در این شیوه از جستجو نیز میتوان با استفاده از Search Advanced به صورت پیشرفته به جستجو پرداخت. جستجو پیشرفته در قسمت اسناد و رفرنس ها شامل: سال انتشار سند، نوع سند، زبان، نویسنده و شرکت مربوطه است که در ابتدای جستجو میتواند بازیابی را به سمت هدفی مطلوب تر، محدود کند.

## <span id="page-16-0"></span>**2-2 جستجو با استفاده از نام نویسنده ) Name Author )**

در قسمت دوم در جستجوی سند، می توان با استفاده از نام و نام خانوادگی نویسنده به جستجو پرداخت.

به عنوان مثال پروفسور عیسی یاوری جستجو شده است و نتایج همانند شکل 11-2 قابل مشاهده است.

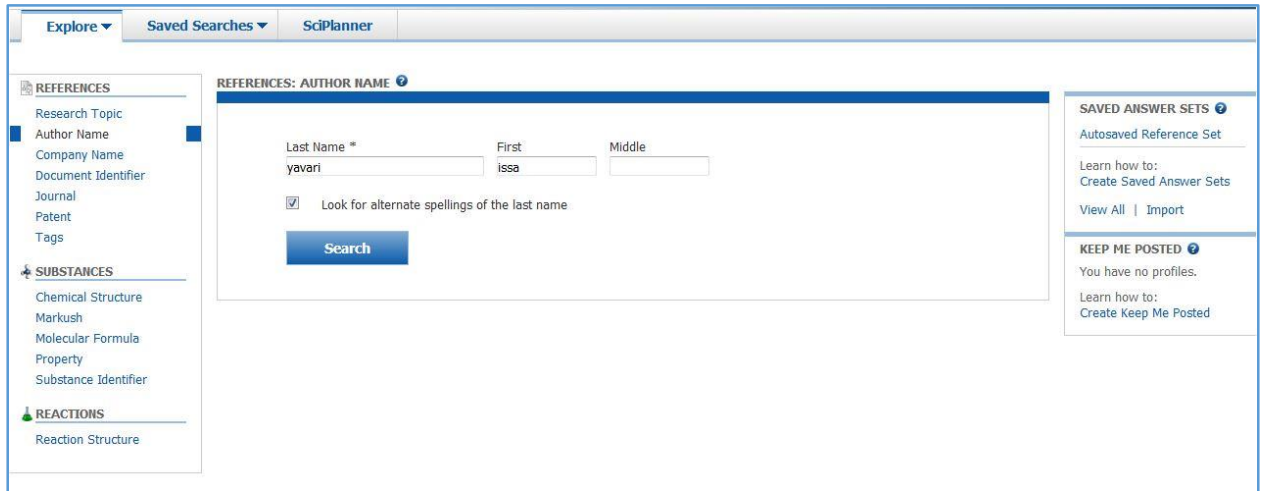

شکل 11-2

نتایج با توجه به عنوان ثبت نام شده در سند نمایش داده می شود.

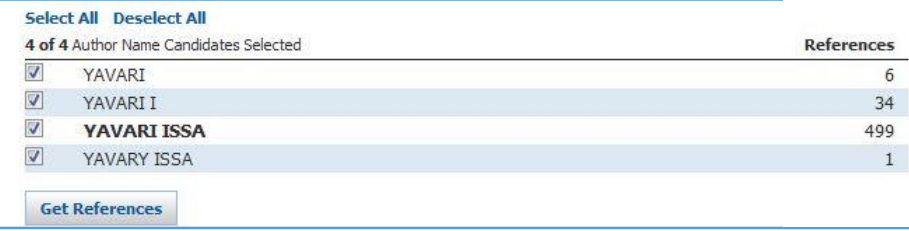

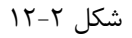

**17 |** 

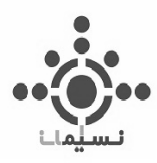

همانگونه که در شکل 13-2 مشاهده می کنید، اسناد به ترتیب سال مرتب شده اند و می توان با استفاده by Sort بر اساس بازده یا بقیه موارد نیز آن ها را مرتب کرد. و با استفاده از جهت فلش آنها را از اول به آخر و برعکس مرتب کرد.

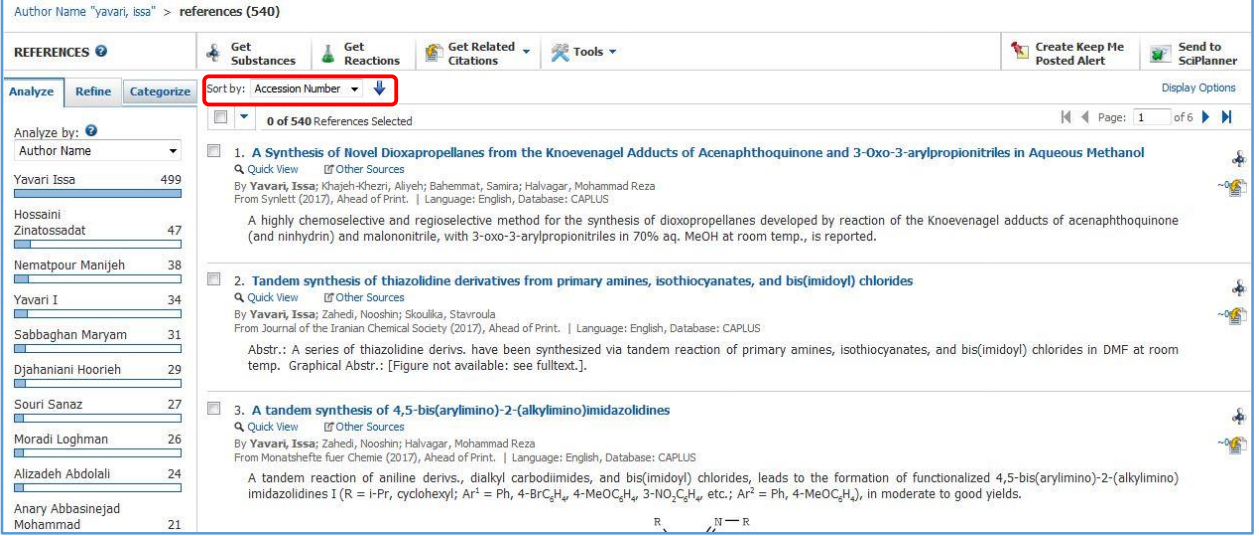

شکل ۲-۱۳

<span id="page-17-0"></span>**3-2 جستجو با استفاده از نام شرکت ) Name Company )** 

در این قسمت می توان با استفاده از نام منابع تجاری برای دستیابی به ترکیب مورد نظر به جستجو پرداخت.

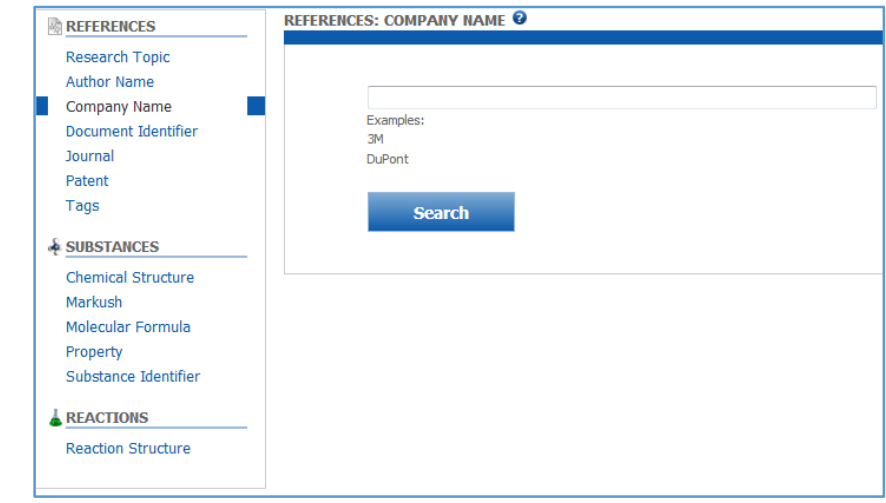

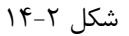

**18 |** 

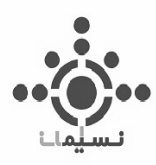

به عنوان مثال با تایپ کمپانی های بزرگی همچون DuPont می توان جستجو کاملی در مورد کلیه محصوالت آن و تجزیه و تحلیل روی محصوالت داشت.

## <span id="page-18-0"></span>**4-2 جستجو با استفاده از شناسه سند ) Identifier Document )**

همانطور که در شکل 15-2 مشاهده می کنید در این قسمت میتوان با استفاده از اطالعات شناسایی سند به عنوان مثالDOI، سال، صفحه و یا دیگر شناسه های موجود در سند به جستجو پرداخت.

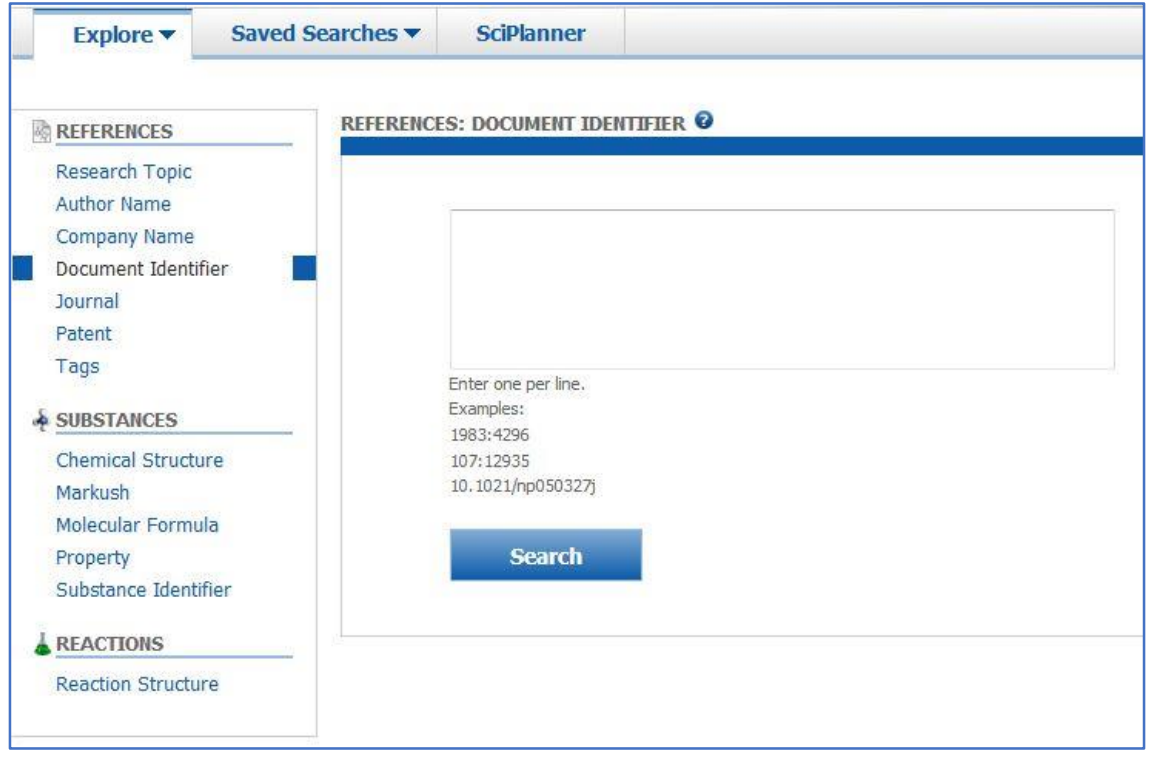

شکل ۲-۱۵

# <span id="page-18-1"></span>**5-2 جستجو با استفاده از نام ژورنال ) Name Journal )**

در جستجو با استفاده از نام ژورنال می توان با استفاده از Volume، Issue و شماره صفحه، جستجو را محدود تر کرد. به این منظور می توان از کلمات کلیدی که در ژورنال مد نظر است و یا نام نویسنده نیز برای جستجو دقیق تر بهره گرفت.

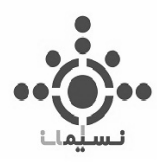

همانطور که در شکل 16-2 مشاهده می کنید می توان با استفاده از سال نیز جستجو را هر چه بیشتر و بهتر به سمت هدف مورد نظر هدایت کرد.

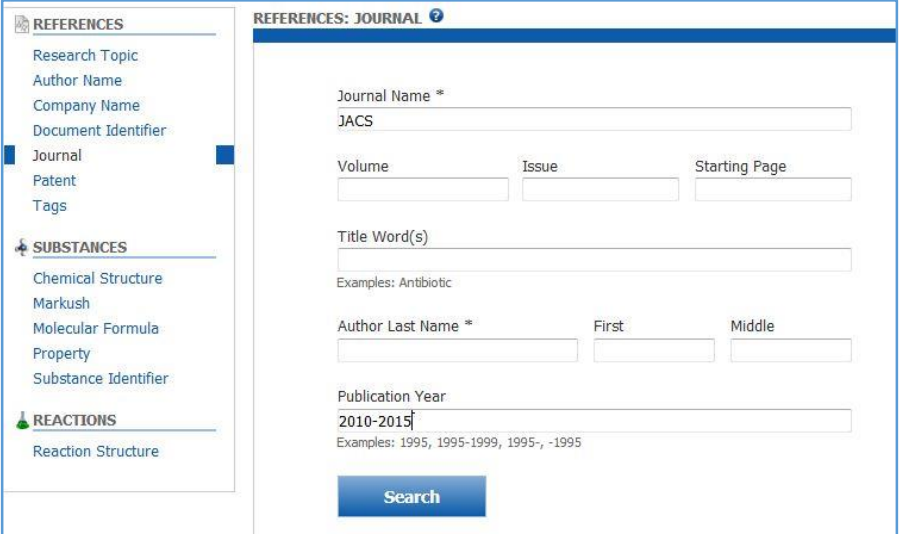

شکل ۲-۱۶

به عنوان مثال ژورنال Society Chemical American of Journal یا به اختصار ) JACS ) را در بین سال های 2010 تا 2015 مورد بررسی قرار دادیم که تعداد 48966 سند بازیابی شد.

| <b>REFERENCES</b> ©                                                                        | Get Related _<br>Get<br>Get<br>Tools <b>v</b><br>Citations                                                                                                    | <b>Create Keep Me</b><br><b>Posted Alert</b> | Send to<br>SciPlanner                              |
|--------------------------------------------------------------------------------------------|----------------------------------------------------------------------------------------------------|----------------------------------------------|----------------------------------------------------|
| Refine<br>Analyze<br>Categorize                                                            | Sort by: Accession Number                                                                                                    |                                              | <b>Display Options</b>                             |
| Sample Analysis:                                                                           | 0 of 48966 References Selected                                                                                                    | 44<br>Page:                                  | of 490 $\blacktriangleright$ $\blacktriangleright$ |
| CA Section Title<br>$\bullet$<br>Physical Organic<br>$\geq$ 704                            | 1. Simple HPLC method for determining the glycerol content of beer<br><b>If Other Sources</b><br><b>Q</b> Ouick View<br>By Li, Hong; Han, Xinglin; Liu, Fang; Kun-Farkas, Gabriella; Kiss, Zsuzsanna                                                                                                    |                                              |                                                    |
| Chemistry<br>Biochemical<br>$\geq$ 586<br>Methods<br>General<br>Biochemistry<br>$\geq 516$ | From Journal of the American Society of Brewing Chemists (2015), 73(4), 314-317.   Language: English, Database: CAPLUS<br>A methodol. utilizing HPLC was suggested and validated for detn. of the glycerol in beer. The chromatog. sepn. was carried out on a Waters Sugar-Pak1 (6.5 mm<br>i.d. by 300 mm in length) cations ion exchange column with EDTA calcium disodium salt soln, at 0.05 g L-1 as mobile phase and a flow rate of 0.5 mL min-1. Beer<br>(20 µL) filtered by a 0.22-µm membrane syringe filter was directly injected onto the HPLC system for anal. The validation parameters included linearity, precision,<br>limits of detection and quantitation, and accuracy. The calibration curve was linear (R2 = 0.998) within the calibration range. The precision and recovery was 1.1<br>and 98.5%, resp. The limit of detection and limit of quantitation for the glycerol were 2.2 and 7.3 µg/L, resp. This method was applied to quantify the glycerol in<br>34 beer samples purchased from the marketplaces in China. The anal. results showed that the glycerol content of the beers varied from 925.2 to 1,502.74 mg/L. |                                              |                                                    |

شکل 17-2

**20 |** 

# <span id="page-20-0"></span>**6-2 جستجو با استفاده از شماره پتنت ) Number Patent )**

همچنین می توان با استفاده از شماره پتنت، نام شرکت و یا نام مخترع به جستجو پرداخت و این امر می تواند با استفاده از سال نیز به منظور دقت بهتر جستجو، محدود تر شود.

به عنوان مثال Patent US مورد نظر که مربوط به ماده میدازوالم است، جستجو شد که نتیجه را در شکل 18-2

مشاهده می کنید.

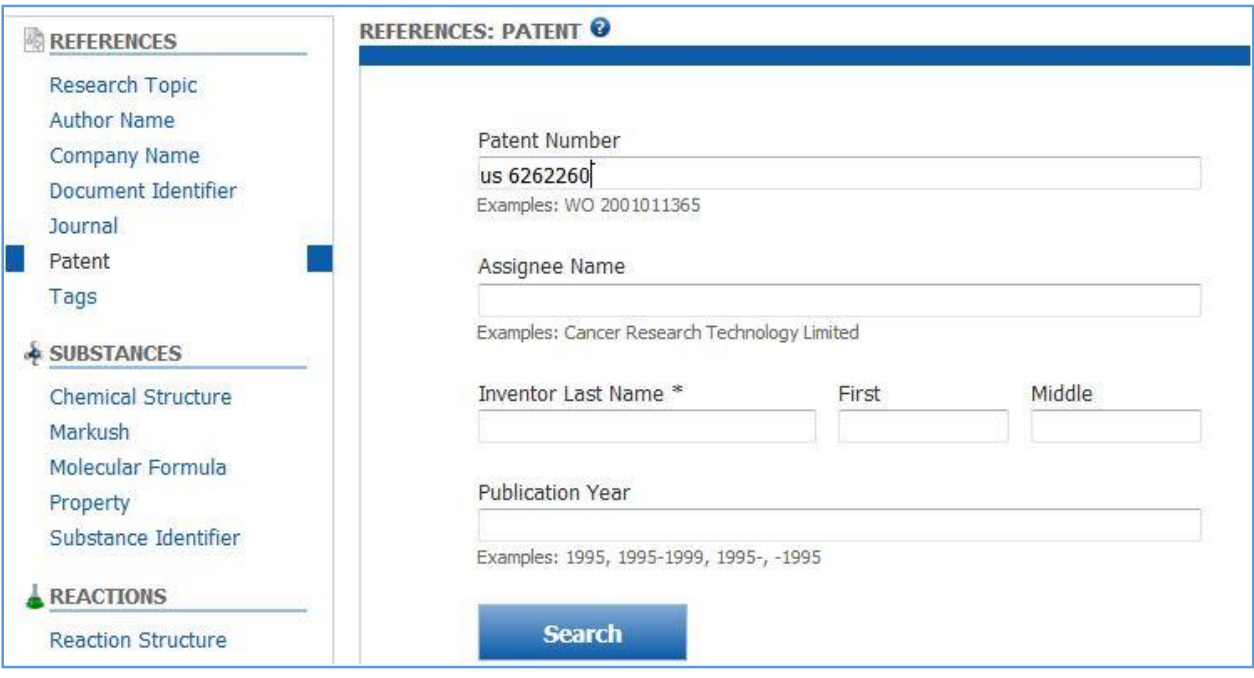

شکل ۲-۱۸

در مورد پتنت ها گزینه ای به نام Pak Patent وجود دارد که با کلیک بر روی آن می توان به صورت سریع به متن کامل پتنت، همانند شکل 19-2 دسترسی پیدا کرد.

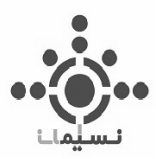

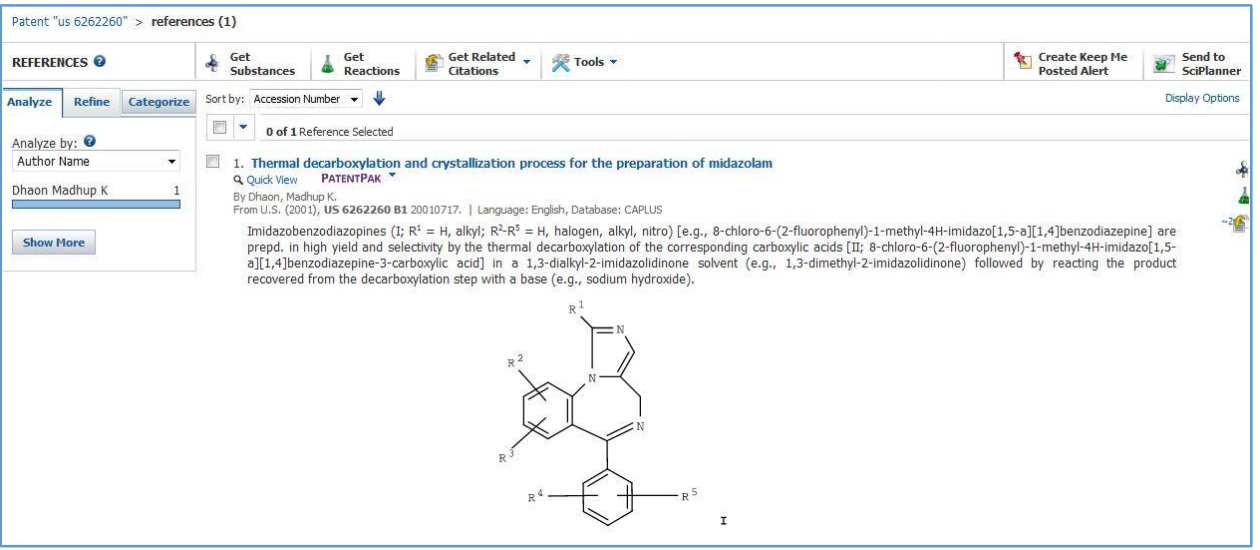

شکل 19-2

همانگونه که شکل 20-2 مشخص است با استفاده از Download می توان به پتنت به صورت تمام متن به

صورت فایل PDF دسترسی پیدا کرد که به صورت کامل در فصل سوم به آن میپردازیم.

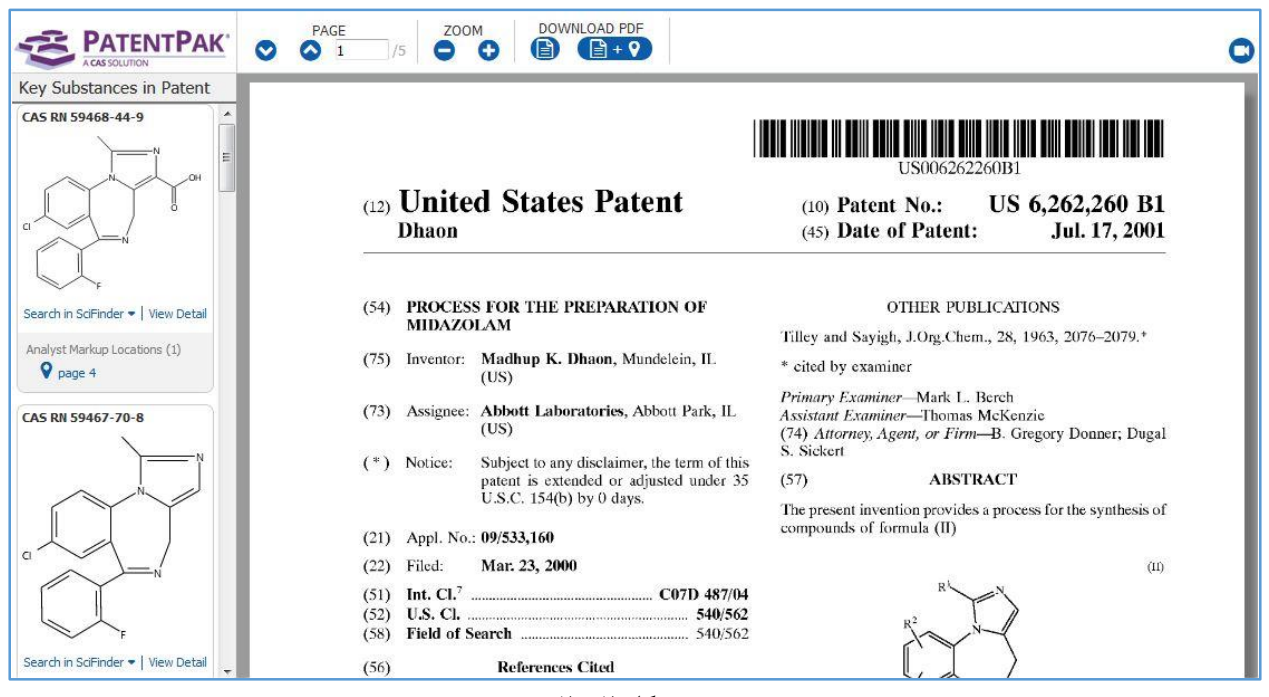

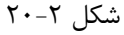

**22 |** 

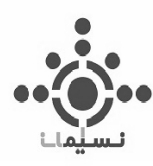

# <span id="page-22-0"></span>**7-2 برچسب ها ) Tags )**

برچسب ها عبارتند از کلمات کلیدی تعریف شده توسط کاربر یا اصطالحات که شما می توانید با آن سند مرتبط کنید.شما می توانید برچسب ها را از هر دو مجموعه پاسخ سند و جزئیات سند مدیریت کنید که خود به نوعی کمک به دستیابی سریع سند مورد نظر است.

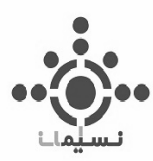

<span id="page-23-0"></span>**فصل سوم**

**جستجوی ترکیبات**

# **Substance Searching**

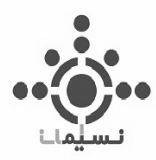

# <span id="page-24-0"></span>**-1-3 جستجو با استفاده از ساختار شیمیایی ) Structure Chemical)**

در این قسمت می توان با با رسم ساختار مورد نظر به جستجو پرداخت. همانگونه که در شکل 1-3 نیز مشخص است برای رسم ساختار دو محیط یکی در جاوا و دیگری در محیط غیر جاواست که بیشتر به علت نصب نبودن پلتفرم جاوا روی سیستم ها از Java-Non استفاده می شود.

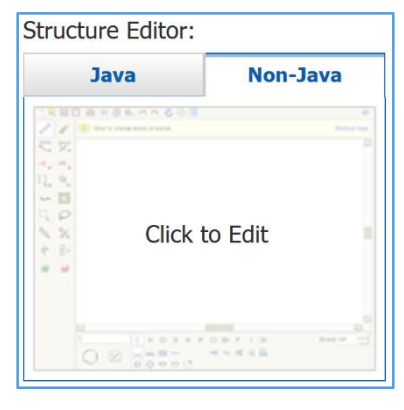

شکل 1-3

با کلیک بر روی Click to Edit صفحه Structure Editor باز می شود که مطابق شکل ۳-۲ است.

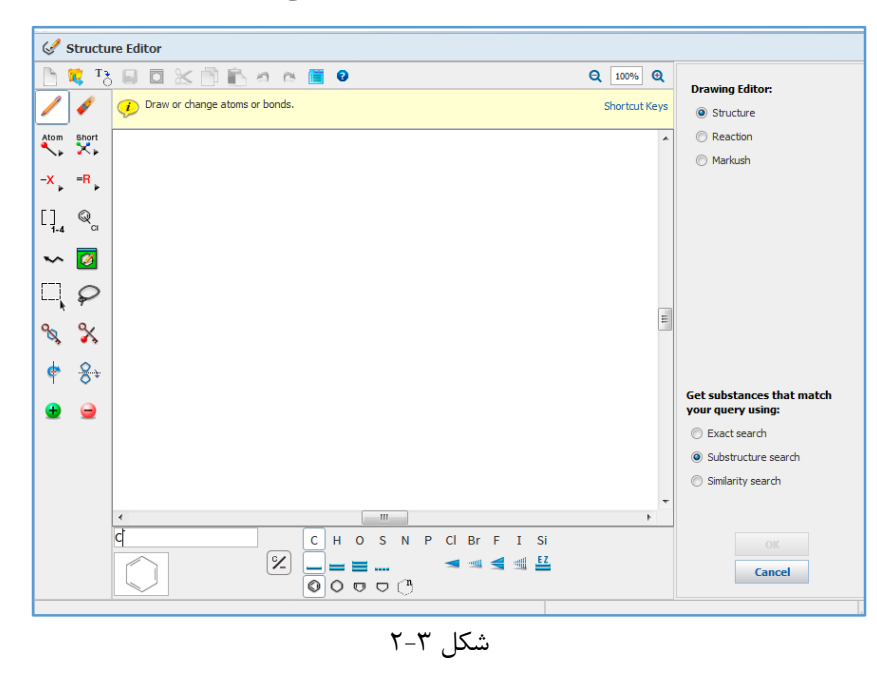

**25 |** 

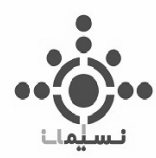

# <span id="page-25-0"></span>**-1-1-3 ابزار های رسم ساختار :**

**باکس شماره 1**

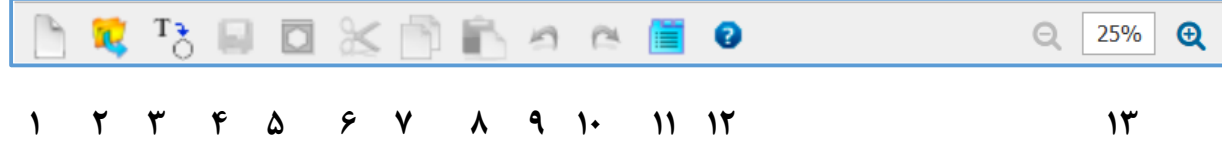

- .1 NEW: باز کردن پروژه جدید برای رسم ساختار
- .2 Import: وارد کردن ساختار که از قبل توسط نرم افزرهای ترسیم ساختار با پسوند. cxF و mol .نوشته شده است.
- .3 Editor to Add: افزودن ساختار با استفاده از شناسه ترکیب )Number Registry CAS)، SMILES و یا InChI
	- .4 Export: ذخیره ساختار به صورت cxf. و mol.
- .5 Template as Save: به منظور سرعت بخشیدن به رسم ساختار برای ترکیب نامی انتخاب شده که در قسمت Template ذخیره و قابل استفاده است.
	- .6 Cut: برداشتن و انتقال ساختار مورد نظر
		- .7 Copy ساختار مورد نظر
		- .8 Paste ساختار مورد نظر
		- .9 Undo: برگشت به حالت قبلی
			- .10 Redo: رفتن به حالت بعدی
	- .11 Preferences: در این قسمت می توان طول پیوند و زاویه پیوند را به شیوه دلخواه تغییر داد.

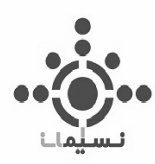

- .12 Help: با استفاده از این قسمت می توان با ورود خودکار به سایت کلیه اطالعات را در همه موارد از این ابزار جستجو به دست آورد.
- .13 Zoom: بزرگنمایی و کوچک کردن ساختار ترسیم شده به منظور دسترسی بهتر به ساختار و واکنش ترسیم شده
	- **باکس شماره 2**

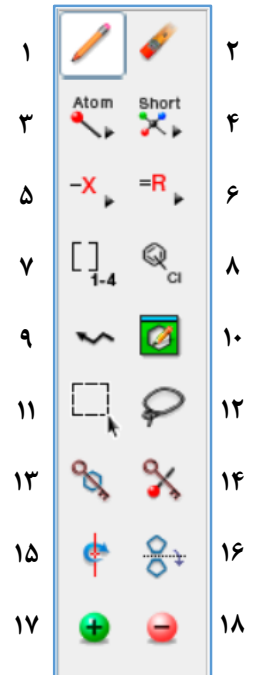

.1 Pencil: رسم اتم مورد نظر با زدن کلیک بر بروی صفحه و کشیدن موس برای رسم پیوند ) به صورت پیش فرض اتم کربن و پیوند یگانه رسم می شود ).

با یک کلیک دیگر بر روی همان پیوند، پیوند دوگانه و کلیک مجدد بر روی آن، پیوند سه گانه رسم خواهد شد. با یک کلیک و تغییر جهت موس می توان زاویه پیوند و همچنین جایگاه اتم بعدی را نیز تغییر داد. با رسم هر قسمت با قرار گرفتن موس روی اتم مورد نظر، اتم به صورت مارک شده نمایش داده شده و می توانید به ترسیم ادامه ساختار بپردازید.

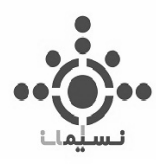

- .2 Eraser: با استفاده از این قسمت می توان اتم مورد نظر ویا پیوند های متصل به آن را پاک کرد. به منظور پاک کردن سریع تر با کلیک روی یک قسمت و نگه داشتن آن و مارک کردن ساختار، هم یا جزئی از ساختار را پاک کنید.
- .3 Atoms: با کلیک بر روی این قسمت جدول تناوبی عناصر نمایش داده می شود که می توان با انتخاب آن از اتم مورد نظر برای رسم ساختار استفاده کرد. با نگه داشتن موس روی اتمهای جدول تناوبی، اطالعات شامل عدد اتمی، نام عنصر، جرم مولی، گروه و دوره اتم نمایش داد می شود.
- .4 Shortcuts: در این قسمت ساختار ها و یا استخالفهای رایج نمایش داده شده است که به منظور سرعت بخشیدن در امر ترسیم و همچنین جستجو دقیق تر می توان از آن ها استفاده کرد. در اینجا نیز با نگه داشتن موس روی هر کدام، ساختار باز هر کدام نمایش داده می شود.

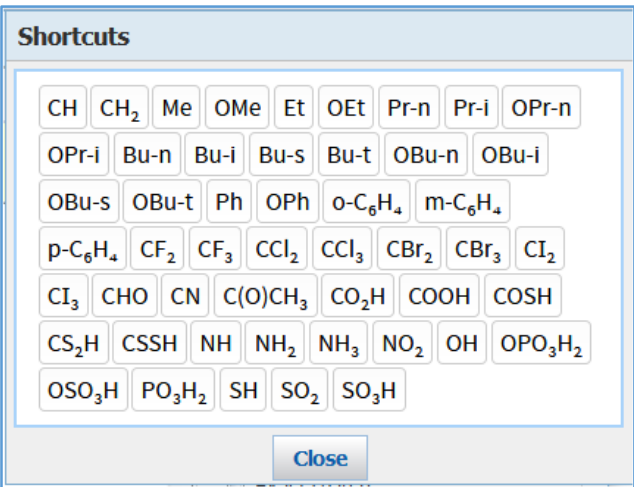

 $T-T$  شکل  $T$ 

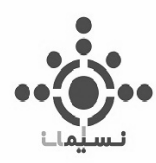

.5 Variables: این قسمت شامل موارد کلی تر در مورد استخالفها و گروه های متصل است که به شرح زیر

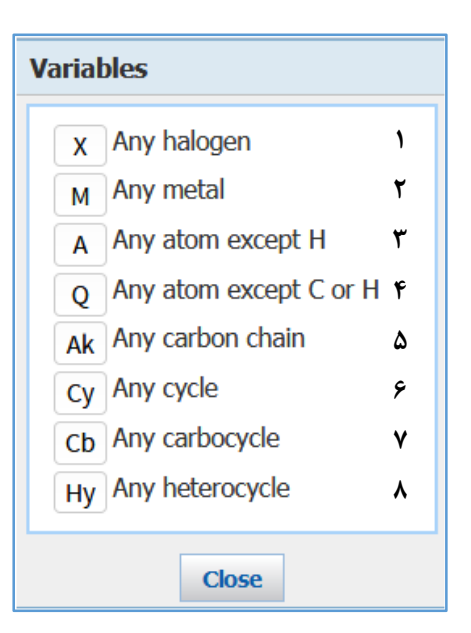

- -1 همه اتم های هالوژن
	- -2 همه فلزات

است.

- -3 همه اتم ها به جز هیدروژن
- -4 همه اتم ها به جز کربن و هیدروژن
- -5 همه زنچیره های باز کربنی ) توالی اتم های کربن به صورت خطی (
	- -6 همه حلقه ها
- -7 همه حلقه های کربنی ) توالی اتم های کربن به صورت حلقه بسته شده (

-8 همه هتروسیکل ها ) حلقه های شامل هترو اتم (

.6 :definition Group-R تعیین گروه R با تعیین اتمها در جدول تناوبی )Atoms)،( Shortcuts)، )Variables )که در باال به تعریف هر کدام به صورت جداگانه پرداخته شده است.

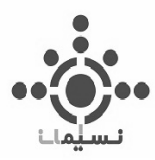

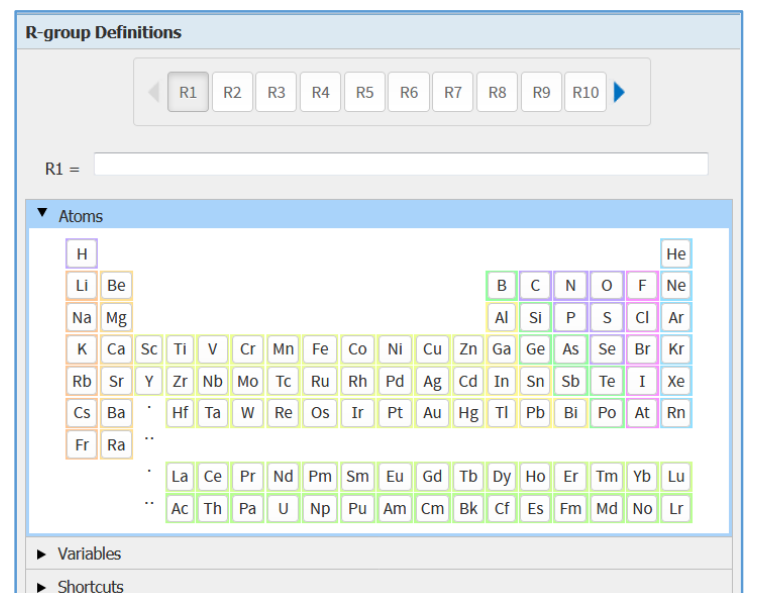

شکل 4-3

با انتخاب گروه های R می توان جستجو جامع تری داشت و این در حالی است که به علت جامعیت زیاد و عمق مطالب در نتایج جستجو ها، باید تعداد گروه های انتخاب شده برای گروه R بین 4 تا 20 باشد.

.7 Group Repeating: با انتخاب این گزینه می توان اتم یا اتم های تکرار شونده را به تعداد دلخواه در ساختار مشخص کردکه این مورد برای رسم پلیمر ها با واحد های تکرار شونده و دارو ها که قسمتی از آن تکرار می شود هم بسیار مفید است.

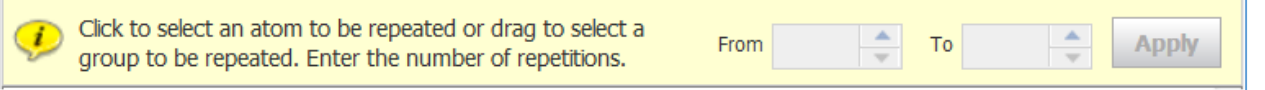

 $\Delta-\mathbf{Y}$  شکل

تعداد تکرار در قسمت تعیین شده قابل تغییر بوده و با زدن گزینه Apply روی قسمتی از ساختار که انتخاب شده، اعمال می شود.

.8 points attachment Variable: این گزینه برای قرار گرفتن استخالف روی حلقه است. به این صورت که با انتخاب استخالف مورد نظر به صورت اتمی خاص یا گروه های R با کلیک موس و کشیدن آن روی

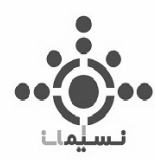

هریک از اتمهای حلقه، می توان آن استخالف را به آن اختصاص داد.این گزینه با تخصیص استخالف روی هر یک از موقعیت های حلقه، انجام جستجو بهتر و دقیق تر را ممکن می سازد.

- .9 Chain: با انتخاب این گزینه میتوان زنجیره کربنی خود را به تعداد دلخواه ادامه داد و رسم زنجیره های طوالنی بدون نیاز به شمارش آنها امکان پذیر می شود.
- .10Templates: ساختار های از پیش ترسیم شده می تواند کمک بسیار بزرگی در ترسیم ساختار باشد. می توان با استفاده از این گزینه که به دو صورت قابل نمایش است به رسم ساختار های پیچیده پرداخت. همانطور که در شکل مشخص است این موارد به شرح زیر است:

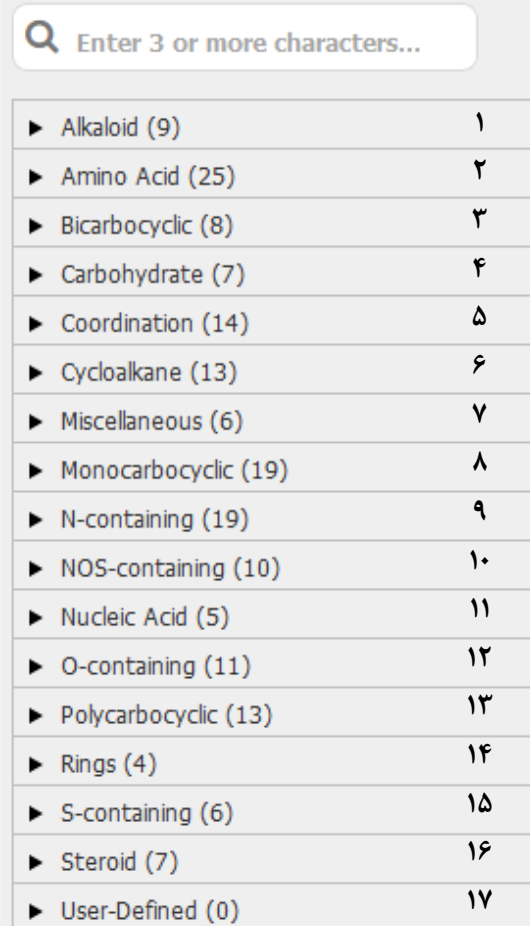

**|** 

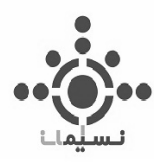

- -1 Alkaloids ( 9 مورد (: به هریک از ترکیبات آلی شیمیایی گفته می شود که دست کم دارای یک اتم نیتروژن در حلقه هتروسیکلیک هستند. (مشخصه آلکالوئیدها داشتن ترکیبات نیتروژنی هستند.)
- -2 acids Amino ( 25 مورد (: به ساختارهایی شامل گروه عاملی آمین و کربوکسیلیک اسید گفته می شود که به دو دسته ضروری و غیرضروری تقسیم می شوند.
- -3 Bicarbocyclic ( 8 مورد (: به ترکیباتی شامل دو حلقه گفته می شود که به هم از طریق دو اتم متصل اند.
- -4 کربوهیدرات ها ) 7 مورد (: ساختار هایی هستند که از اتم کربن، هیدروژن و اکسیژن تشکیل شده اند.
- -5 Coordination ( 14 مورد (: ترکیبات کئوردینانسیونی از اتم هایی تشکیل شده اند که حول فلز مرکزی کئوردینه شده اند.
- -6 Cycloalkane( 13 مورد (: آلکان های حلقوی شامل حلقه هایی 3 عضوی و بیشتر که فقط از کربن و هیدوژن تشکیل شده که بین آنها پیوند یگانه است.
	- -7 Miscellaneous ( 6 مورد (: ترکیبات که در دسته متفرقه طبقه بدی شده اند.
- -8 Monocarbocyclic( 19 مورد (: ترکیباتی رایج که شامل یک حلقه به صورت اشباع شده یا نشده است که فقط شامل کربن و هیروژن است.
- -9 containing-N( 19 مورد (: شامل ترکیبات حلقوی نیتروژن دار است.) تعداد حلقه 1 یا دو تا است (.
- -10 containing-NOS ( 10 مورد (: ترکیباتی شامل یک یا دو حلقه که در ساختار خود عالوه بر کربن و هیدروژن، از اتم های نیتروژن، اکسیژن و یا گوگرد استفاده شده است.
- -11 acid Nucleic( 5 مورد (: زنجره های طوالنی یا به اصطالح پلیمر های خطی که از واحد های تکرار شونده نوکلئوتید تشکیل شده اند.

**https://scifinder.cas.org/scifinder/login**– **SciFinder** 

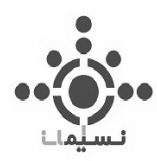

- -12 containing-O ( 11 مورد (: ترکیباتی که در ساختار خود عالوه بر کربن و هیدروژن، اتم اکسیژن نیز به کار رفته است.
- -13 Polycarbocyclic ( 13 مورد (: ترکیبات رایج حلقوی که شامل دو تا 5 حلقه هستند که همگی از کربن و هیدروژن تشکیل شده اند.
	- -14 Rings ( 4 مورد (: شمل حلقه 5 و 6 عضوی اشباع شده و اشباع نشده.
- -15 containing-S ( 6 مورد (: شامل حلقه های هتروسیکل شامل اتم گوگرد که به صورت تک حلقه و دو حلقه هستند.
- -16Steroids ( 7 مورد (: به نوعی لیپید ) چربی ( گفته می شود که از ساختار های حلقوی کربنی تشکیل شده است.
- -17 defined-User : این مورد مربوط به مواردی است که ساختار را به عنوان template با پسوند cxf. ذخیره میکنیم و تعداد آن به موارد ذخیره شده بستگی دارد.

به طور کلی می توان با نوشتن تنها سه حرف یا بیشتر از نام ترکیب مورد نظر، آن را در بین Templates جستجو کرد.

- .11 Marquee : برای اتخاب قسمتی از ساختار یا همه آن و انتقال ساختار استفاده می شود
- .12 Lasso : برای انتخاب قسمتی از ساختار به صورت بدون قاعده و نظم به کار برده می شود.
- .13 Ring Lack : به منظور قفل کردن حلقه برای جلوگیری از قرار گرفتن استخالف روی حلقه، مورد استفاده قرار می گیرد. پس از استفاده از این مورد و قفل کردن حلقه مورد نظر، در نتایج حاصل از جستجو هیچ استخلافی روی حلقه قرار نمیگیرد ( به اصطلاح قفل می شود )، مگر اینکه استخلافی را برای آن تعیین کنیم.
- .14Atoms Lack : قفل کردن هر اتم نیز به منظور قرار نگرفتن استخالف روی آن صورت میگیرد، مگر اینکه استخالف خاصی را برای آن تعریف کرده باشیم.

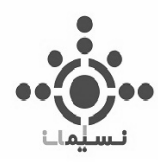

- .15 fragment Rotate : به منظور چرخش ساختار روی صفحه در جهت مورد نظر است که این کار با کلیک کردن و چرخش موس در جهت مورد نظر صورت میگیرد.
- .16 fragment Flip : این گزینه به منظور چرخش مولکول در 4 جهت است که در هر مورد چرخش روبه رو، تصویر آینه ای ساختار مورد نظر است.
	- .17 charge Positive : جهت باردار کردن اتم مورد نظر به صورت بار مثبت استفاده می شود.

.18 charge Negative : جهت باردار کردن اتم مورد نظر به صورت بار منفی استفاده می شود.

**باکس شماره 3**

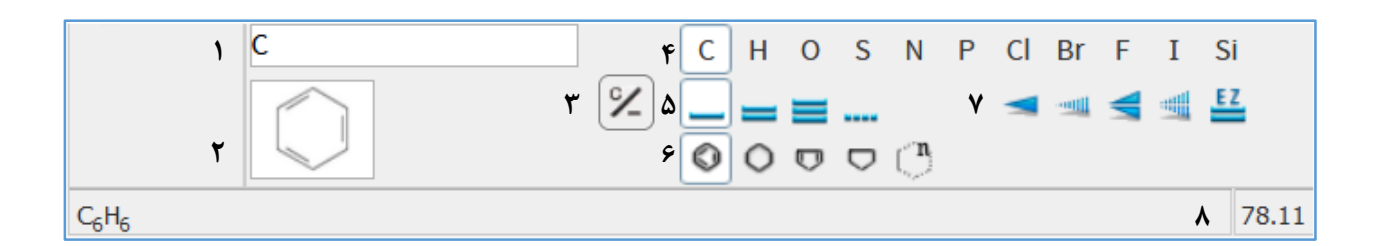

- .1 در اینجا می توان نام استخالف یا گروه مورد نظر را نوشت و در روی ساختار مورد نظر قرار داد. به عنوان مثال با نوشتن 2NH گروه 2NH آمینی روی ساختار قرار می گیرد.
- .2 ساختار مربوط به Templateکه انتخاب شده، نشان داده می شود که در اینجا پیش فرض حلقه بنزن است.
- .3 برای تبدیل باند دوگانه به یگانه و تبدیل تمام اتم ها به کربن استفاده می شود که با یک کلیک روی اتم یا پیوند مورد نظر، تغییر انجام می شود.
	- .4 اتمهایی به صورت پیش فرض قرار گرفتند که بیشترین استفاده را در رسم ساختار داشته اند.
	- .5 پیوند ها به صورت یگانه، دوگانه، سه انه و خط چین نیز برای رسم ساختار در شکل قابل مشاهده هستند.

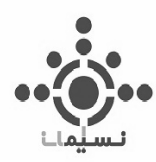

- .6 حلقه های پرکاربرد نیز مشخص شده اند که برای رسم حلقه مورد نظر با تعداد عضو دلخواه می توان با عالمت حلقه خط چین با تعیین تعداد n استفاده کرد.
	- .7 پیوند ها به صورت یگانه ودو گانه با آرایش فضایی نیز قابل مشاهده هستند.
	- .8 فرمول مولکولی و جرم مولی هر ترکیب در این دو قسمت قابل مشاهده است.
		- **باکس شماره 4 Drawing Editor: 1 O** Structure **7**<sup> $\circ$ </sup> Reaction **1**<sup>O</sup> Markush
	- .1 Structure : مربوط به جستجوی ساختار مورد نظر است که مربوط به همین بخش از توضیحات است.
		- .2 Reaction : مربوط به جستجوی واکنش مورد نظر است که در فصل بعدی به آن خواهیم پرداخت.
- .3 Markush : مربوط به ساختار های کلی است که نتیجه جستجو شامل اسکلت اصلی مشابهی با ترکیب مورد نظر است.
	- **باکس شماره 5**

قسمت سفید برای رسم ساختار است که برای اتصال اتم یا پیوند، آن اتم یا پیوند به صورت قرمزرنگ مشخص می شوند. گزینه Key Shortcut مربوط به راهنمایی در مورد رسم ساختار است که می توان با استفاده از نوشتن کلید واژه ها و حروف مشخص شده نیز، ساختار مورد نظر را ترسیم کرد.

Draw or change atoms or bonds. **Shortcut Keys** 

شکل 6-3

با زدن کلمه  $\rm OK$  صفحه رسم ساختار به صورت اتوماتیک بسته می شود و محیط برای جستجو فراهم می شود.

**35 |** 

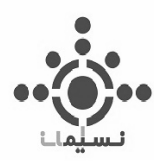

<span id="page-35-0"></span>**-2-1-3روش های جستجو ترکیبات** سه شیوه کلی برای جستجو وجود دارد:

## Search Type: **1** Exact Structure **2** Substructure **1 © Similarity**

Show precision analysis

- -1 Structure Exact: در این شیوه جستجو فقط ترکیب مورد نظر جستجو می شود و تنها تغییر در ساختار در نتایج جستجو شامل موارد زیر خواهد بود: بار ترکیب
	-
	- ایزومرهای فضایی
		- رادیکال ها
		- ایزوتوپ ها
	- ترکیبات هیدراته
	- ترکیبات کئوردینانسیون
		- مونومرها
		- نمکها و مخلوط ها

**https://scifinder.cas.org/scifinder/login**– **SciFinder**
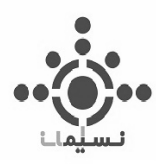

- -2 Substructure: در این شیوه از جستجو نه تنها نتایج حاصل از جستجو Structure Exact(دقیقا ساختار ترسیم شده) نمایش داده می شود بلکه استخلاف های گوناگون و ساختار های حلقوی نیز به آن اضافه می شود.
- -3 Similarity : در این شیوه ساختار های مشابه با ترکیب مورد نظر نمایش داده می شود و تنها تفاوت در سایز حلقه، استخالف ها و پیوند ها، در ساختار ترسیم شده، است.

همچنین می توان با کلیک بر روی analysis Precision Show برای دو شیوه جستجو Search Exact و Substructure نتایج را به صورت طبقه بندی شده براساس میزان مشابهت با ساختار ترسیم شده، مشاهده کرد.

ابزار جستجو SciFinder با ابزار رسم مرسوم ChemDraw نیز اجازه دسترسی و رسم ساختار داده است و می توان با رسم ساختار و یا واکنش مورد نظر در ChemDraw نیز آن را در SciFinder جستجو کرد که اطالعات بیشتر در قسمت More Learn نشان داده شده است.

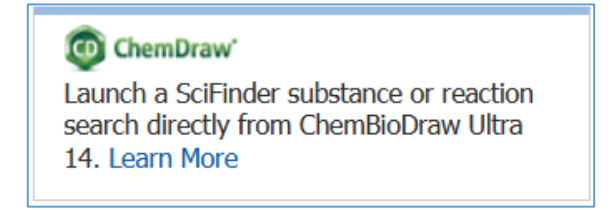

#### شکل 7-3

#### **Import CXF**  $-\mathbf{y}-\mathbf{y}-\mathbf{z}$

با استفاده از این قسمت نیز می توان ساختار مورد نظر که پسوند cxf. دارد را در SciFinder وارد کرد.

#### Advanced Search **-f-1-t**

این قسمت نیز برای جستجو پبشرفته و محدود کردن هرچه بیشتر جستجو در نظر گرفته شده است که می توان با کلیک بر روی Show Always همیشه آن به صورت کامل مشاهده کرد.

این قسمت شامل سه قسمت است :

**37 |** 

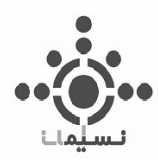

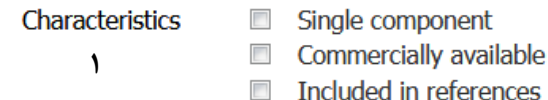

- -1 Characteristics: این قسمت مربوط به مشخصات مربوط به نوع واکنش و شرایط آن است که خود شامل سه قسمت است.
	- Component Single: جستجو فقط در واکنش های یک مرحله انجام شود.
- available Commercially: جستجو در واکنش هایی انجام شود که مواد واکنش دهنده آن ها به صورت تجاری موجود باشند.
- references in Included: جستجو فقط در ترکیباتی است که در لیترچر به آن ها رفرنس داده شده است.

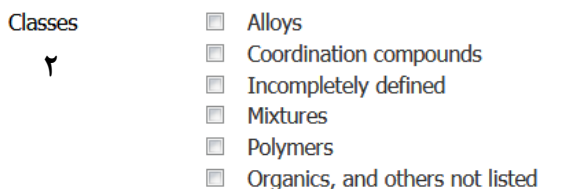

- -2 Classes: جستجو می تواند به صورت زیر نیز دسته بندی شود.
- Alloys: مربوط به آلیاژ ها است و ترکیباتی که به صورت آلیاژ وجود دارند.
- Compounds Coordination: مربوط به ترکیبات کئوردینانسیونی است که در آن فلز مرکزی توسط لیگاند کئوردینه شده است.
- Defined Incompletely: مربوط به ترکیباتی هستند که به طور کامل در لیترچر تعریف نشده اند و اطالعات اندکی از آنها موجود است.
	- Mixtures: مربوط به ترکیباتی است که به صورت مخلوط وجود دارند.

**https://scifinder.cas.org/scifinder/login**– **SciFinder** 

**38 |** 

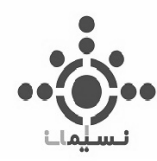

- Polymers: مربوط به ترکیبات پلیمری است.
- listed to not others and ,Organics: مربوط به ترکیبات آلی و ترکیباتی است که در این

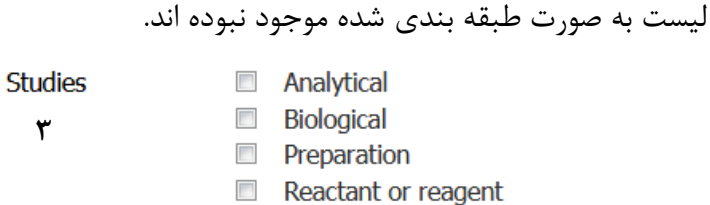

-3 Studies: به صورت کلی می توان جستجو را در حوزه های متفاوت علم شیمی نیز جستجو کرد. به همین منظور به 4 دسته تقسیم بندی شده اند:

- Analytical: با جستجو در این بخش ترکیباتی که در دسته شیمی تجزیه قرار میگیرند نمایش داده می شود و به عنوان مثال با جستجو در این بخش، کاربرد های تجزیه ای ترکیب مورد نظر به نمایش در می آید.
	- Biochemical: این بخش مربوط به علم بیو شیمی و موضوعات مرتبط به آن است.
- Preparation: مربوط به آماده سازی نمونه است و فقط ترکیباتی را نمایش میدهد که بتوان به کمک آن ترکیب مورد نظر را سنتز کرد.
- Reactant or Reagent: این قسمت از جستجو به صورتی است که ترکیب مورد نظر به عنوان واکنش دهنده یا واکنشگر موجود باشد.

#### **-5-1-3 جستجوی ساختار به صورت Structure Exact**

به عنوان مثال ساختار Ampicillin ) 69-53-4 : .No Registry CAS ) که آنتی بیوتیک بتاالکتام است ترسیم شده است.که به صورت Structure Exact روی این ترکیب جستجو میکنیم.

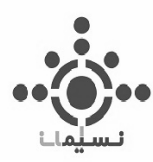

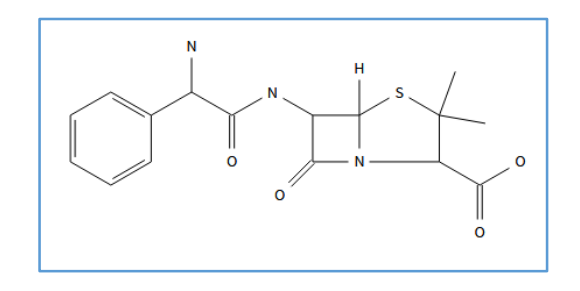

شکل 8-3

همانطور که در شکل مشاهده می کنید 324 نتیجه بدست امد که همانطور که در قسمت جستجو به صورت Exact Structureبه صورت کامل بیان شد، شامل ترکیب باردار، ترکیب با استریوشیمی مورد نظر، ترکیبات هیدراته و غیره است.

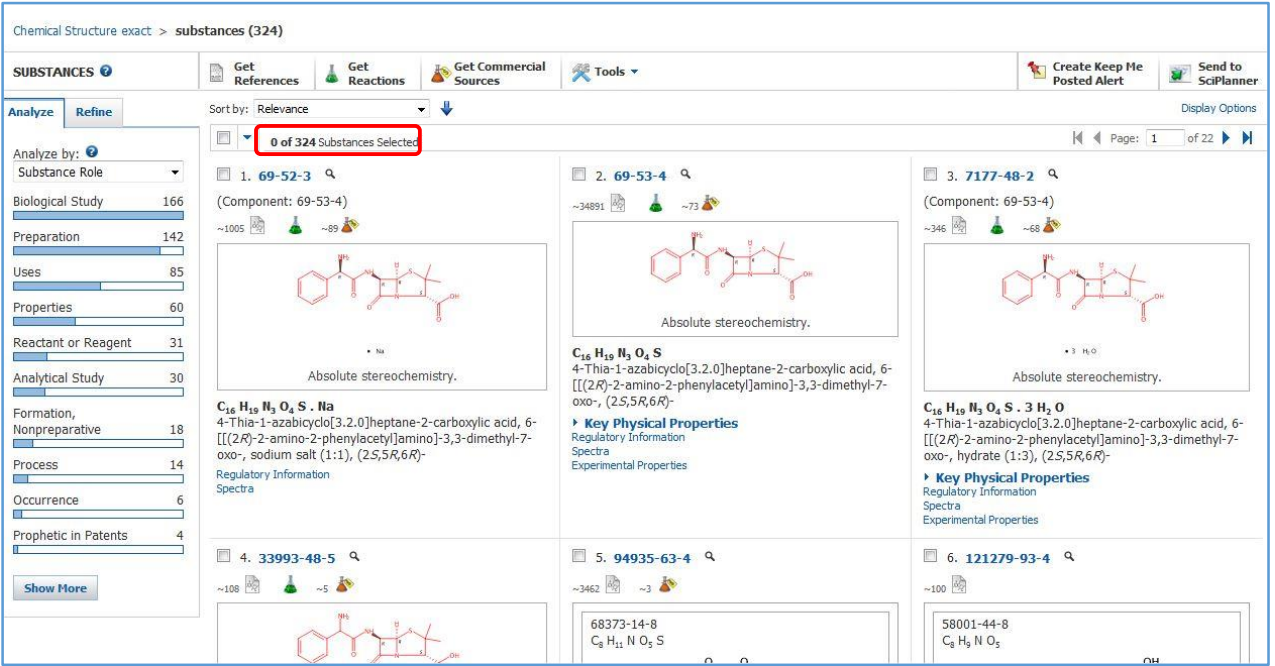

شکل 9-3

**40 |** 

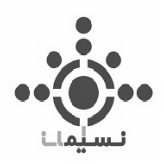

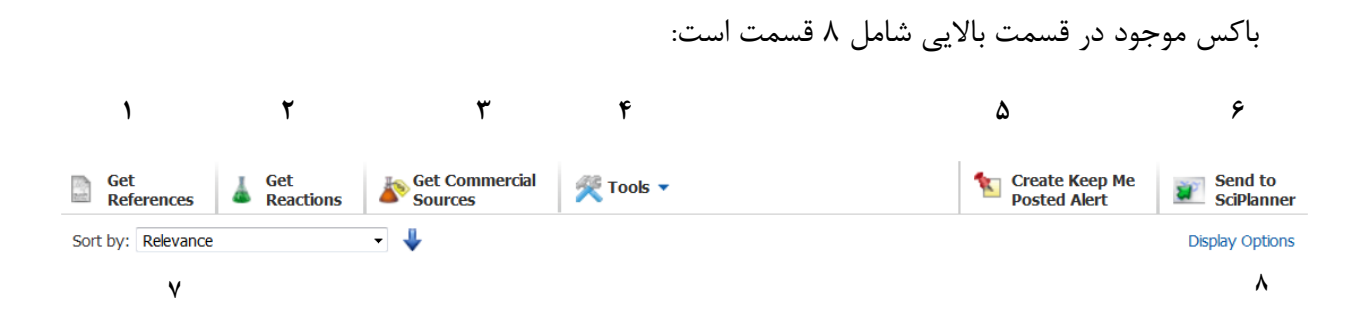

-1 References Get: با استفاده از این گزینه می توانید با توجه به نقش ترکیب مورد نظر، در اسناد به جستجو پرداخت که همانطور که در شکل 10-3 نیز مشخص است با استفاده از نقش ترکیب می توان آن را محدود کرد. به عنوان مثال به برای آماده سازی یا خواص یا کاربرد ترکیب یا ...

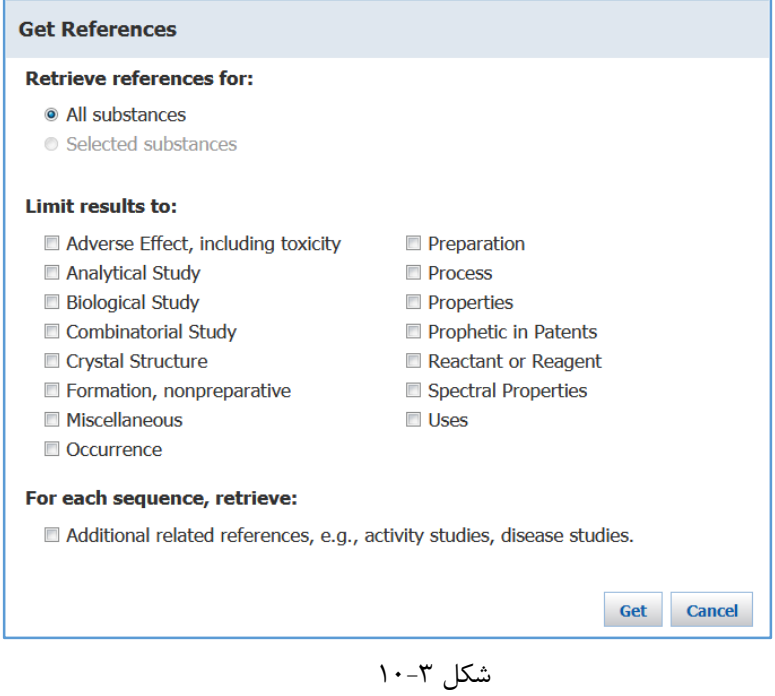

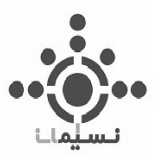

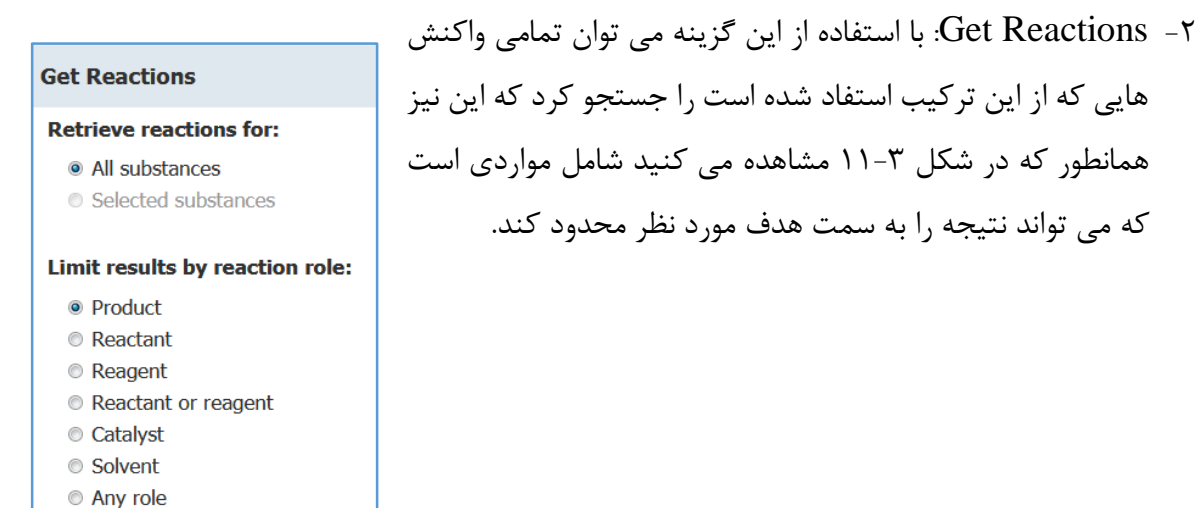

شکل 11-3

-3 source commercial Get: با استفاده از این گزینه، اطالعات مربوط به دسترسی تجاری ترکیب مورد نظر قابل مشاهده است که همانطور که در شکل 12-3مشاهده می کنید به تجزیه و تحلیل ترکیب مورد نظر در هر منبع نیز پرداخته است که امکان مقایسه و بررسی آن نیز وجود دارد.

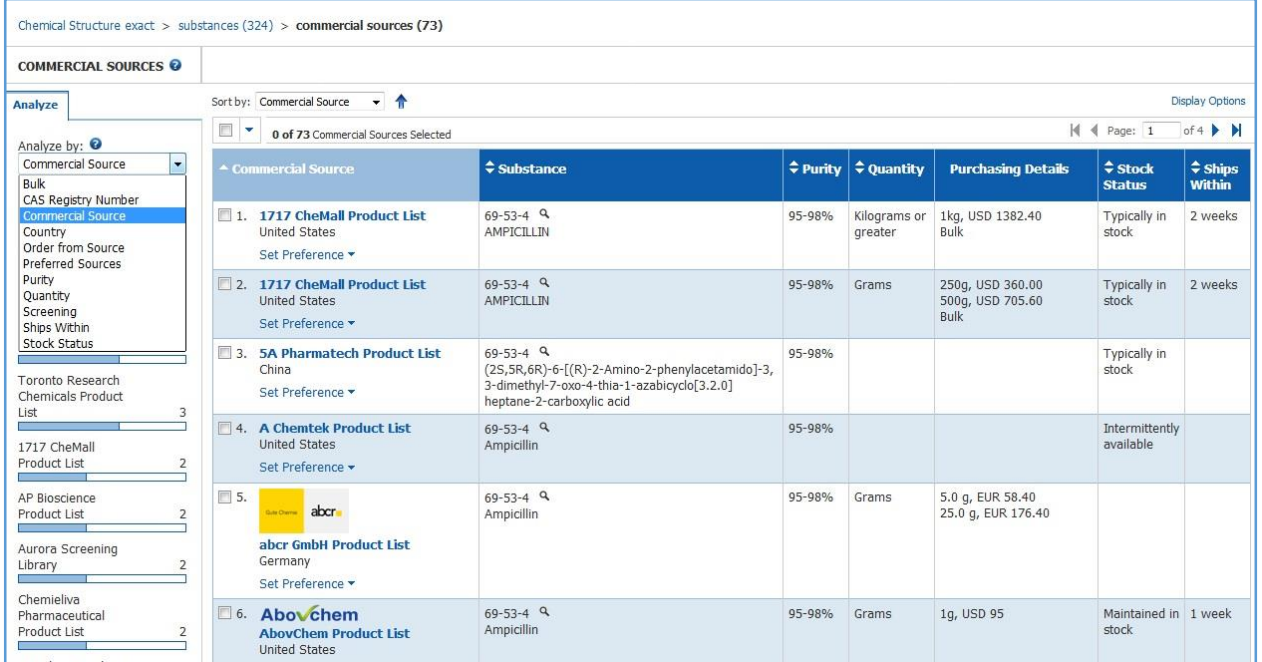

شکل 12-3

**42 |** 

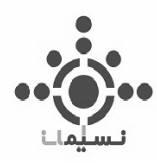

- -4 Tools: با استفاده از این گزینه می توان با توجه به شرایط جستجو نتایج حاصله را با هم مقایسه کرد و یا به پاک کردن سند های مشابه پرداخت.
- -5 Alert posted Me Keep Create: با استفاده از این گزینه می توان با استفاده از ذخیره جستجو، از هرگونه تغییرات و آپدیت سند به صورت هفتگی یا ماهانه مطلع شد. همانطور که در شکل 13-3 مشاهده می کنید تاریخ لغو و انقضا این جستجو نیز قابل تغییر است. در قسمت پایین نیز می توان با زدن تیک، ترکیباتی که قبال بازیابی شده اند را حذف کرد.

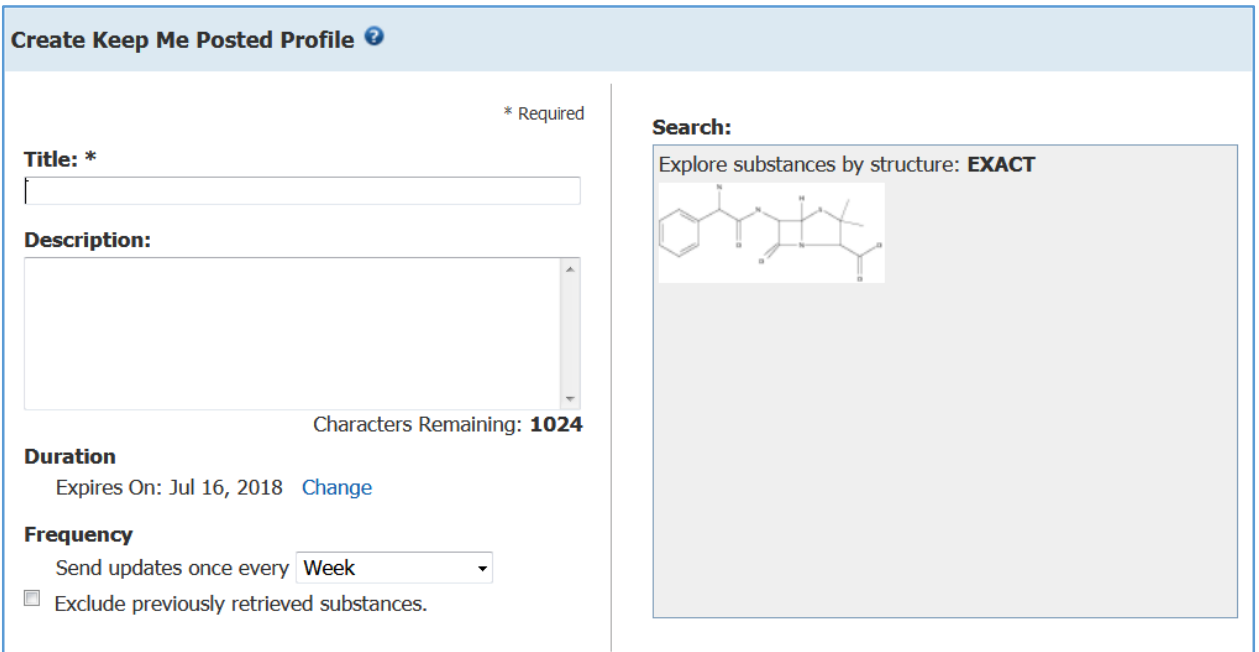

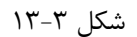

-6 SciPlanner to Send: با استفاده از این گزینه می توان ترکیب و یا واکنش مورد نظر را در محیط پویا و جذاب SciPlanner ترسیم کرد که در ادامه به توضیح کامل آن خواهیم پرداخت.

**43 |** 

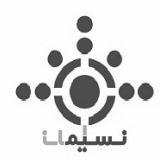

-7 by Sort: همچنین می توان اطالعات بازیابی شده را بر اساس مرتبط بودن، .No Registry CAS، تعداد رفرنس ها، تعداد منابع تجاری،جرم و فرمول مولکولی مطابق شکل 14-3 از باال به پایین و برعکس مرتب کرد.

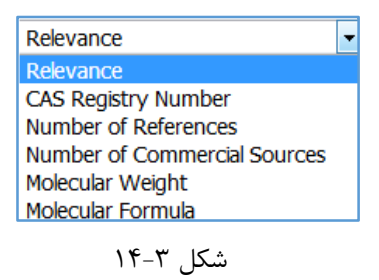

-8 Options Display: در این قسمت نیز می توان نمایش نتایج حاصله در ستون های 2 تا 4 تایی و همچنین تعداد15 تا 50 در هر صفحه مرتب کرد.

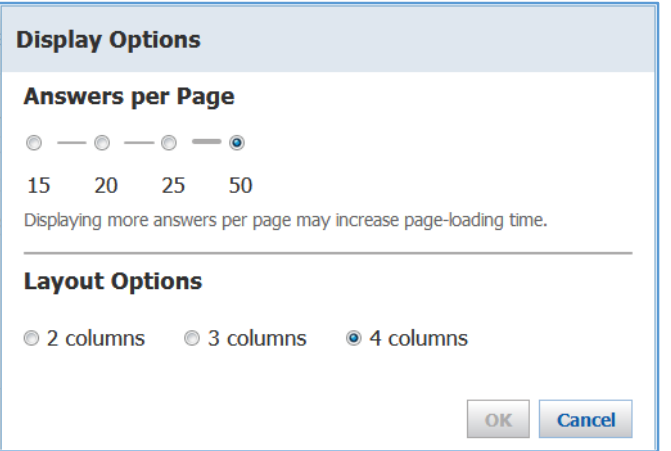

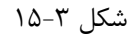

همانگونه که در قسمت رفرنس نیز بیان شد در باکس سمت چپ قسمتی به نام Analyze و Refine وجود دارد که می توان اطالعات را به سمت هدف مورد نظر محدود کرد که در فصل مربوط به این موارد به آن خواهیم پرداخت.

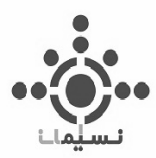

# **-6-1-3 انتخاب یک ترکیب و بررسی ویژگی های آن:**

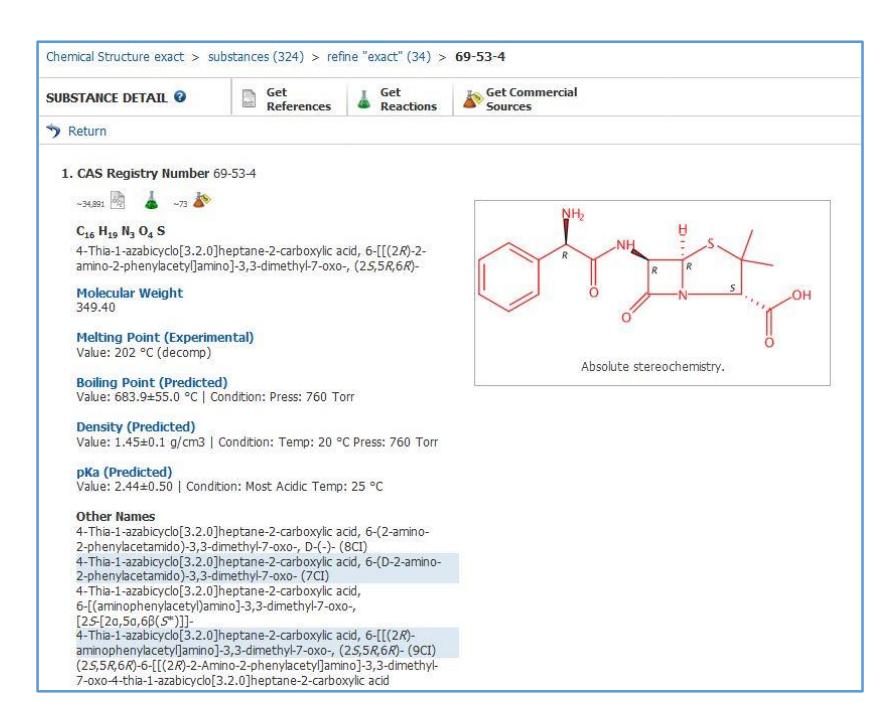

 $15 - 7$  شکل

به عنوان مثال همانطور که در شکل 16-3مشاهده می کنید، ترکیب مورد نظر به صورت خالص انانتیومری انتخاب شده است.

اطالعات مربوط به هر ترکیب با .No Registry CAS در باالی صفحه شروع می شود.

سپس سه گزینه مربوط به منابع تجاری، واکنش ها و ترکیبات مرتبط در شکل 17-3 قابل مشاهد هستند.

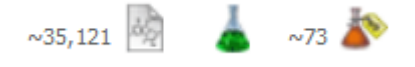

شکل 17-3

جرم مولکولی، نقطه ذوب ( در صورت گزارش نشدن در لیترچر به صورت پیش بینی شده )، نقطه جوش، چگالی، و نام های دیگر موجود برای ترکیب مورد نظر، نمایش داده شده است.  $\rm pK_a$ 

**45 |** 

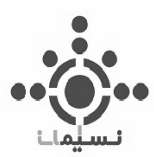

**-1-6-1-3 بررسی باکس های آنالیز ترکیب:**

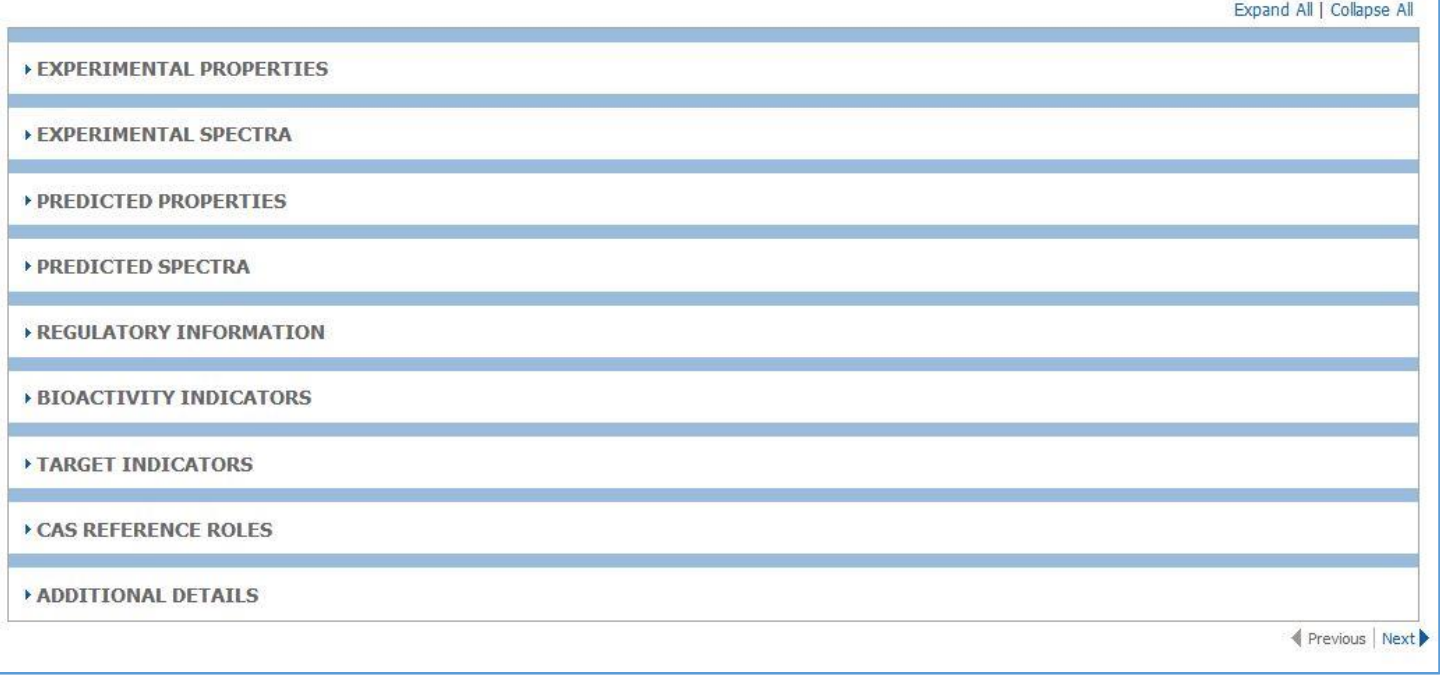

شکل ۳-۱۸

در ادامه مطابق شکل ۳-۱۸ برای هر ترکیب اطلاعاتی بسیار جامع و کاربردی وجود دارد که به توضیح آن میپردازیم.

 Properties Experimental: در این قسمت ویژگی های ترکیب از قبیل ویژگی های زیستی مانند نیمه عمر و ،... ویژگی های شیمیایی مانند قدرت اسیدی و بازی و حاللیت و،... Lipinski، ویژگی های نوری و پراکندگی نور مانند قدرت چرخش نوری، خواص مربوط به ساختار مورد نظر مانند Ray-X و خواص گرمایی مانند آنتالپی، انتروپی و... قابل مشاهده است.

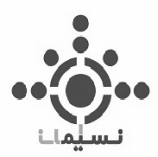

| <b>Chemical</b><br>Lipinski<br><b>Biological</b>                    | <b>Optical and Scattering</b><br><b>Structure Related</b><br><b>Thermal</b>                     |                                          |             |
|---------------------------------------------------------------------|-------------------------------------------------------------------------------------------------|------------------------------------------|-------------|
| <b>Biological Properties</b>                                        | Value                                                                                           | Condition                                | <b>Note</b> |
| ADME (Absorption, Distribution, Metabolism,<br>Excretion)           | See full text                                                                                   | 1 of 10                                  | $(2)$ CAS   |
| Half-Life (Biological)                                              | See full text                                                                                   | $1$ of $8$                               | $(6)$ CAS   |
| Median Lethal Dose(LD50)                                            | 82500 mg/kg                                                                                     | Organism: 3-5-day-old checks Route: oral | $(12)$ CAS  |
| Median Lethal Dose(LD50)                                            | 3750 mg/kg                                                                                      | Organism: rat Route: intravenous         | $(13)$ CAS  |
| Median Lethal Dose(LD50)                                            | 3250 mg/kg                                                                                      | Organism: mouse Route: intraperitoneal   | $(14)$ CAS  |
| Median Lethal Dose(LD50)                                            | 2250 mg/kg                                                                                      | Organism: mouse Route: intravenous       | $(15)$ CAS  |
| Minimum Inhibitory Concentration                                    | See full text                                                                                   | 1 of 221                                 | $(3)$ CAS   |
| NOAEL/LOAEL                                                         | See full text                                                                                   |                                          | $(25)$ CAS  |
| <b>Notes</b>                                                        |                                                                                                 |                                          |             |
|                                                                     | (2) Ng, Chee: Journal of Pharmaceutical Sciences 2004, V93(10), P2535-2544 CAPLUS Q             |                                          |             |
|                                                                     | (3) Thumar, Nilesh J.; Archiv der Pharmazie (Weinheim, Germany) 2011, V344(2), P91-101 CAPLUS 9 |                                          |             |
|                                                                     | (6) Huang, Cheng Zhi: Analytical and Bioanalytical Chemistry 2005, V382(1), P85-90 CAPLUS Q     |                                          |             |
|                                                                     | (12) Marchenko, N. S.; Veterinariya (Moscow, Russian Federation) 1976, (10), P42-4 CAPLUS Q     |                                          |             |
| (13) Bachev, S.: Suvremenna Meditsina 1974, V25(7), P28-32 CAPLUS Q |                                                                                                 |                                          |             |
|                                                                     | (14) Germane, S.; Eksperimental naya i Klinicheskaya Farmakoterapiya 1980, V9, P83-90 CAPLUS Q  |                                          |             |

شکل 19-3

در هر مورد اسناد مرتبط با آن نیز در زیر آن در قسمت Notes نمایش داده شده است.

 Spectra Experimental: در این بخش نیز همانگونه که در شکل 20-3 مشاهده می کنید اطالعات مربوط به طیف های ترکیب قابل مشاهده است که شامل NMR-H، NMR-C، NMR Hetro که مربوط به طیف دو بعدی است، IR، Mass، Visible-UV و طیف CD ترکیب مورد نظر است.

| 13C NMR<br><sup>1</sup> H NMR | <b>Hetero NMR</b> | <b>IR</b> | Mass  | <b>UV and Visible</b> | <b>Additional Spectra</b>                                                                       |                                                                                                    |              |
|-------------------------------|-------------------|-----------|-------|-----------------------|-------------------------------------------------------------------------------------------------|----------------------------------------------------------------------------------------------------|--------------|
| <b>IR Properties</b>          |                   |           | Value |                       |                                                                                                 | Condition                                                                                                    | Note         |
| IR Absorption Spectrum        |                   |           |       | See spectrum          |                                                                                                 |                                                                                                    | $(7)$ AIST   |
| IR Absorption Spectrum        |                   |           |       | See spectrum          |                                                                                                 |                                                                                                    | $(7)$ AIST   |
| IR Absorption Spectrum        |                   |           |       | See spectrum          |                                                                                                 |                                                                                                    | (8)BIORAD    |
| IR Absorption Spectrum        |                   |           |       | See spectrum          |                                                                                                 |                                                                                                    | $(8)$ BIORAD |
| IR Absorption Spectrum        |                   |           |       | See spectrum          |                                                                                                 |                                                                                                    | $(8)$ BIORAD |
| IR Absorption Spectrum        |                   |           |       | See full text         |                                                                                                 | $1$ of $5$                                                                                                    | $(3)$ CAS    |
| <b>Notes</b>                  |                   |           |       |                       |                                                                                                 |                                                                                                    |              |
|                               |                   |           |       |                       | (3) Thumar, Nilesh J.; Archiv der Pharmazie (Weinheim, Germany) 2011, V344(2), P91-101 CAPLUS Q |                                                                                                    |              |
| Technology (Japan))           |                   |           |       |                       |                                                                                                 | (7) AIST: Integrated Spectral Database System of Organic Compounds. (Data were obtained from the National Institute of Advanced Industrial Science and |              |

 $r - r$  شکل

**47 |** 

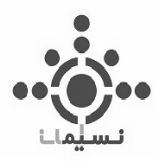

 Properties Predicted: در صورت در دسترس نبودن و عدم دستیابی اطالعات، خواص آزمایشگاهی ترکیب مورد نظر به صورت پیش بینی شده با نرم افزار نیز قابل مشاهده است که بسیار در صرفه جویی در وقت ضروری است و می توان اطالعات آن را جهت تایید صحت در انجام آزمایش یا در صورت دسترس نبودن اطالعات تجربی مورد استفاده قرار داد.

Advanced Chemistry Development (ACD/Labs) Software V11.02 استفاده مورد افزار نرم است.

| <b>Biological</b>              | <b>Chemical</b>                | <b>Density</b> | Lipinski | <b>Structure Related</b> | <b>Thermal</b>   |                   |             |
|--------------------------------|--------------------------------|----------------|----------|--------------------------|------------------|-------------------|-------------|
|                                | <b>Biological Properties</b>   |                |          | Value                    |                  | <b>Condition</b>  | <b>Note</b> |
|                                | <b>Bioconcentration Factor</b> |                |          | 1.0                      |                  | pH 1 Temp: 25 °C  | (34)        |
|                                | <b>Bioconcentration Factor</b> |                |          | 1.0                      |                  | pH 2 Temp: 25 °C  | (34)        |
|                                | <b>Bioconcentration Factor</b> |                |          | 1.0                      |                  | pH 3 Temp: 25 °C  | (34)        |
|                                | <b>Bioconcentration Factor</b> |                |          | 1.0                      |                  | pH 4 Temp: 25 °C  | (34)        |
|                                | <b>Bioconcentration Eactor</b> |                |          | 1.0                      |                  | pH 5 Temp: 25 °C  | (34)        |
|                                | <b>Bioconcentration Factor</b> |                |          | 1.0                      |                  | pH 6 Temp: 25 °C  | (34)        |
|                                | <b>Bioconcentration Factor</b> |                |          | 1.0                      |                  | pH 7 Temp: 25 °C  | (34)        |
| <b>Bioconcentration Factor</b> |                                |                | 1.0      |                          | pH 8 Temp: 25 °C | (34)              |             |
|                                | <b>Bioconcentration Factor</b> |                |          | 1.0                      |                  | pH 9 Temp: 25 °C  | (34)        |
|                                | <b>Bioconcentration Factor</b> |                |          | 1.0                      |                  | pH 10 Temp: 25 °C | (34)        |

شکل 21-3

 Spectra Predicted: در این بخش نیز اطالعات طیفی به صورت پیش بینی شده با نرم افزار Labs ACD نمایش داده شده که این کار برای صرفه جویی در زمان و بررسی اطالعات آزمایشگاهی بسیار ضروری است.

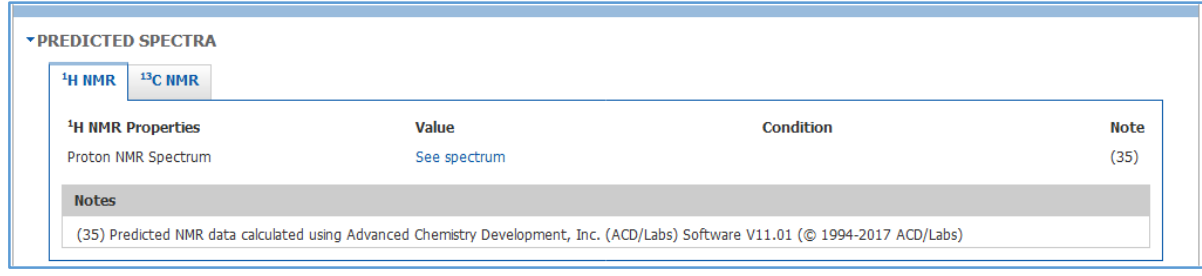

شکل ۳-۲۲

**48 |** 

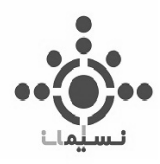

با کلیک بر روی Spectrum See که به رنگ آبی نمایش داده شده، می توان طیف مورد نظر را مشاهده کرد.

 Information Regulatory: در این بخش امکان بررسی هر ترکیب در Patentهای موجود در سراسر جهان وجود دارد.

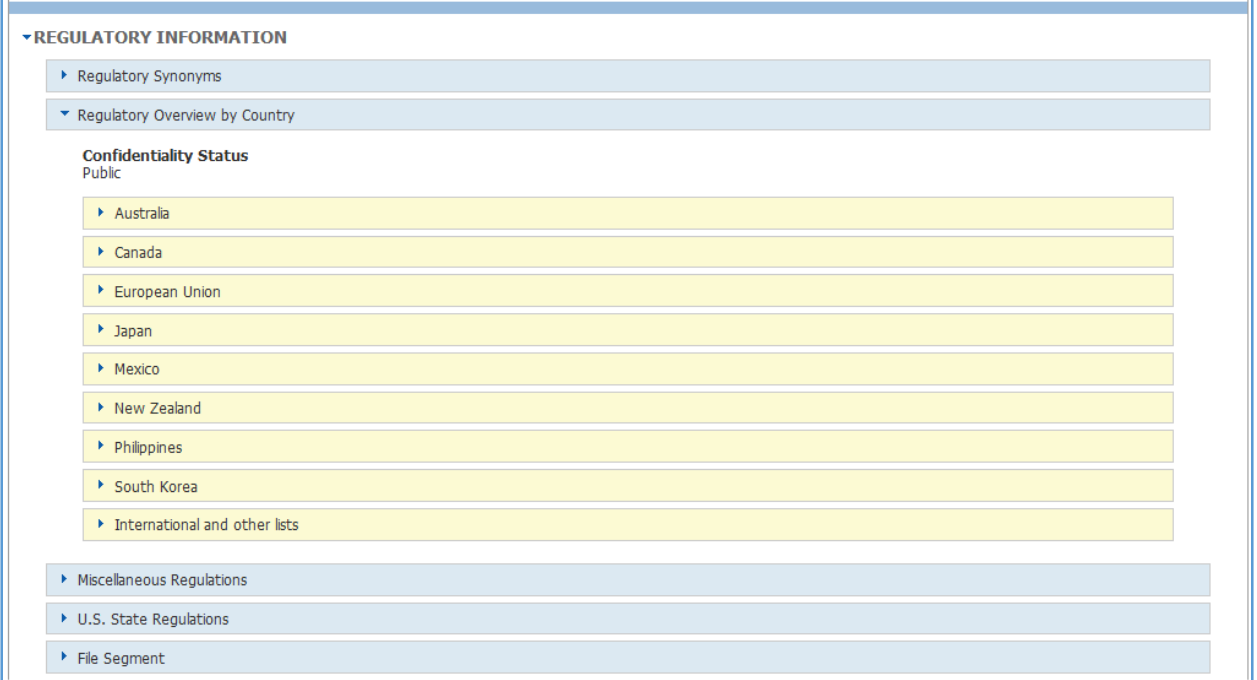

شکل ۳-۲۳

ابتدا نام های دیگر ترکیب که در همه Patent ها در سراسر جهان ثبت شده قابل مشاهده است و سپس اطالعات مربوط به دسترسی آن سند قابل دستیابی است. هر ترکیب با هر شماره ونشانی در سراسرجهان ثبت شده است در این قسمت قابل بازیابی است که این بخش بسیار می تواند برای محققین کاربردی و سودمند باشد چون با جستجو یک ترکیب در یک Patent، امکان مشاهده دیگر اسناد برای آن نیز وجود خواهد داشت.

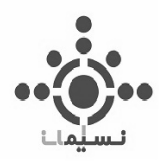

Indicator Bioactivity: این بخش شامل شاخص های بیولوژیکی است که این شاخص ها به صورت

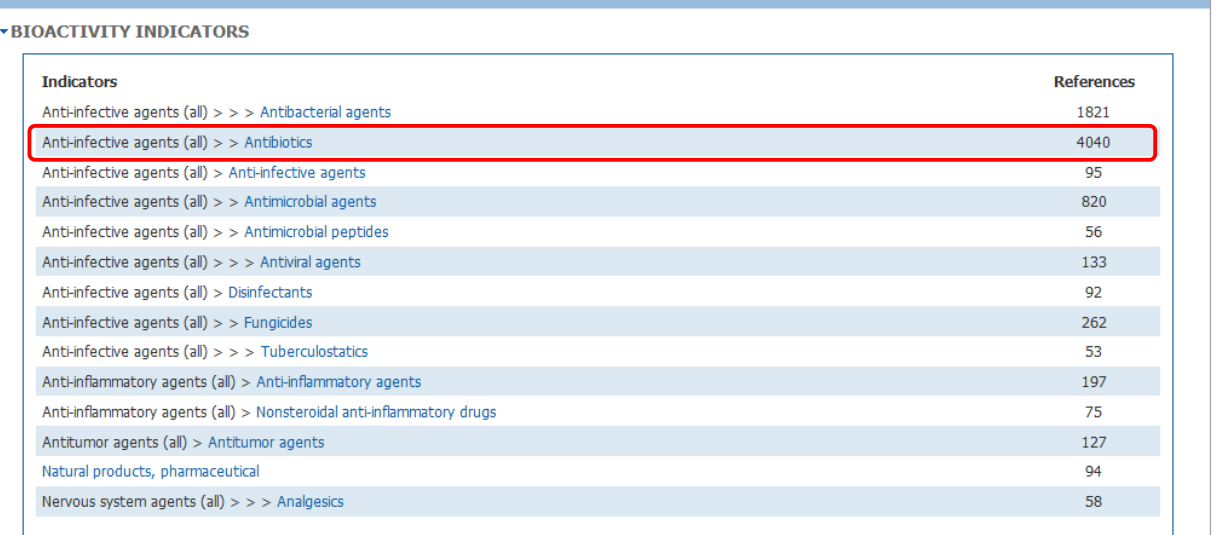

دسته بندی شده نشان داده شده اند.

شکل ۳-۲۴

همانطور که در شکل 24-3 مشاهده می کنید شاخص هایی مانند آنتی بیوتیک با تعداد 4040 سند بیشترین تعداد را دارد. با کلیک روی هر شاخص می توان هر گروه از اسناد را مشاهده کرد.

 Indicator Target: این بخش شامل شاخص های هدف در فعالیت های بیولوژیکی است که همانگونه که در این مثال مشخص است، آنزیم و بتاالکتام که حلقه ی تشکیل دهنده Ampicillin است، بیشترین سند را نشان میدهد.

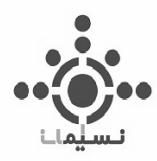

 Roles Reference CAS: در این بخش نقش های ترکیب مورد نظر در لیترچر قابل مشاهده است که به عنوان مثال می توان به مطالعات تجزیه ای روی ترکیب، مطالعات بیولوژیکی و کاربرد های دیگر آن اشاره کرد.

| <b>Roles</b>              | <b>Patents</b> | <b>Nonpatents</b> | <b>Patents</b> | Nonspecific Derivatives from Nonspecific Derivatives from<br><b>Nonpatents</b> |
|---------------------------|----------------|-------------------|----------------|--------------------------------------------------------------------------------|
| Analytical Study          |                |                   |                |                                                                                |
| <b>Biological Study</b>   | $\sqrt{2}$     | $\checkmark$      | $\checkmark$   | $\checkmark$                                                                   |
| Combinatorial Study       | $\checkmark$   |                   |                |                                                                                |
| Formation, Nonpreparative | $\checkmark$   | √                 | $\checkmark$   | J                                                                              |
| Miscellaneous             | $\checkmark$   |                   |                |                                                                                |
| Occurrence                | $\checkmark$   | ✓                 |                |                                                                                |
| Preparation               | $\checkmark$   |                   | $\checkmark$   |                                                                                |
| Process                   | $\checkmark$   | √                 | $\checkmark$   | J                                                                              |
| Properties                | $\checkmark$   | J                 | √              |                                                                                |
| Prophetic in Patents      | $\checkmark$   |                   | $\checkmark$   |                                                                                |
| Reactant or Reagent       |                |                   |                |                                                                                |

 $T\Delta - T$ , شکل

 Details Additional: در این بخش منبع اطالعات بدست آمده و منبع ثبت این اطالعات مشخص شده است.

**-7-1-3 جستجوی ساختار به صورت SubStructure**

پس از جستجوی ترکیب آنتی بیوتیک بتا الکتام Ampicillin به صورت Search Exact، آن را به صورت Substructureجستجو میکنیم و با زدن تیک مربوط به analysis Precision Show،جستجو را ادامه میدهیم که مطابق با شکل 26-3 است.

|   | 0 of 4 Precision Candidates Selected         | <b>Substances</b> |
|---|----------------------------------------------|-------------------|
| F | Conventional Substructure                    | 11857             |
| ī | Closely Associated Tautomers and Zwitterions | 38                |
| Ë | Loosely Associated Tautomers and Zwitterions |                   |
|   | Other                                        | 9                 |

 $r$ شکل  $r$ -7

**51 |** 

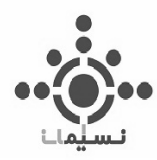

نتیجه به 4 صورت کامال مشابه، ساختار بسیار مشابه، ساختار های با مطابقت کمتر و غیره مطابق شکل 26-3 نشان داده می شود.

**-8-1-3 جستجوی ساختار به صورت Similarity**

در جستجوی همین ترکیب به صورت Similarity نتیجه مطابق شکل 27-3 با درصد مشابهت نمایش داده می شود.

| 0 of 9 Similarity Candidates Selected | <b>Substances</b> |
|---------------------------------------|-------------------|
| $\geq$ 99 (most similar)              | 324               |
| $95 - 98$                             | 1109              |
| $90 - 94$                             | 264               |
| $85 - 89$                             | 914               |
| $80 - 84$                             | 2329              |
| $75 - 79$                             | 5363              |
| $70 - 74$                             | 7703              |
| $65 - 69$                             | 11503             |
| 0-64 (least similar)                  | 16687             |

شکل ۳-۲۷

#### **-9-1-3رسم ساختار و استفاده از ابزار ها به منظور مقایسه نتیجه**

 به منظور مقایسه بهتر و بیشتر و کار با ابزار های رسم به صورت کاربردی تر، ترکیب زیر به صورت Substructure جستجو شد است.

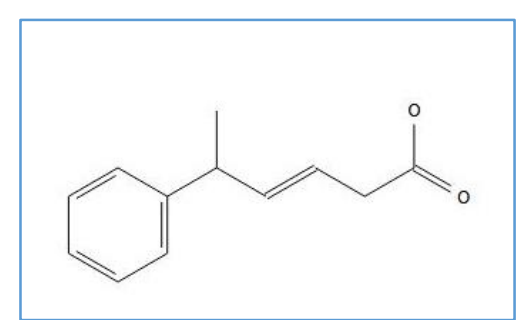

شکل ۳-۲۸

در این جستجو تعداد 133804 نتیجه بدست آمده است.

**52 |** 

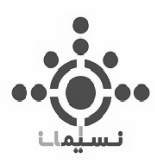

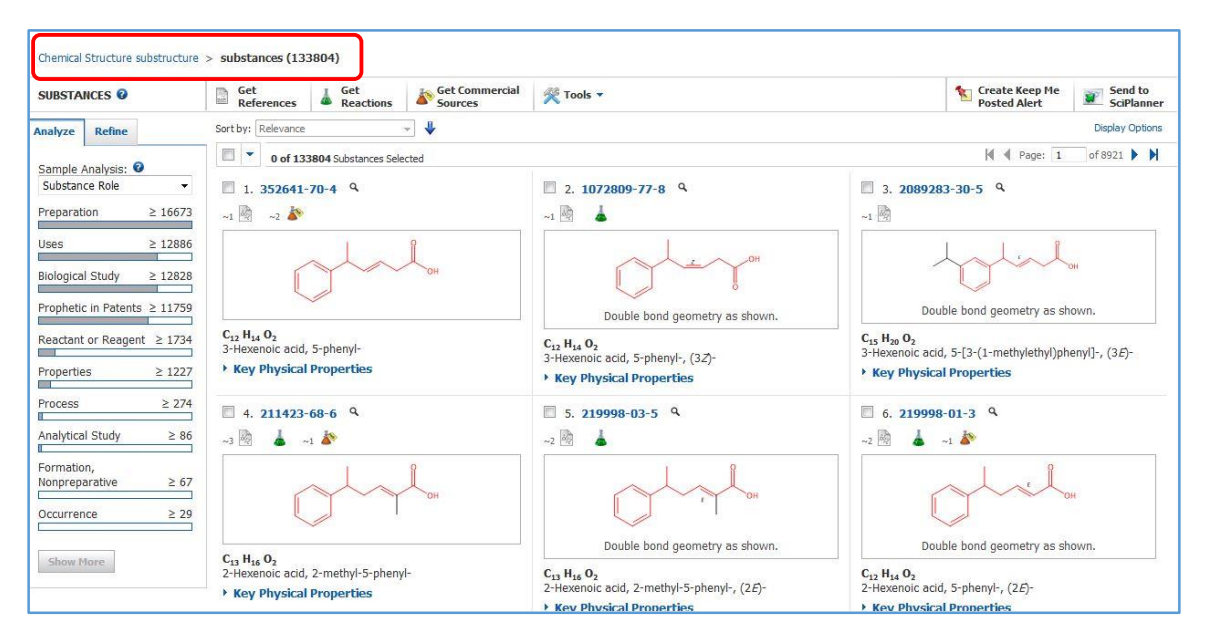

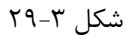

حال با استفاده از Shortcuts ساختار را به صورت ساختار بسته کربوکسیل رسم میکنیم.

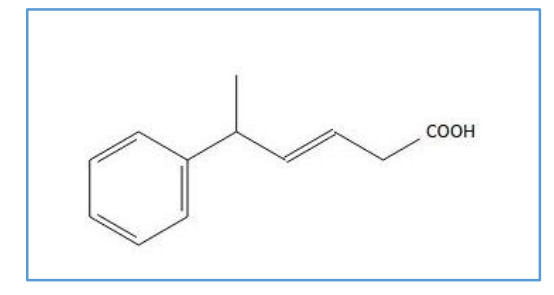

 $r - r$ شکل  $r - r$ 

نتیجه به تعداد 16626 سند تغییر کرد که در نتیجه تعیین گروه عاملی کربوسیل به جای ساختار باز COO است.

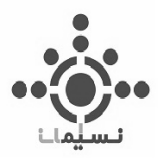

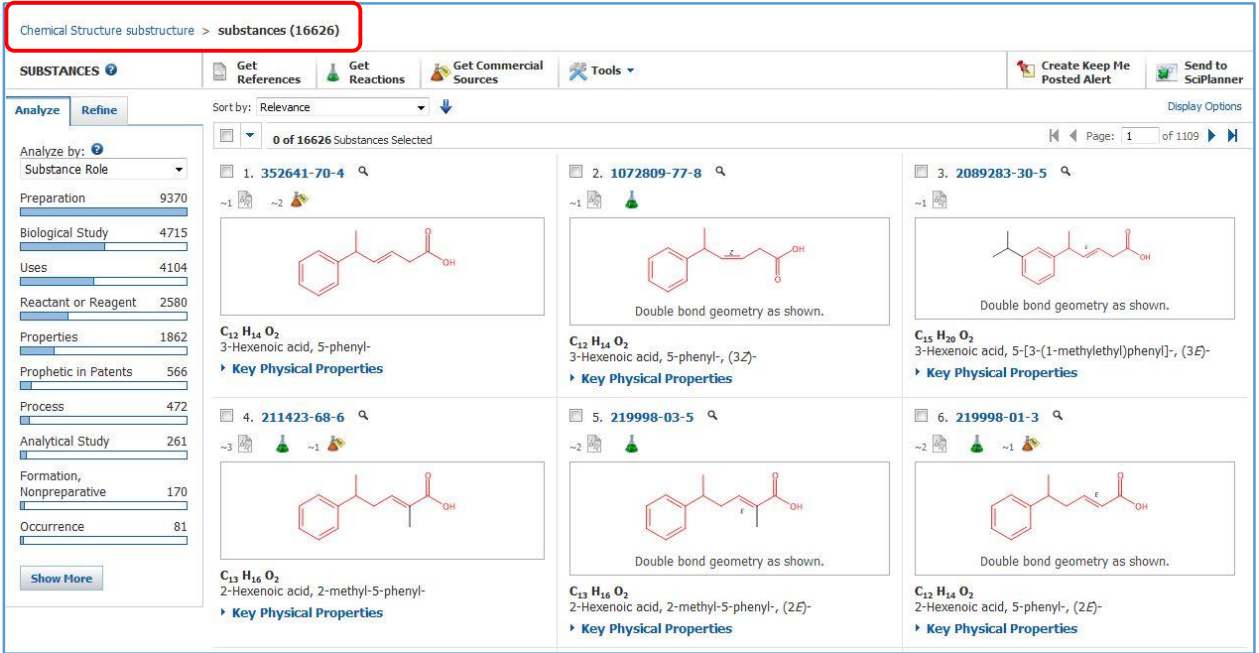

شکل 31-3

بار دیگر با قرار دادن گروه های هیدروژن روی باند دوگانه مانع از قرار دادن استخالف روی این باند شده و جستجو را باز هم محدود میکنیم.

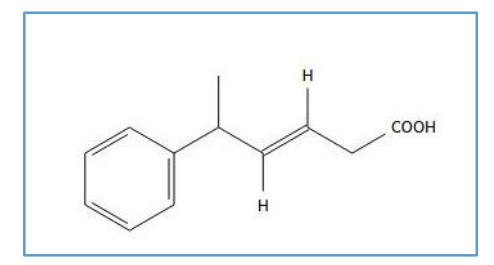

شکل 32-3

نتایج به تعداد 1555 سند تغییر کرد.

**https://scifinder.cas.org/scifinder/login**– **SciFinder** 

**54 |** 

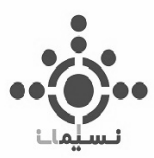

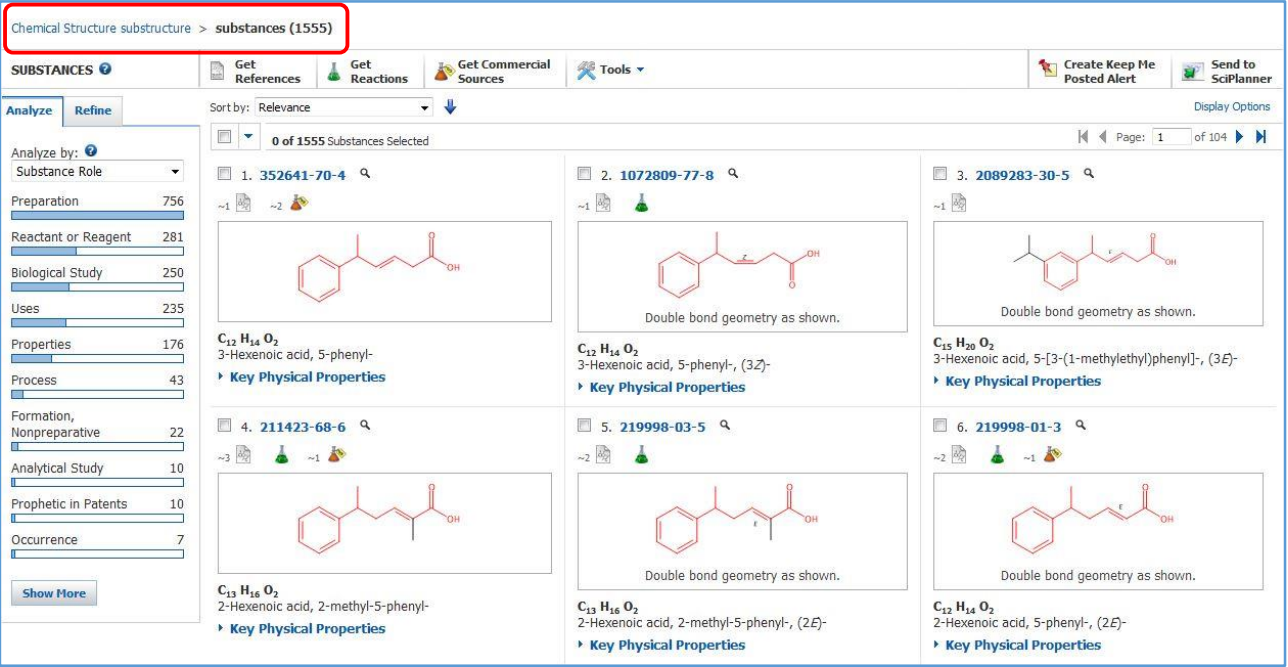

 $T-T$  شکل  $-7$ 

این تعداد با قفل کردن حلقه مطابق شکل باز هم محدود و محدود تر شده و اطالعات بازیابی شده را به سمت هدف مورد نظر بیشتر هدایت میکند.

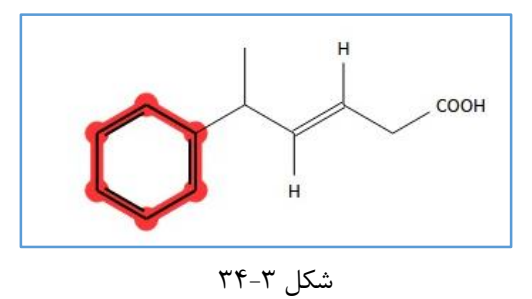

859 نتیجه بدست آمده است که تمامی اصالحات موجود را شامل می شود.

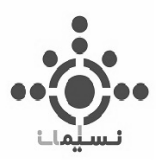

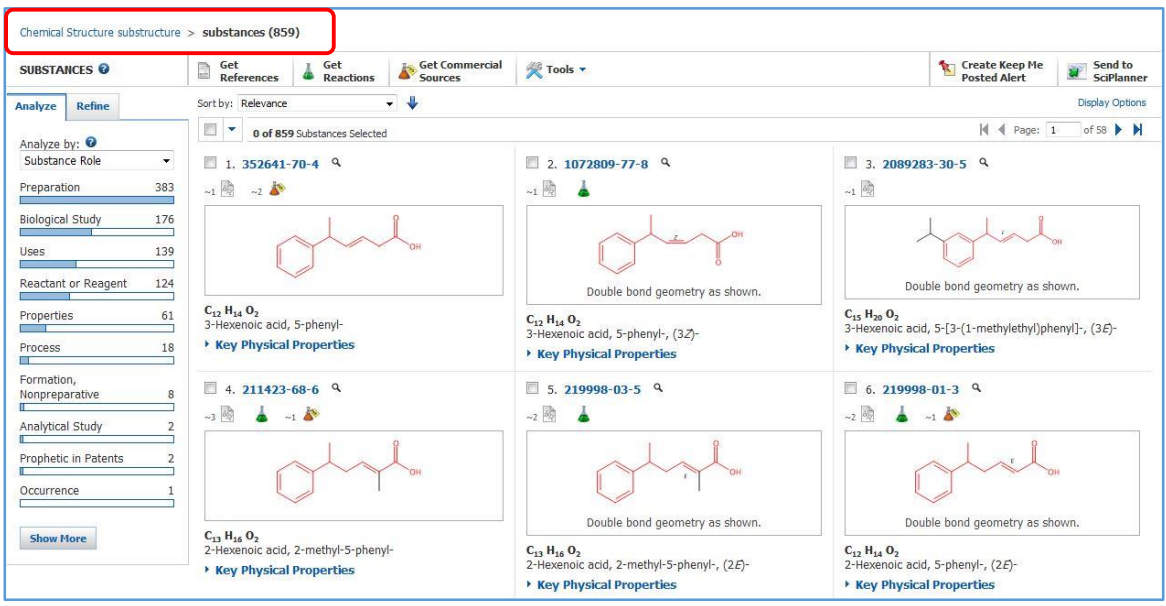

شکل ۳-۳۵

با تعیین گروه های آمین، سیانید، هالوژن ها و گروه نیترو در موقعیت اورتو و متا و پارا، ساختار به شکل 36-3 نمایش داده می شود.

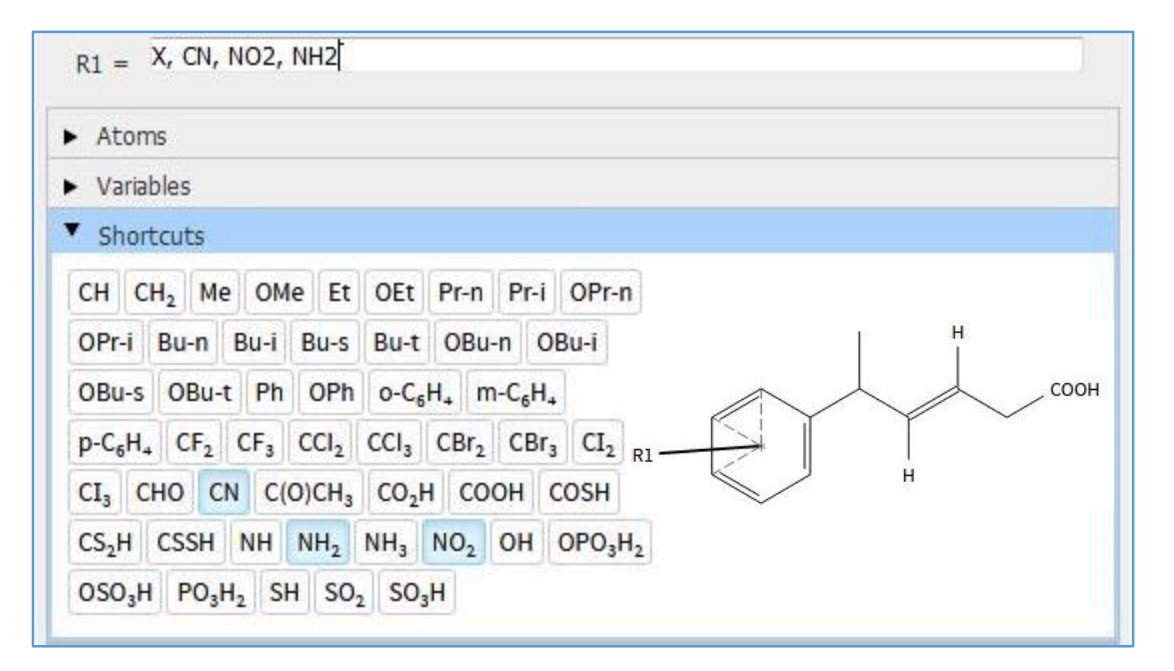

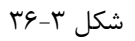

**56 |** 

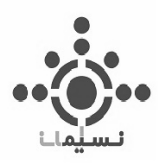

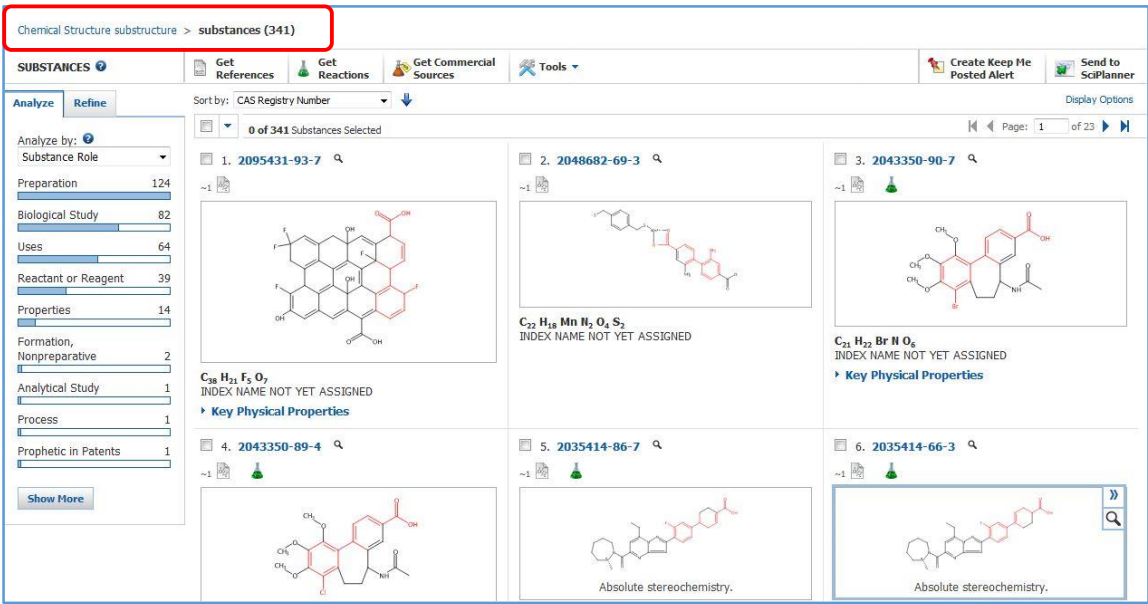

شکل 37-3

341 نتیجه در این جستجو بدست آمده است که بیش از پیش نتیجه را به سمت هدف خاص مورد نظر نزدیک کرده است.

#### **Markush**  $-\mathbf{y}-\mathbf{y}$

ساختار های Markush به صورت کلی با تعیین گروه های آلکیل و آریل، بیشتر در Patent ها جستجو می شوند. این ساختار ها نمادهای شیمیایی هستند که برای نشان دادن مجموعه ای از مواد شیمیایی با سازه های مشابه استفاده می شود.

ساختار های Markush با گروه های R نمایش داده می شوند و برای حفظ مالکیت معنوی آن سند بدون جزئیات دقیق درPatent ها وجود دارند.

در این جستجو ساختار همانند شیوه های رسم که در قسمت قبل توضیح داده شد، رسم می شود.

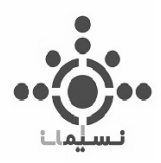

# **-1-2-3 رسم ساختار ناشناخته به عنوان ساختار Markush و جستجو به صورت کلی** به عنوان مثال همانطور که در شکل 38-3 مشاهده می کنید ساختار مورد نظر رسم شده است.

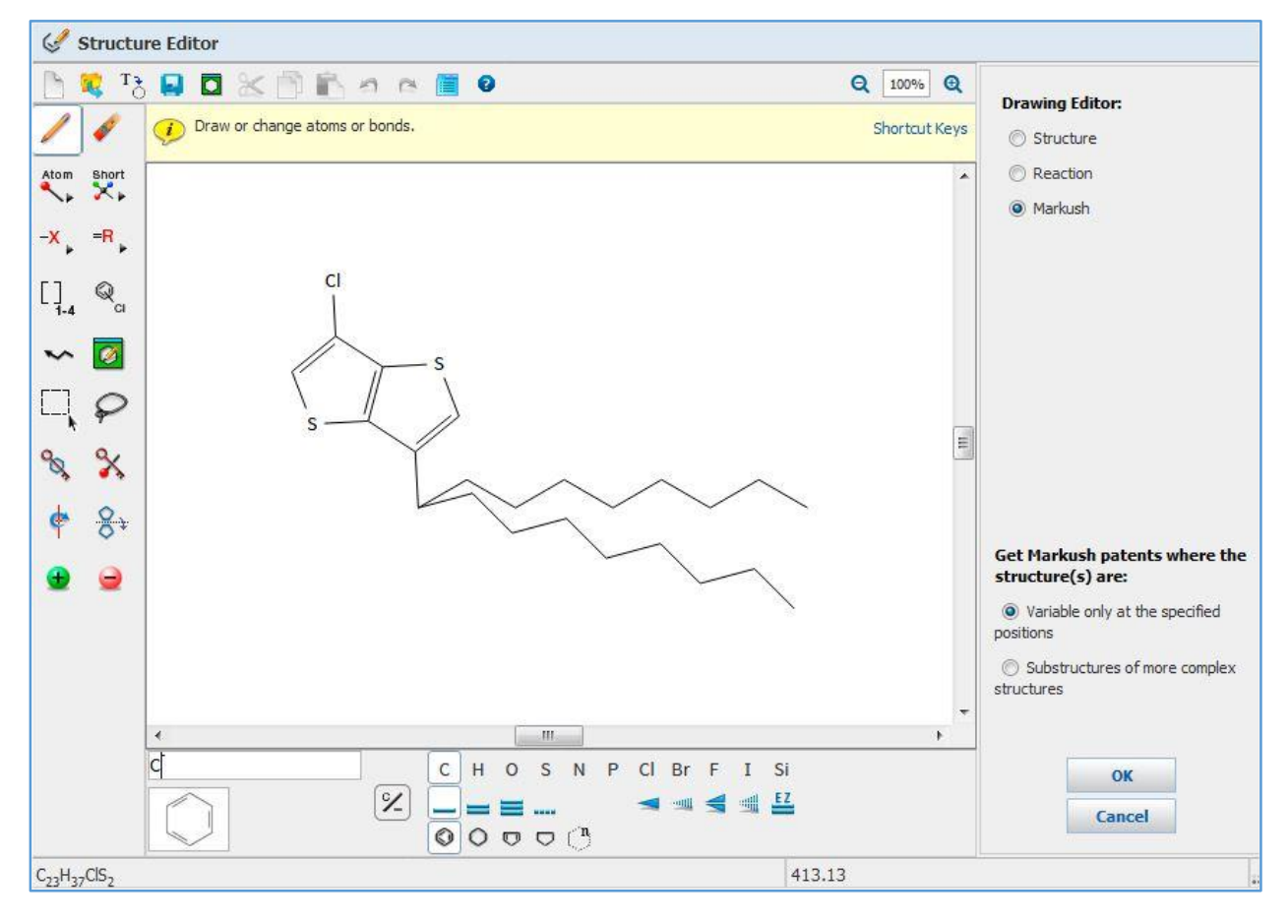

 $T-\gamma$ شکل  $T-\lambda$ 

این ساختار در Exact Structure و Substructure هیچ نتیجه ای را بدست نمیدهد چون به عنوان مثال این ساختار با این گونه استخالف ها در لیترچر ثبت نشده است.

دو شیوه برای جستجو درMarkush وجود دارد:

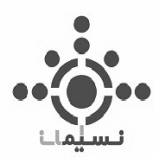

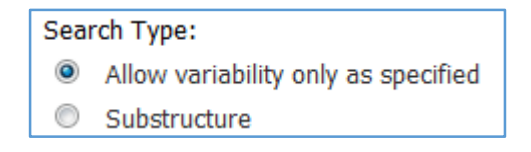

شکل ۳-۳۹

specified as only variability Allow: که فقط اجازه تغییر های مشخص شده را با توجه به

ساختار مورد نظر میدهد.

در این جستجو 6 سند بازیابی شد که دراینجا قابل توجه است. نتیجه مطابق شکل 40-3 نمایش داده می شود.

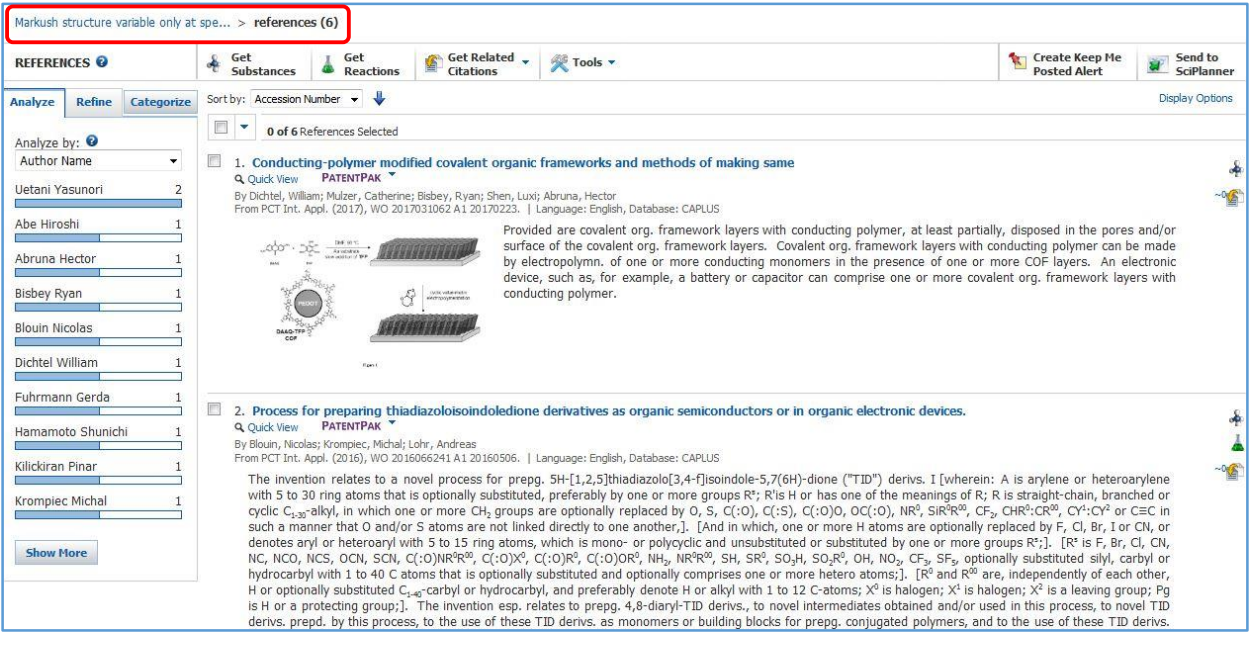

 $f - T$ شکل ۳۰-۶

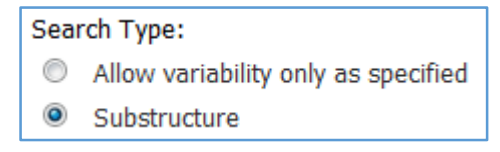

 $f - 7$ شکل

 Substructure: در این شیوه از جستجو فقط به ساختار کلی توجه کرده و با حفظ ساختار کلی اجازه هر تغییری در استخالف ها و ساختار را میدهد.

**59 |** 

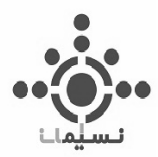

در این جستجو مطابق شکل 29 سند بایابی شد.

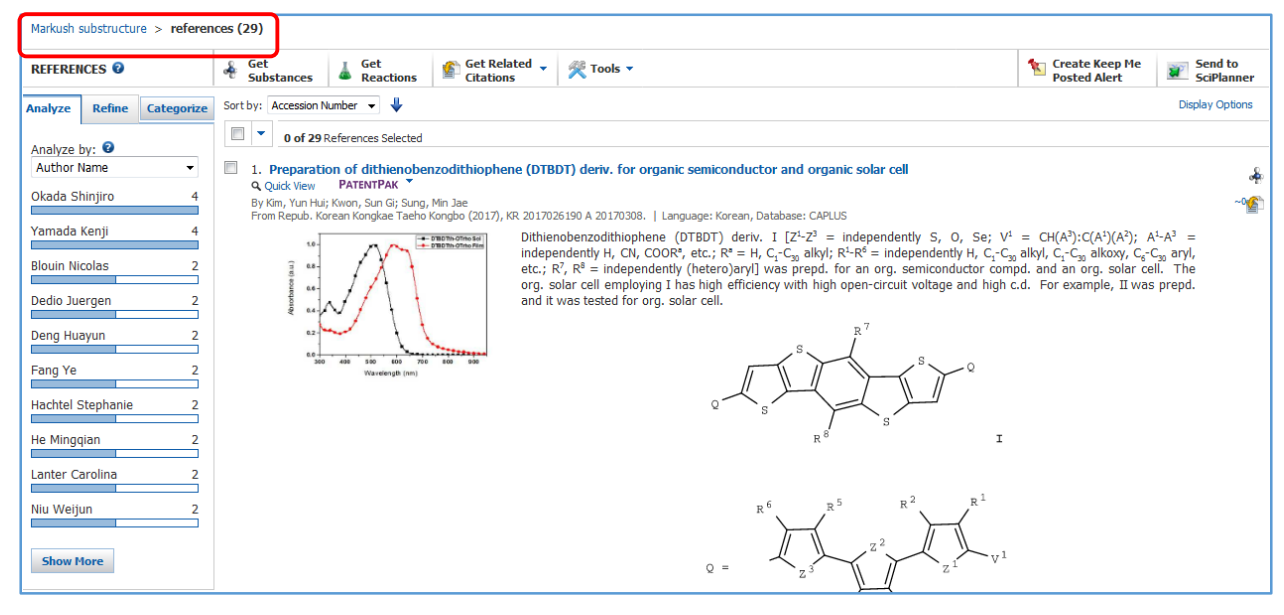

شکل 41-3

#### **PatentPak -7-7-7**

همانطور که در شکل 42-3 نشان داده شده است با کلیک بر روی PatentPak قادر خوهید بود به متن کامل Patent دسترسی پیدا کنید.

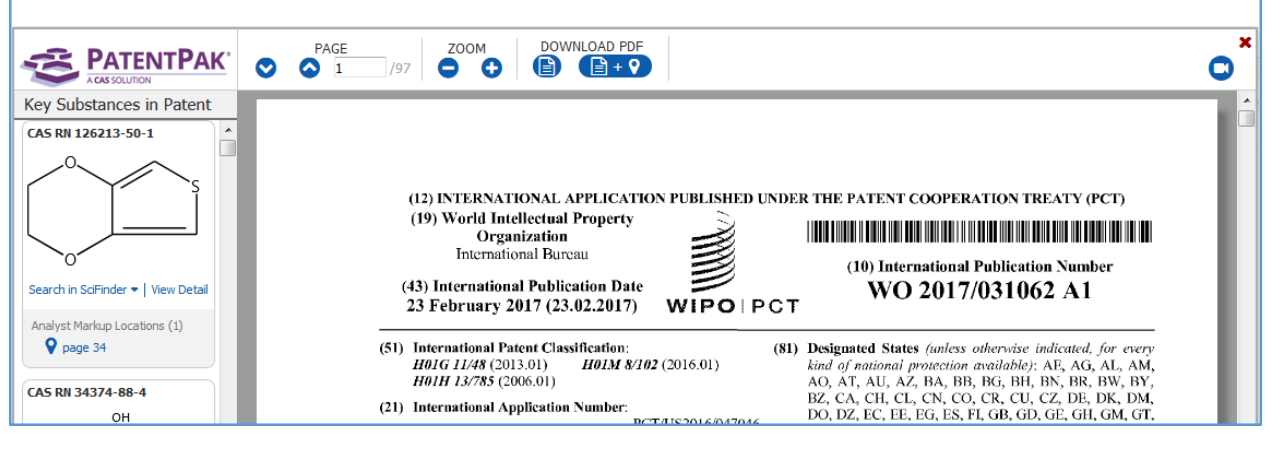

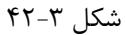

**60 |** 

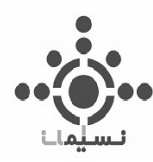

در PatentPak در باکس باال امکان تغییر صفحه، بزرگ نمایی متن و دانلودPatent به دو صورت قابل مشاهده است.

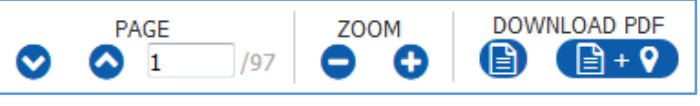

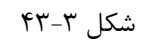

- دانلود سند همانگونه که در PatentPak مشاهده می شود که مواد به صورت نشانه گذاری شده مشخص شده اند.
	- دانلود سند بدون نشانه گذاری)سند اصلی(

در باکس سمت چپ ترکیبات مختلفی که در این سند نشانه گزاری شد، مطابق شکل 44-3 مشخص شده اند.

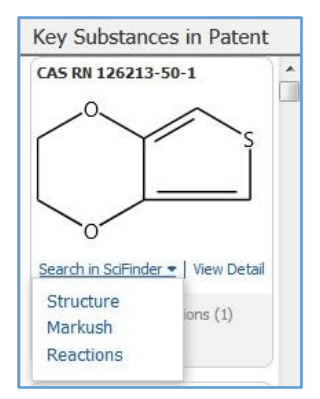

 $f-f$ 7 شکل  $f-f$ 

در هر مورد اطالعات هر ترکیب نیز قابل بازیابی است.

همانطور که در شکل 44-3 میبینید در هر ترکیب اطالعات زیر قابل مشاهده است :

- SciFinder in Search: می توان با کلیک روی این گزینه ترکیب مورد نظر را که در سند ثبت شده،
	- به سه صورت Substance، Reaction و ساختار های Markush جستجو کرد.

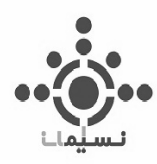

 Detail View: با کیلک روی این گزینه اطالعت مربوط به سند مورد نظر نمایش داده شده و می توان در مورد ترکیب مورد نظر اطالعات کافی را بدست آورد.

در زیر هر کدام مکان هایی که ترکیب در هر صفحه نوشته شده است مشخص شده که به صورت نشانه گذاری قابل شناسایی هستند.

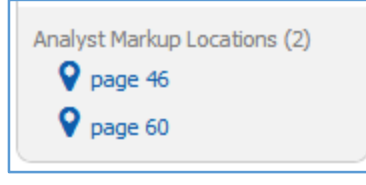

 $f \Delta - \gamma$  شکل

#### **Molecular Formula -7-7**

در این شیوه از جستجو همانگونه که در مثال زیر باکس جستجو مشخص شده، فرمول بسته ترکیبات می توانند جستجو شوند که این شیوه کاربردی برای جستجوی پلیمر هاست که در ادامه به آن خواهیم پرداخت.

## **Property**  $-\mathbf{f}-\mathbf{y}$

در این شیوه از جستجو می توان با استفاد از خصوصیات ترکیبات به دو صورت زیر عمل کرد:

Experimental: خواص آزمایشگاهی مطابق شکل 46-3 شامل موارد زیر است.

| Select Property                   |
|-----------------------------------|
| Select Property                   |
| Boiling Point (°C)                |
| Density (g/cm <sup>3</sup> )      |
| Electric Conductance (S)          |
| Electric Conductivity (S/cm)      |
| Electric Resistance (ohm)         |
| Electric Resistivity (ohm*cm)     |
| Glass Transition Temp. (°C)       |
| Magnetic Moment (µB)              |
| Median Lethal Dose (LD50) (mg/kg) |
| Melting Point (°C)                |
| Optical Rotatory Power (degrees)  |
| Refractive Index                  |
| Tensile Strength (MPa)            |

شکل ۳-۴۶

**https://scifinder.cas.org/scifinder/login**– **SciFinder** 

**62 |** 

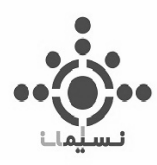

Predicted: در این شیوه از جستجو با استفاده از خواص پیش بینی شده ترکیب مطابق شکل 47-3 می توان

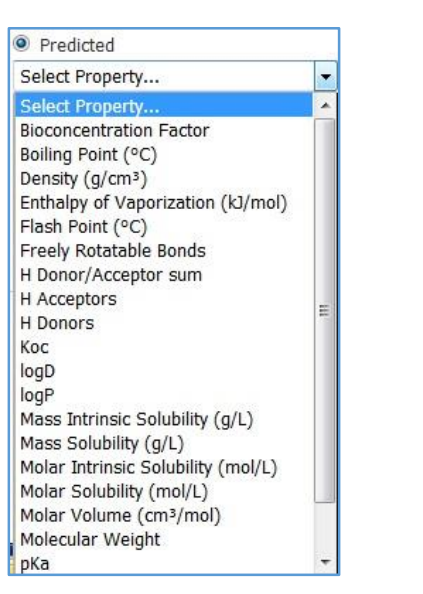

 $Y-Y$  شکل

## **Substance Identifier**  $-\Delta-\mathbf{y}$

به جستجو پرداخت.

در این شیوه از جستجو مطابق شکل ۳-۴۸ امکان جستجو نام ترکیب به صورت لاتین و با شناسه .CAS No وجود

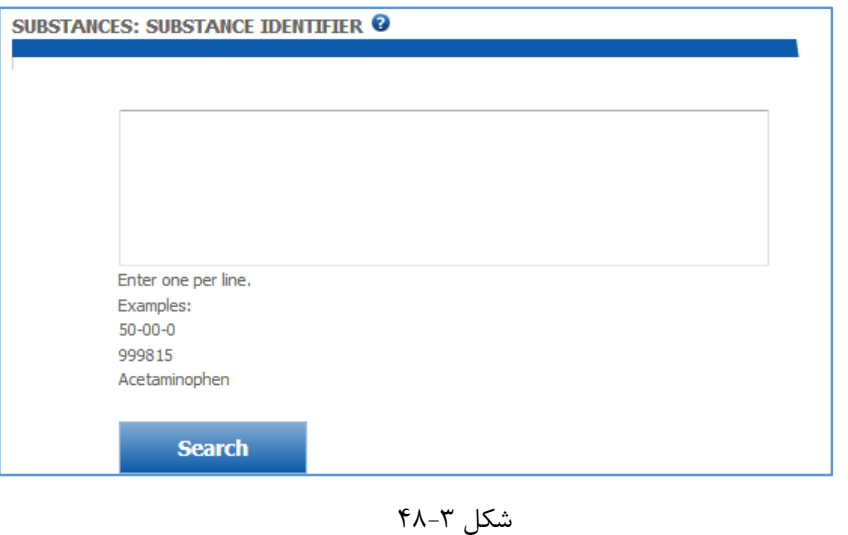

دارد.

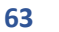

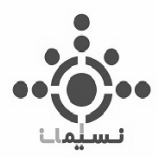

**-1-5-3جستجو ساختار میدازوالم در Identifier Substance و ابزار های مربوطه** به عنوان مثال Midazolam که ترکیبی آرام بخش دارای حلقه بنزودیازپین)benzodiazepine )جستجو شد که نتیجه مطابق شکل 49-3 بدست آمده است.

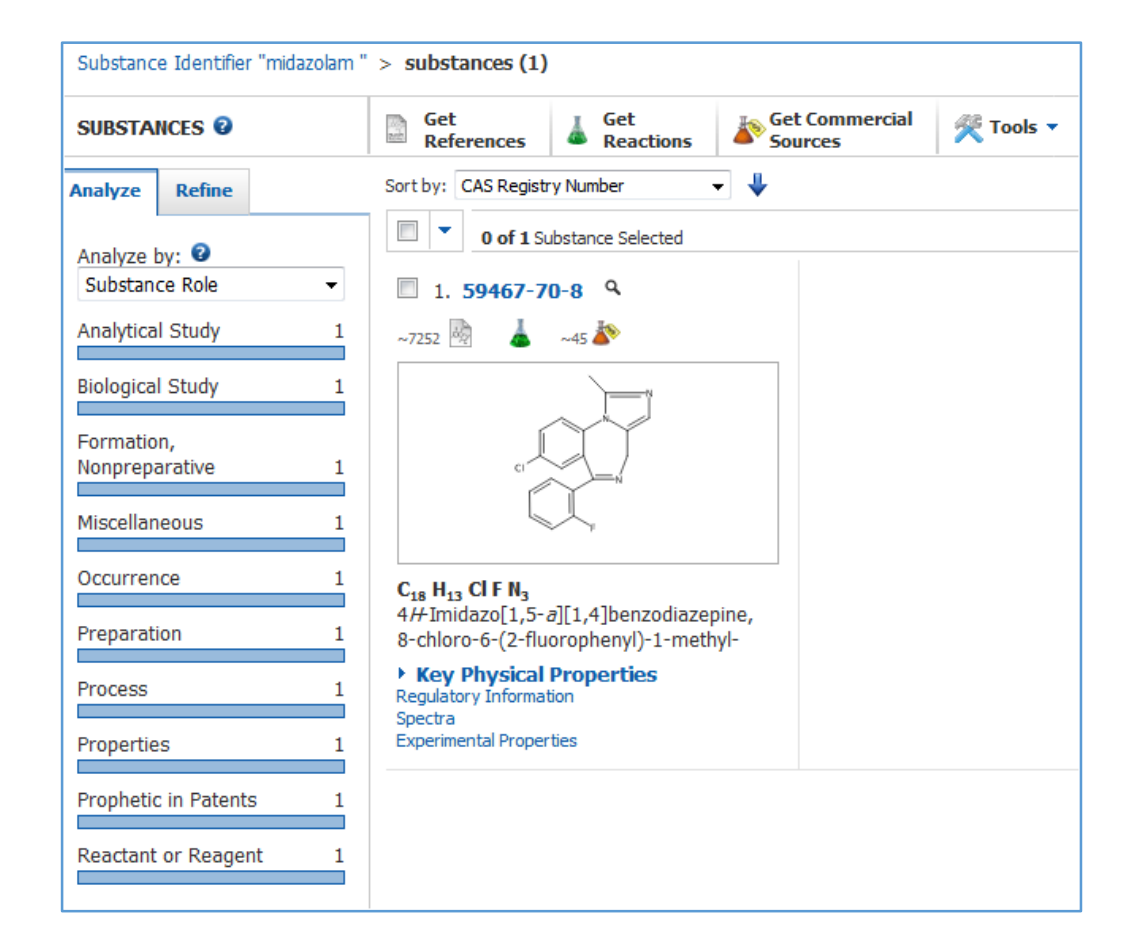

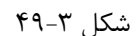

با کلیک بر روی شناسه ترکیب می توان کلیه اطالعات موجود را در مورد این ماده بدست آورد که در قسمت های قبل به طور کامل به آن اشاره شده است.

**64 |** 

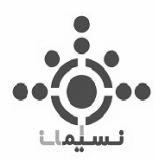

همانگونه که در شکل 50-3 مشخص است با کلیک روی گوشه ساختار اطالعاتی برای جستجوی بهتر قابل مشاهده

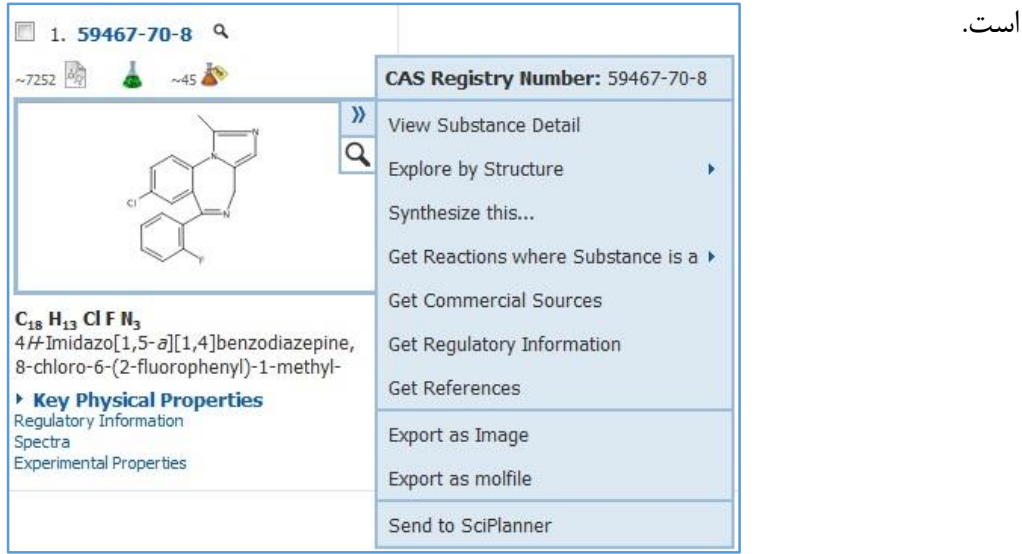

شکل ۳-۵۰

- ترکیب جزئیات مشاهده :View Substance Detail
- Structure by Explore: جستجو روی ساختار که خود به سه شیوه است:
- Structure Chemical: جستجو به عنوان ترکیب شیمیایی
- Structure by Patents Markush: جستجو به صورت Markush با ساختار کلی در Patent ها
	- Reactions: جستجو ترکیب در واکنش ها
- … this Synthesize: این یکی از ابزار های کاربردی در جستجو است که با استفاده از نام ترکیب می توان ترکیب مورد نظر را سنتز کرد و تمامی واکنش های منجر شده به سنتز این ترکیب را مشاهده کرد.
- is Substance where Reactions Get: جستجو ترکیب مورد نظر درحالی که نقش محصول، واکنشگر، واکنش دهنده، کاتالیت، حالل یا هر نقش دیگری را داشته باشد.

**https://scifinder.cas.org/scifinder/login**– **SciFinder** 

**65 |** 

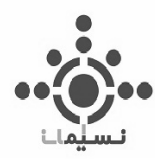

- Source commercial Get: جستجو منابع تجاری برای دسترسی و خرید ترکیب مورد نظر
- Information Regulatory Get: جستجو در دیگر Patent های موجود در سراسر جهان، حتی با نام های دیگر از این ترکیب
	- Reference Get: جستجو ترکیب در اسناد و رفرنس ها
		- Image as Export: ذخیره ساختار به عنوان عکس
		- .mol پسوند با ساختار ذخیره :Export as molfile
- SciPlanner to Sent: رسم ساختار یا توالی واکنش به صورت پویا و بسیار جذاب و کاربردی که در قسمت مربوط به SciPlannerبه صورت کامل به آن خواهیم پرداخت.

همچنین با کیلک بر روی عالمت ذره بین که در گوشه سمت راست ساختار مشاهده می کنید می توان صفحه موسوم به view Quick را مشاهده کرد.

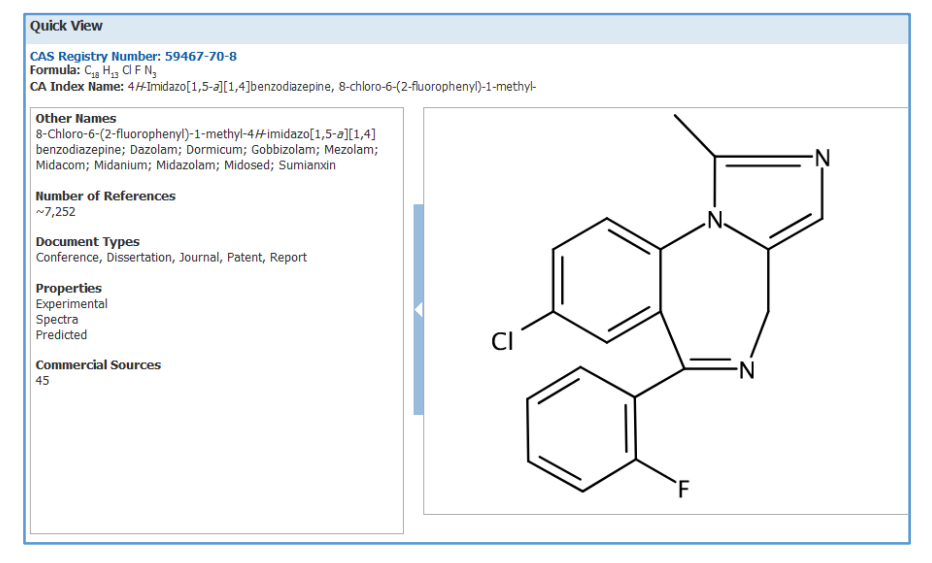

شکل 51-3

که به صورت مختصر و مفید اطالعات اجمالی از ترکیب مورد نظر را در اختیار قرار میدهد.

**66 |** 

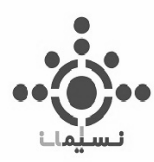

**فصل چهارم**

# **جستجوی واکنش ها**

# **Reactions Searching**

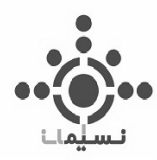

# **-1-4 جستجو واکنش با رسم ساختار شیمیایی ) Structure Reaction)**

در رسم واکنش شیمیایی همانند توضیحات برای رسم ساختار در فصل ،2 از ابزار های موجود در نوار ابزار استفاده میکنیم که در جستجو واکنش مواردی به آن اضافه می شود که شامل موارد زیر است:

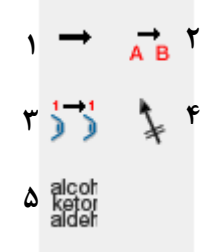

- -1 رسم پیکان برای ارتباط دادن بین مواد اولیه و محصوالت که به صورت خودکار با توجه به جهت نوک پیکان SciFinder نقش ترکیبات را حدس میزند و در زیر آن مینویسد.
- -2 تعیین کننده نقش ترکیبات است به گونه ای که با قرار دادن آن روی ترکیب می توان نقش آن را تغییر داد که این نقش ها همانطور که در شکل 1-4 مشاهده می کنید شامل موارد زیر است :

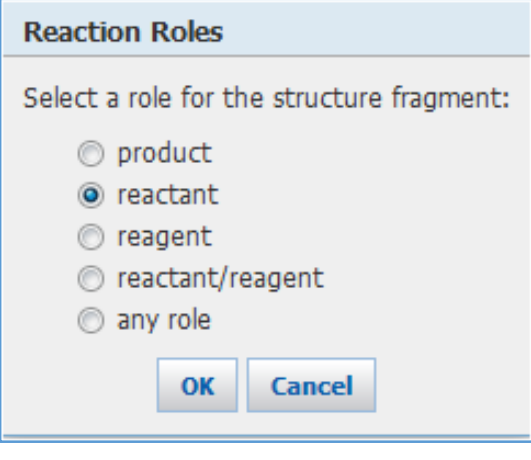

شکل 1-4

**68 |** 

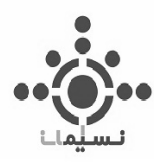

درصورتی که نقش ترکیب در واکنش مورد نظر نا مشخص باشد از گزینه Role Any به معنای هر نقشی استفاده کنید

- -3 تعیین کننده نقشه اتم Atom Map که در واکنش هایی که اتم مورد نظر در مواد اولیه و محصوالت مشخص شده قابل شناسایی است استفاده می شود که بسیار در زمینه ی جستجو دقیق و درست کاربرد دارد.که به صورت عملی کاربرد آن را در مثالی که در ادامه بیان می شود، خواهید دید.
- -4 در جستجوی واکنش، برای مشخص کردن پیوندی که در مسیر انجام واکنش شکسته یا تشکیل می شود، استفاده می شود.
	- -5 برای انتخاب گروه های عاملی استفاده می شود که شامل مواردی به شرح زیر است :

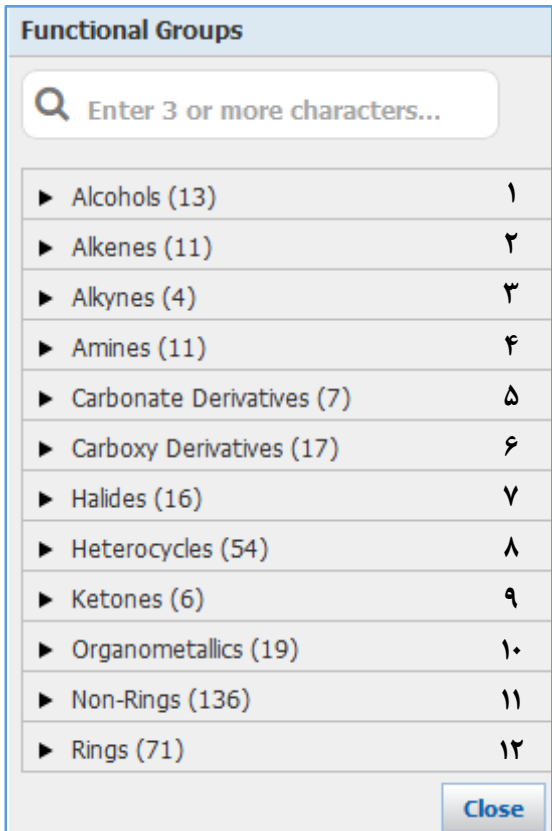

شکل 2-4

**69 |** 

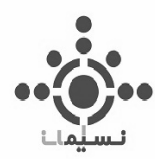

- .1 الکل ها ) 13 مورد (: موادی شامل گروه عاملی هیدروکسیل
- ۲. الکن ها ( ۱۱ مورد ): ترکیباتی دارای ۱ یا دو پیوند دوگانه به صورت مزدوج و یا پیاپی است
	- .3 آلکین ها ) 4 مورد(: ترکیبات استیلنی دارای باند سه گانه
	- .4 آمین ها ) 11مورد(: آمین در ساختار خود شامل نیتروژن است
- .5 مشتقات کربونات ها )7 مورد(: ترکیبات کربنی که داری 1 باند دوگانه و دو باند یگانه هستند که همه اتمهای متصل به آن هترواتم هستند.
- ۶. مشتقات کربوکسی ها ( ۱۷ مورد): ترکیباتی دارای گروه عاملی کربونیلی ( کربن اکسیژن دوگانه)
	- .7 هالید ها )16 مورد(: ترکیباتی که در ساختار خود حداقل یک هالوژن به کار رفته است.
- .8 ترکیبات هتروسیکلی ) 54 مورد(: حلقه هایی که در ساختار حلقه آنها حداقل از یک هترو اتم استفاده شده است.
- ۹. کتون ها ( ۶ مورد ): ترکیباتی دارای گروه کربونیل است که در دو طرف این گروه عاملی کربن قرار گرفته باشد.
	- .10 ترکیبات آلی فلزی )19 مورد(: ترکیباتی که در ساختارشان از فلز استفاده شده است.
- .11 ترکیبات غیرحلقوی ) 136 مورد (: کلیه گروه های عاملی که به صورت خطی یا شاخه دار هستند، در آن قرار دارد.
	- .12 حلقه ها ) 71 مورد (: ترکیباتی که شامل حلقه در ساختار هستند.

**70 |** 

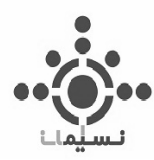

## **-2-4 جستجوی واکنش مورد نظر**

به عنوان مثال واکنش تبدیل گروه سیانید به کربوکسیلیک اسید جستجو شد است که به شرح زیر است:

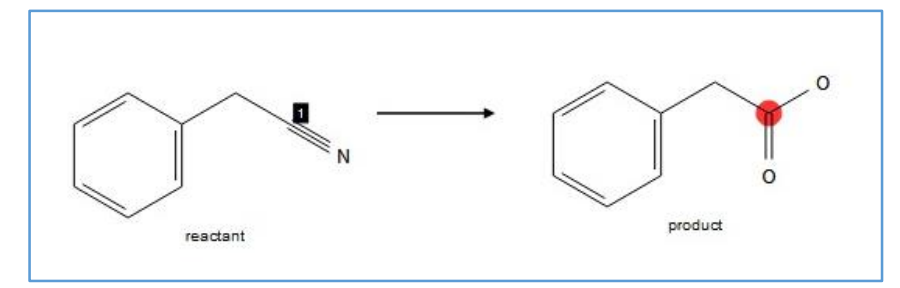

شکل 3-4

این واکنش که تبدیل سیانید به اسید است با استفاده از ابزار هایی که در فصل سوم در مورد آنها توضیح کامل داده شده، رسم شده است.

همانطور که مستحضرید به عنوان مثال در این تبدیل کربنی که با شماره 1 مشخص شده به کربنی که به رنگ قرمز در شکل دیده می شود، تبدیل شده است که این کار با استفاده روی کربنی که در ماده اولیه و محصوالت ثابت است یک عدد یکسان قرار میگیرد.

همانطور که در شکل 3-4 مشاهده می شود با رسم پیکان SciFinder به صورت خودکار واکنش دهنده و محصول را مشخص کرده است.

در جستو واکنش در SciFinder دو شیوه وجود دارد:

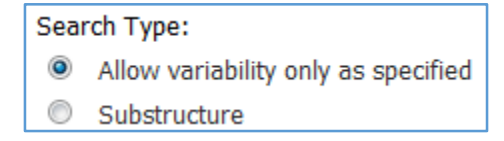

شکل 3-4

**71 |** 

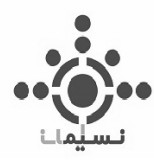

 specified as only variability Allow: در این مورد جستجو واکنش فقط با تغییرات مشخص شده توسط خود فرد انجام می شود و استخالف ها و گروه های ترسیم شده ای که توسط خود فرد تعیین شده است می توانند در این مورد جستجو شوند.

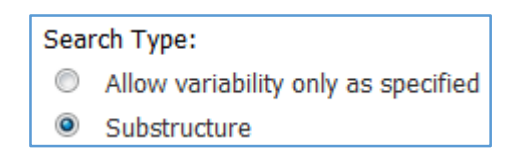

شکل 4-4

 Substructure: جستجو به صورت عمومی تر با محوریت واکنش ترسیم شده مورد بررسی قرار میگیرد که می تواند بسیار مفید باشد.

## **-3-4 جستجوی پیشرفته واکنش ها**

به طور مشابه با جستجو ترکیبات، جستجو واکنش ها نیز دارای جستجو پیشرفته (Advanced Search) است که می توانید با زدن تیک Show Always همیشه جستجو پیشرفته را به همین صورت کامل مشاهده کنید.

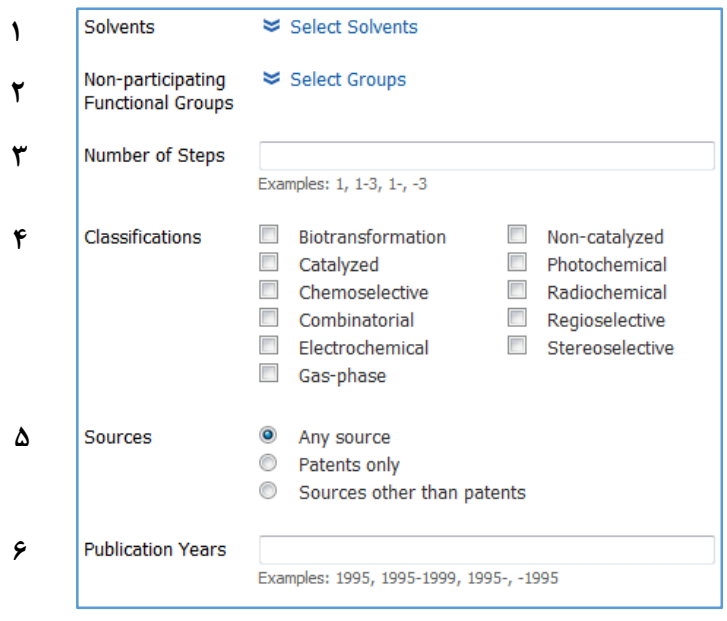

شکل 5-4

**72 |**
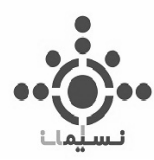

این قسمت شامل 6 قسمت به شرح زیر است :

-1 Solvents: حالل ها نیز مطابق شکل 6-4 زیر به 5 گروه )حالل های معدنی، مایعات یونی، غیر قطبی، قطبی و مایعات فوق بحرانی) طبقه بندی شده اند و با کلیک روی حلال مورد نظر می توانید جستجو را به منظور صرفه جویی در زمان محدود کنید تا نتیجه مطلوب حاصل شود.

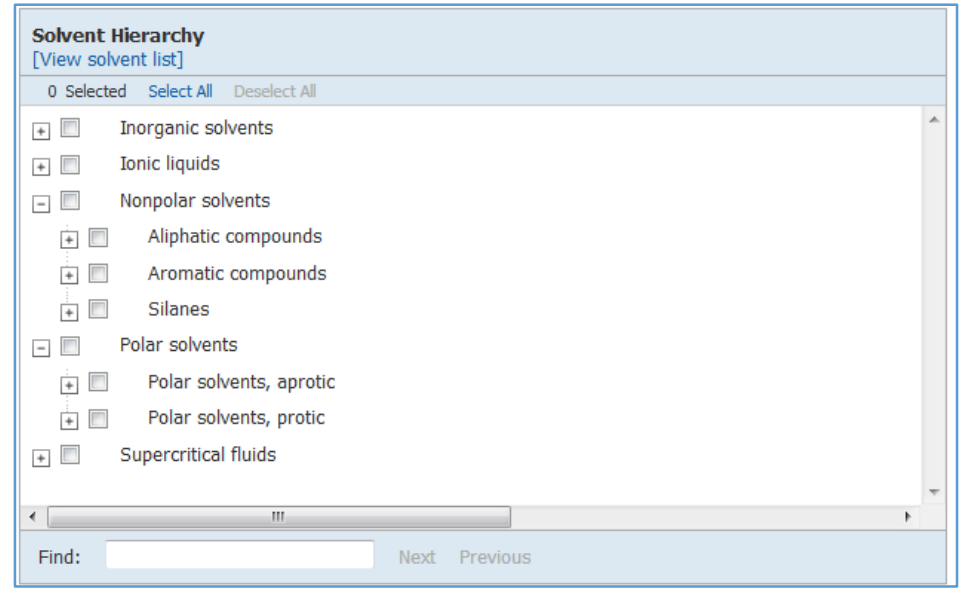

شکل 6-4

همانگونه که در شکل 6-4 مشخص است هر کدام از 5 گروه حالل شامل مواردی است که می توانید آنها را انتخاب کرده تا جستجو پیشرفته ای در حالل های انتخاب شده داشته باشید.

همچنین با استفاده از کادر Find می توانید در حالل ها جستجو کنید تا به نتیجه مطلوب دست پیدا کنید.

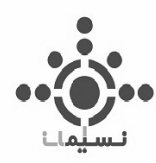

-2 Groups Functional participating-Non: شامل گروه های عاملی است که مطابق شکل 7-4 شامل

موارد زیر است:

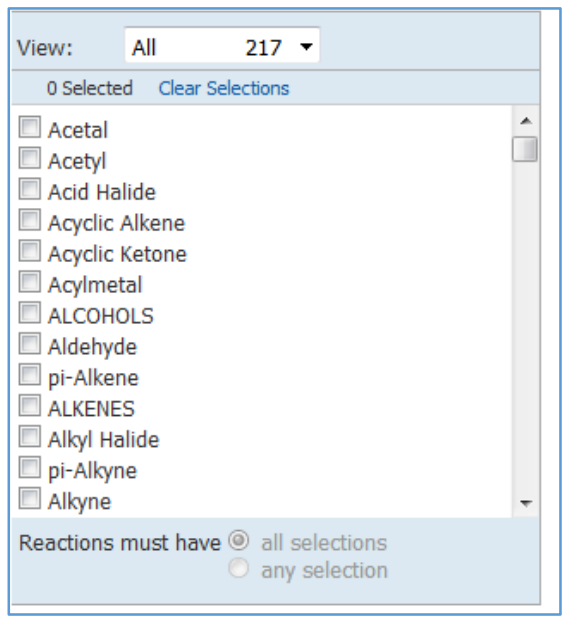

شکل 7-4

پس از انتخاب گروه های عاملی می توان به دو شیوه عمل کرد:

- همه گروه های عاملی انتخاب شده در واکنش شرکت نداشته باشند.
- هرکدام از موارد انتخابی در واکنش شرکت نداشته باشند ) حتما همه نیست بلکه شاید یکی یا هرچند تا از موارد انتخاب شده اعمال شوند و لزوما همه با هم اعمال نمی شوند.(
- -3 Steps of Number: تعداد مراحل واکنش به منظور تهیه محصول مورد نظر که با تعیین آن، نتایج جستجو به سمت هدف مطلوب محدودتر می شود.
- -4 Classifications: طبقه بندی واکنش ها به صورت واکنش های موجود در انتقاالت زیستی, واکنش های کاتالیستی، واکنش های فضا گزین، الکتروشیمیایی، واکنش های در فاز گازی و ...

**74 |** 

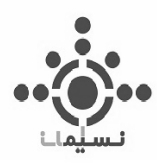

-5 Sources: سند می تواند از میان منابع ثبت اختراع ها، ژورنال ها و ... انتخاب شود که در جستجو پیشرفته می توان قبل از انجام جستجو آن را به سمت بازیابی مطلوب تر، محدودتر کرد.. -6 Year Publication: سال انتشار سند که میتواند به صورت بازه نیز انتخاب شود.

نتایج جستجو واکنش تبدیل سیانید به اسید به صورت زیر به نمایش در می آید.

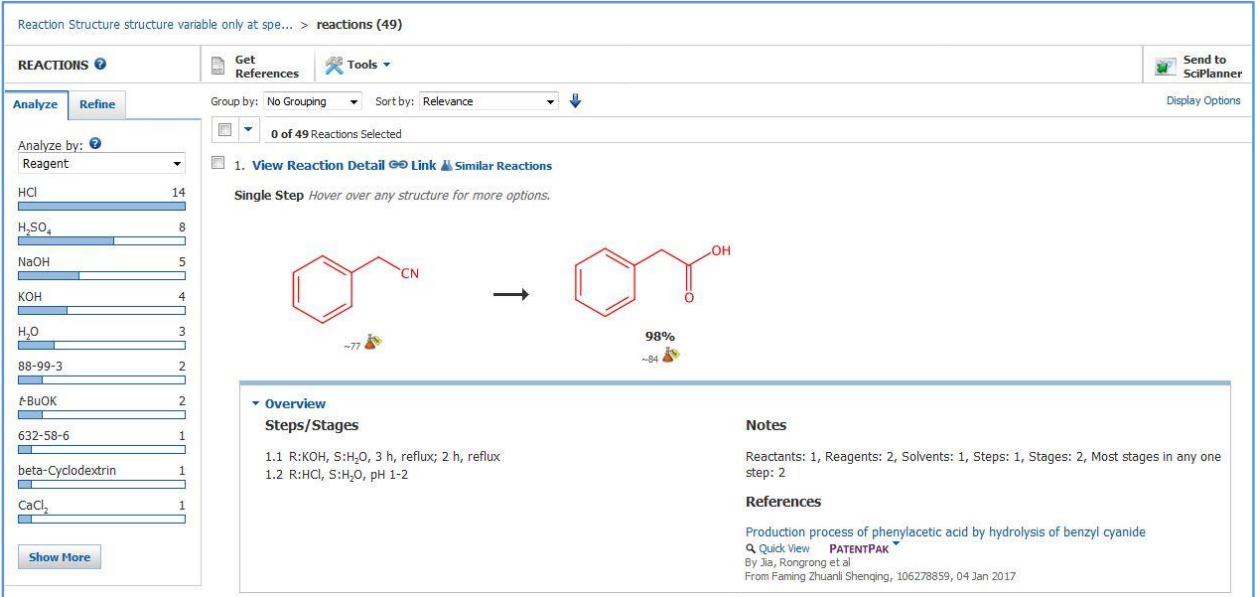

شکل 8-4

می توانید با استفاده از گزینه references Get سند هر کدام از واکنش ها را مشاهده کنید.

## **-4-4استفاده از ابزار های مفید Tools، Group و Sort در واکنش ها**

در قسمت Toolsمی توان با کلیک بر روی Reactions Additional Find واکنش های دیگری که منجر به سنتز این ترکیب شده را نیز مشاهده کرد.( واکنش هایی که این واکنش جستجو شده در آن وجود دارد.)

**75 |** 

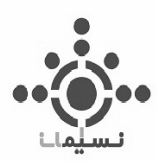

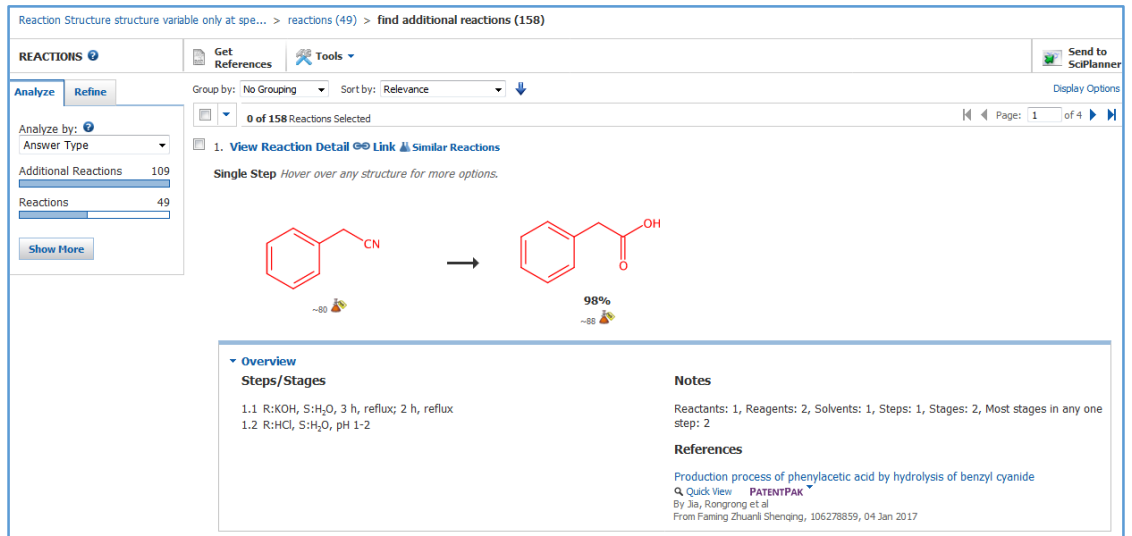

شکل 9-4

به عنوان مثال 49 نتیجه با گزینه ی نتایج بیشتر به 158 نتیجه منجر شد که در شکل 9-4 قابل مشاهده است.

با استفاده از گزینه Group by نیز می توان نتایج واکنش ها را به دو صورت دسته بندی کرد.

 Document: واکنش ها در قالب سند مورد نظر دسته بندی می شوند و همانطور که در شکل 10-4 مشاهده می کنید تعداد واکنش های مرتبط به آن سند به رنگ آبی نمایش داده می شود.

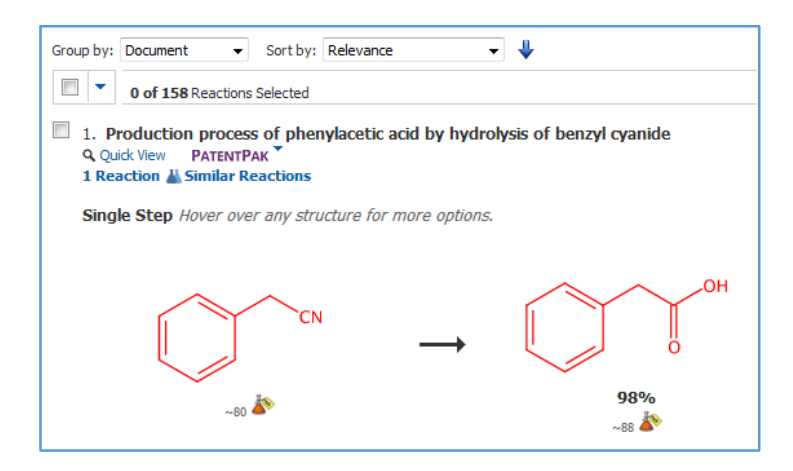

شکل ۴-۱۰

**76 |** 

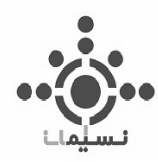

#### :Transformation

گروه بندی به صورت انتقاالت مرتب شده است.که به عنوان مثال تبدیل معروف هیدرولیز نیتریل ها شامل 45 واکنش در باالترین تعداد واکنش مشاهده می شود.

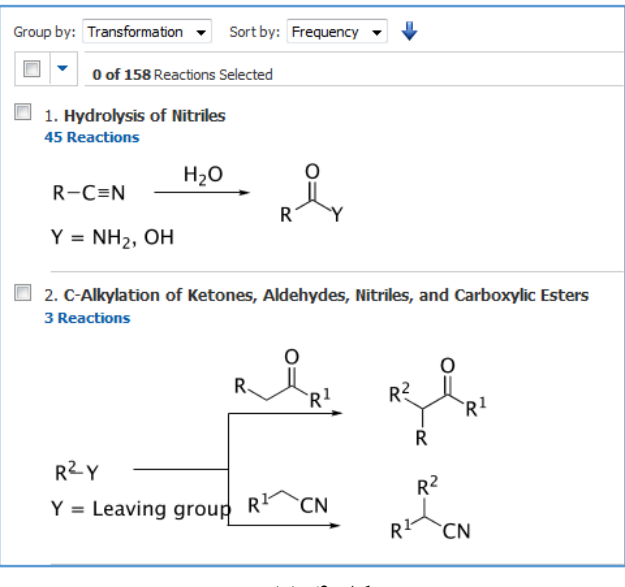

شکل 11-4

همانگونه که در شکل 12-4 مشاهده می کنید نتایج بازیابی شده را می توانید با استفاده از Sort به ترتیب سال انتشار، بازده و ... مرتب کنید. به عنوان مثال می توان نتایج را براساس فرایند آزمایشگاهی مرتب کرد .

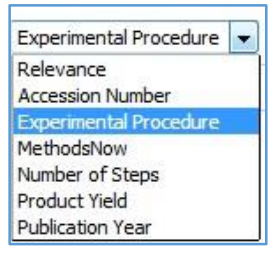

شکل 12-4

Procedure Experimental مربوط به واکنش هایی است که فرایند سنتز ترکیب مورد نظر یا به طور کلی فرایند های آزمایشگاهی در آن در لیترچر ثبت شده است.

**77 |** 

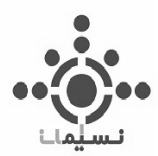

به عنوان مثال با کلیک روی آن نتیجه به صورت شکل 13-4 قابل مشاهده است.

| v Overview                                                                                |                                                                                                    |
|-------------------------------------------------------------------------------------------|----------------------------------------------------------------------------------------------------|
| Steps/Stages                                                                              | <b>Notes</b>                                                                                                    |
| 1.1 S:H <sub>2</sub> O, S:DMSO, 30 h, 26°C, pH 7                                          | biotransformation, agitation (120 rpm), shake flask used, buffered solution (sodium<br>phosphate) used, whole cells of Aspergillus species PTCC 5266 used as catalyst,<br>optimization study, optimized on reaction pH, alternatively reaction carried out for<br>48 hours, Reactants: 1, Solvents: 2, Steps: 1, Stages: 1, Most stages in any one<br>step: 1                                                                                                    |
|                                                                                           | <b>References</b>                                                                                                    |
|                                                                                           | Nitrile biotransformation by whole cells of Aspergillus sp. PTCC 5266<br><b>If Other Sources</b><br><b>Q</b> Ouick View<br>By Yousefi, M. et al.<br>From Biocatalysis and Biotransformation, 29(2-3), 54-59; 2011                                                                                                    |
|                                                                                           |                                                                                                    |
|                                                                                           | General/Typical Procedure: General procedure for biotransformation of nitriles using whole cells The mycelium from 100 mL of culti-ation medium                                                                                                    |
|                                                                                           | (average dry cell weight of 300 mg, corresponding to 10g wet cell weight) was filtered off after 48 h, washed with sodium phosphate buffer (50 mM,<br>pH 7) and re-suspended in 100 mL of the same buffer with 10 or 50 mM of the substrate. The substrates were dissolved in dimethylsulfoxide (2%,<br>v/v) and all of the substrate was added in one step. The reactions were carried out in shaking fl asks on an orbital shaker at 120 rpm and 26°C. The<br>reaction, monitored by TLC, was quenched after a period of time by removing the biomass through filtration. For determination of the pH optimum,<br>the same amount of mycelium, thoroughly washed with distilled water, was added to the reaction mixtures made of 50 mM buffers (Na.HPO, /citrate<br>for pH 5, Na,HPO, /NaH,PO, for pH 6-7, Tris-HCl for pH 8-9 and glycine/NaOH buffer for pH 10), 10 mM of benzonitrile and 2% (v/v) of<br>dimethylsulfoxide. Entry: 1 Product: 1b; Yield: 80%. Entry: 2 Entry: 13 Product: 4b; Yield: 83%. |
| <b>* Experimental Procedure</b><br>▼ METHODSNOW™                                          |                                                                                                    |
|                                                                                           |                                                                                                    |
| Procedure<br>2. Wash the mixture with sodium phosphate buffer (50 mM, pH 7).<br>View more | 1. Filter off the mycelium from 100 mL of cultivation medium (average dry cell weight of 300 mg, corresponding to 10 g wet cell weight) after 48 hours.                                                                                                    |

شکل 13-4

همانطور که مشاهده می کنید قسمتی با عنوان Procedure Experimental وجود دارد که روش سنتز ترکیب و فرایند های آزمایشگاهی در آن ثبت شده است.

این گزینه به منظور یافتن شیوه سنتز ترکیب به صورت سریع درنظرگرفته شده که تمامی نتایج که دارای Procedure Experimental است، قابل مشاهده است.

## **Synthesis This**  $-\Delta-\mathbf{f}$

همچنین می توان برای سنتز یک ترکیب و همچنین مشاهده واکنش های آن از گزینه This Synthesis استفاده کرد.

**78 |** 

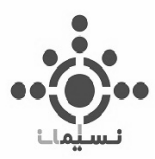

| <b>SURSTANCES</b> @      | Get<br>Get<br><b>References</b><br><b>Reactions</b>            | <b>Get Commercial</b><br>Tools <b>v</b><br><b>Sources</b> |
|--------------------------|----------------------------------------------------------------|-----------------------------------------------------------|
| <b>Refine</b><br>Analyze | Sort by: CAS Registry Number                                   |                                                           |
| Analyze by:              | 0 of 1 Substance Selected                                      |                                                           |
| Substance Role           | $1.501 - 36 - 0$<br>▼<br>$\alpha$                              |                                                           |
| Analytical Study         | 1<br>$~16434~ b\rangle$<br>~188                                | CAS Registry Number: 501-36-0                             |
| <b>Biological Study</b>  |                                                                | $\mathcal{Y}$<br>View Substance Detail                    |
| Combinatorial Study      |                                                                | Q<br><b>Explore by Structure</b>                          |
| Formation.               | Double bond geometry as shown.                                 | Synthesize this                                           |
| Nonpreparative           | 1<br>$C_{14}H_{12}O_3$                                         | Get Reactions where Substance is a ▶                      |
| Miscellaneous            | 1,3-Benzenediol, 5-[(1E)-2-(4-<br>1<br>hydroxyphenyl)ethenyl]- | Get Commercial Sources                                    |
| Occurrence               | <b>Key Physical Properties</b>                                 | Get Regulatory Information                                |
|                          | Regulatory Information<br>Spectra                              | Get References                                            |
| Preparation              | <b>Experimental Properties</b>                                 | Export as Image                                           |
| Process                  |                                                                | Export as molfile                                         |
| Properties               |                                                                | Send to SciPlanner                                        |
| Prophetic in Patents     | 1                                                              |                                                           |

شکل 14-4

همانطور که در شکل 14-4مشاهده می کنید ترکیب Resveratrol که مکمل غذایی گیاه به صورت پودر سفید رنگی است، برای سنتز جستجو شده است.

نتیجه سنتز ترکیب مورد نظر با استفاده از This Synthesis به نمایش در می آید که می توان با استفاده از ابزار های Refine و Analyze جستجو را به سمت هدف مورد نظر محدود تر کرد.

**79 |** 

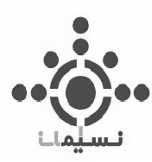

**فصل پنجم**

**جستجوی پلیمرها**

## **Polymers Searching**

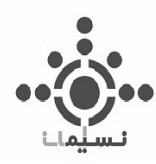

CAS برای هر پلیمر .No Registry CAS منحصر به فردی ترجیحا با استفاده از مونومر به آن اختصاص میدهد. با این وجود اگر آن مونومر به صورت کامال مشخص و مجزا در سند موجود نباشد،CAS آن پلیمر ویا بخشی از آن را به صورت واحد های ساختاری تکرار شونده(SRU) نمایش میدهد.

پلیمرهای با استریو شیمی مشخص شده (تاکتیسیتی)، بلوک، پیوند یا پلیمرهای متناوب بصورت جداگانه (از سال 1986( ثبت می شوند و موارد زیر تاثیری در ثبت آن ندارد:

- وزن مولکولی (توزیع) و سایر مشخصات فیزیکی
	- تعداد واحدهای تکراری
	- نسبت اجزا شرکت کننده
	- کاتالیزورها یا بازدارنده های واکنش
- کنترل گروه های عاملی و واکنش های پس از پلیمریزاسیون

جستجو پلیمر ها به 5 طریق می تواند انجام شود

- جستجو بر اساس ساختار
- جستجو بر اساس فرمول مولکولی
- CAS Registry No. اساس بر جستجو
	- جستجو بر اساس نام ترکیب
		- جستجو بر اساس موضوع

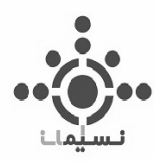

**-1-5جستجو پلیمرها با استفاده از رسم ساختار**

به عنوان مثال همانطور که در شکل 1-5 مشاهده می کنید از دو مونومر استایرن و مالئیک انیدرید استفاده شده است.

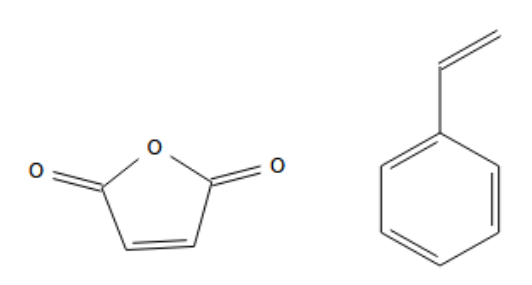

شکل 1-5

در این شیوه جستجو مطابق شکل 2-5 باید در قسمت Advanced تیک مربوط به پلیمر را فعال کنید تا جستجو را در حوزه پلیمر و این دو ترکیب را به عنوان مونومر های آن در نظر بگیرد.

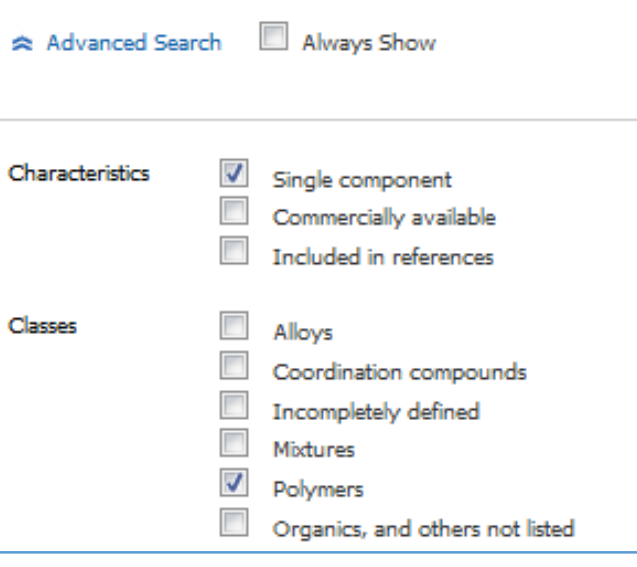

شکل 2-5

**82 |** 

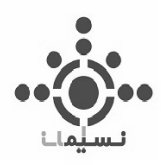

همچنین می توان با فعال کردن تیک Component Single فقط در این دو منومر ترسیم شده جستجو کنید.

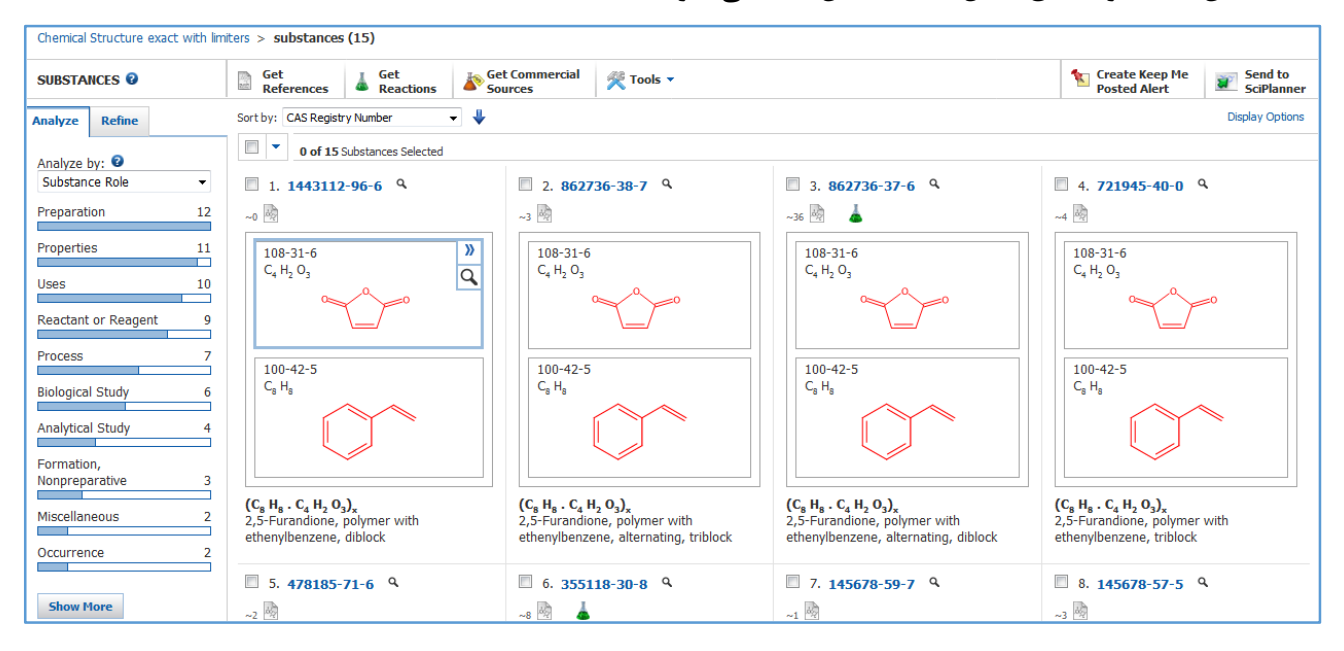

نتیجه این جستجو مطابق شکل 3-5 نمایش داده می شود.

#### شکل 3-5

همچنین می توان نتایج را با استفاده از Sort by براساس تعداد رفرنس ها و اسناد ( Number of Reference) مرتب کرد که این در دستیابی نتایج با بیشترین تعداد رفرنس ها و اسناد کمک بزرگی می کند. بدیهی است که با جستجو در مونومر ها نمی توان ساختار های تکرار شونده )SRU )که در آن منومر ها ذکر نشده اند را جستجو کرد.

**-2-5 جستجو پلیمر ها با استفاده از فرمول مولكولی )Formula Molecular)** جستجو با استفاده از فرمول مولکولی روشی بسیار کارامد برای جستجو در پلیمر ها و در واقع تنها روش برای جستجو واحد های تکرار شونده ساختاری ترکیبات (SRU) به خصوص در ترکیبات ساده آنهاست.

این جستجو به سه طریق انجام میگیرد:

**83 |** 

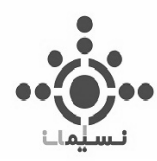

**-1-2-5جستجو با استفاده از فرمول مولكولی مونومر:** برای استفاده از این روش کافیت فرمول مولکولی بسته منومر را در بین دو پرانتز قرار داد و در انتها x را بیرون پرانتز قرار دهید.(X به این معناست ک از مونومر های موجود در پرانتز برای تهیه پلیمر استفاده شود)

به عنوان مثال

 $(C8H8)$ برای ترکیب هموپلیمر استیرن برای پلیمری از دو منومر ایزوپرن و استیرن x)8H5C8.H8C( برای یک پلی استر ساخته شده از تری فتالویل کلرید با گلیکول x)2O6H2C2.O2Cl4H8C( باید فرمول مونومر ها به صورت کامل نوشته شود و نباید از فرمول مولکولی مونومر در پلیمر سنتز شده استفاده شود. به عنوان مثال گاز کلر از ترکیب پلیمر خارج شده و این در حالی است که در اینجا نام مونومر به صورت کامل نوشته شده است. به عنوان مثال مونومر های مالیک انیدرید و استیرن جستجو شده است x )3O2H4C8.H8C(

که نتیجه به صورت زیر قابل بازیابی است.

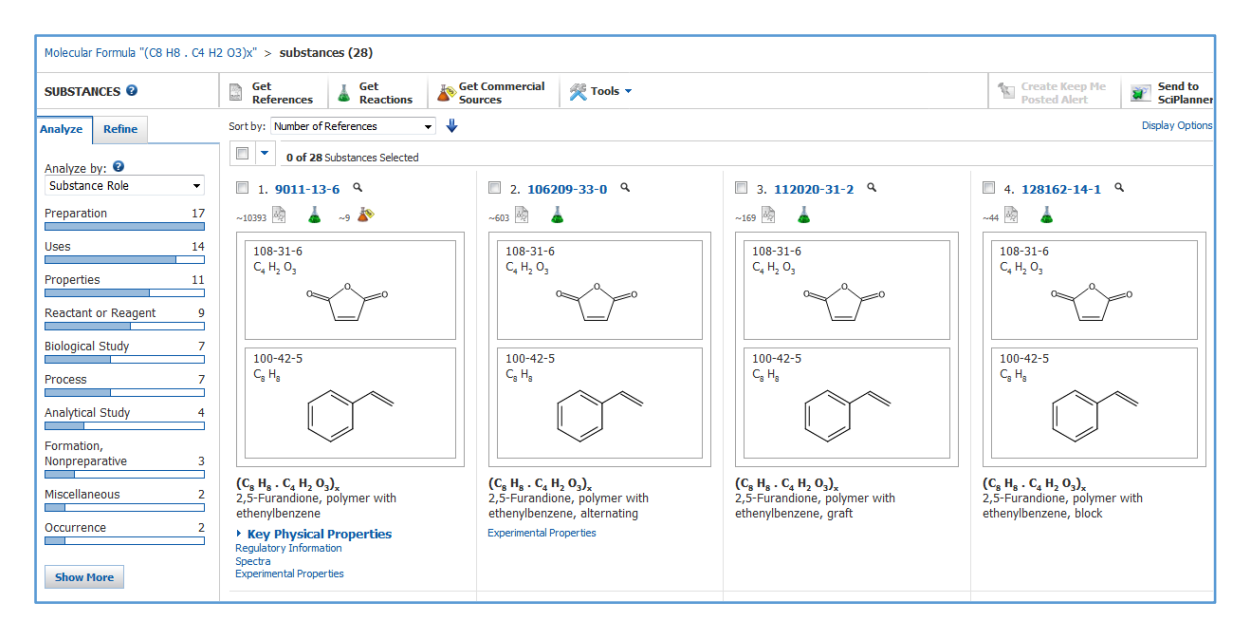

شکل 4-5

**84 |** 

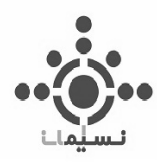

همچنین می توان با استفاده از قسمت آنالیز و Refine بهینه سازی شرایط را برای بازیابی نتیجه دقیق ترو مطلوب تر انجام داد.

**-2-2-5جستجو با استفاده از واحد های تكرار شونده در ساختار پلیمر )SRU):** واحد های تکرار شونده در ساختار پلیمر ها (Structure Repeating Unit)یا یه اختصار (SRU)در SciFinder با نماد n در بیرون پرانتز نمایش داده می شود.

به عنوان مثال

(C14H12O4)n ترفالت بوتیلن پلی

به عنوان مثال

با جستجو C2H4O))، ترکیبات SRU با این فرمول بسته نمایش داده می شوند.

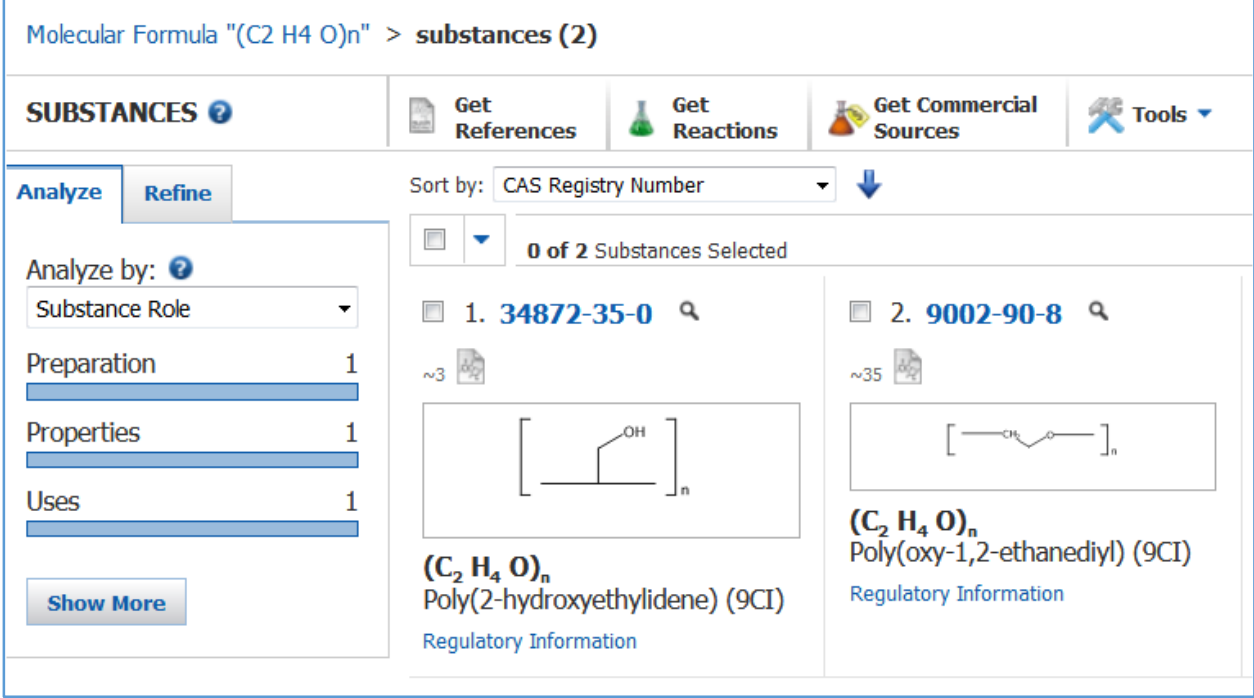

شکل ۵-۵

**85 |** 

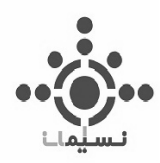

**-3-2-5جستجو پلیمر ها با گروه های انتهایی:**

جستجو ترکیباتی از پلیمر ها که در انتهای واحد تکرار شونده خود، گروه ثابتی دارند در این گروه قرار می گیرند.

به عنوان مثال

آلفا-متیل گاما-هیدروکسی پلی اتر O4nCH)O4H2C (که مطابق شکل نشان داده شده است.

)مجموع اتم های متیل و هیدروکسی به صورت O4CH در فرمول بسته نوشته شده است (

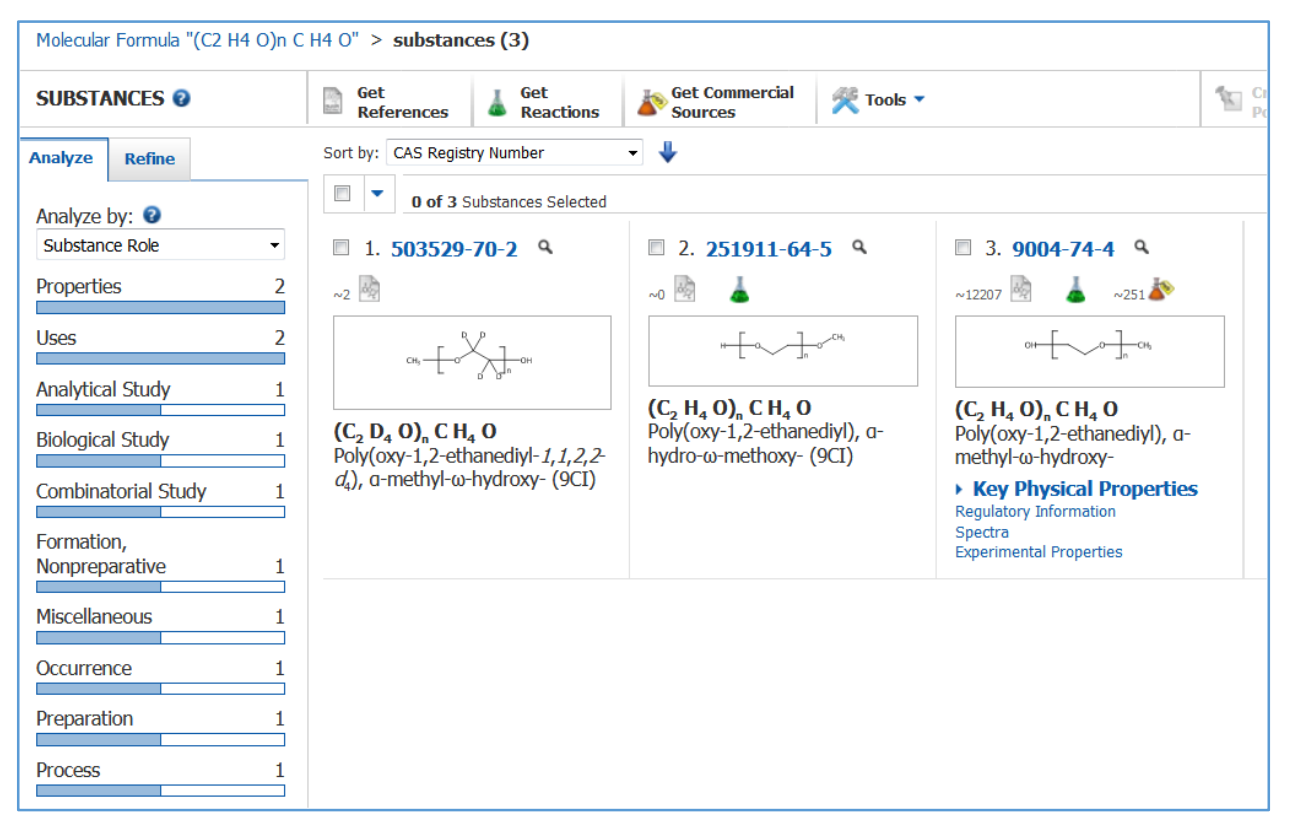

 $6 - 6$  شکل

**86 |** 

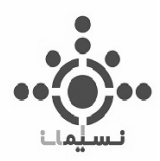

## **-3-5جستجو بر اساس .No Registry CAS منحصر به فرد ماده**

همچنین می توانید با استفاده از شناسه منحصر به فرد .No Registry CAS هر پلیمر آن را جستجو کنید. به این منظور همان گونه که در شکل 7-5 مشاهده می کنید می توان با نوشتن .No Registry CAS منحصر به فرد هر پلیمر درقسمت Identifier Chemical آن را جستجو کرد. توجه داشته باشید که می توان تا 25 پلیمر متفاوت را با این روش جستجو کرد. کافیست هر .CAS No را در یک سطر بنویسید.

Substance Identifier "9002-88-4; 9003-27-4" > substances (2) **Get Commercial** Get Get **SUBSTANCES @** Tools **v** 釜 a. **References Reactions Sources** - ↓ Sort by: CAS Registry Number **Analyze Refine**  $\blacksquare$ 0 of 2 Substances Selected Analyze by:  $\bullet$ Substance Role  $\overline{\phantom{a}}$ 1. 9003-27-4 <sup>Q</sup> 2.9002-88-4  $9$ **Analytical Study**  $\overline{2}$  $~22910~$  $~146519$ A  $\sim$  13  $\triangle$  $~109$ **Biological Study**  $\overline{2}$  $115 - 11 - 7$  $74 - 85 - 1$  $C_4$  H<sub>8</sub>  $C_2$  H<sub>4</sub> **Combinatorial Study**  $\overline{2}$  $CH<sub>2</sub>$  =  $CH<sub>2</sub>$ Formation, Nonpreparative  $\overline{2}$  $(C_2 H_4)_x$ Ethene, homopolymer  $\overline{2}$ Miscellaneous **Key Physical Properties** Regulatory Information  $\overline{2}$ Occurrence  $(C<sub>a</sub> H<sub>a</sub>)$ Spectra 1-Propene, 2-methyl-, homopolymer Experimental Properties  $\overline{2}$ Preparation Key Physical Properties Regulatory Information  $\overline{2}$ Process Spectra **Experimental Properties**  $\overline{2}$ Properties Prophetic in Patents  $\overline{2}$ **Show More** 

به عنوان مثال دو پلیمر ایزوبوتیلن و پلی اتیلن به صورت یکجا جستجو شده است.

شکل ۵−۷

**87 |** 

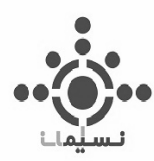

## **-4-5 جستجو بر اساس نام ترکیب**

با استفاده از نام ترکیبات پلیمری نیز می توان در SciFinder به جستجو پرداخت.

همانطور که مستحضرید برای حدود ۲۰۰ هزار پلیمر تنها نام تجاری آنها ( نه نام شیمیایی ) در دسترس است. به همین منظور می توان مطابق شکل 8-5 با نام ترکیب پلیمری به جستجو پرداخت.

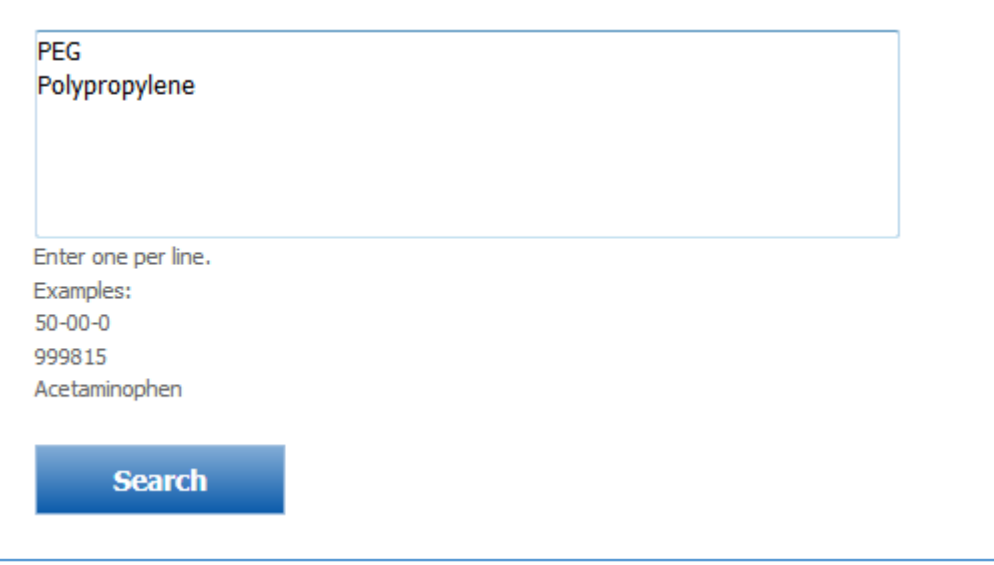

شکل 8-5

در اینجا نیز می توان نام 25 ترکیب پلیمری متفاوت را جستجو کرد و فقط کافیت هر ترکیب در یک سطر نوشته شود.

### **-5-5جستجو بر اساس موضوع**

همچنین می توان پلیمر ها را با نام شیمیایی یا .No Registry CASمنحصر به فردش در قسمت Research Topic جستجو کرد.

این کار مزیتی که بر دیگر روش های جستجو دارد این است که در این قسمت می توان به مقاالت یا پتنت هایی دسترسی پیدا کرد که هنوز ترکیباتش مورد بررسی قرار نگرفته و .No CAS نگرفته اند.

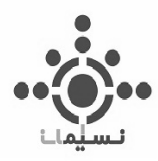

به عنوان مثال پلی اتیلن خطی با چگالی کم (LLDPE=Linear Low Density Polyethylene) مورد بررسی قرار گرفت و نتیجه مطابق شکل 9-5 حاصل شد.

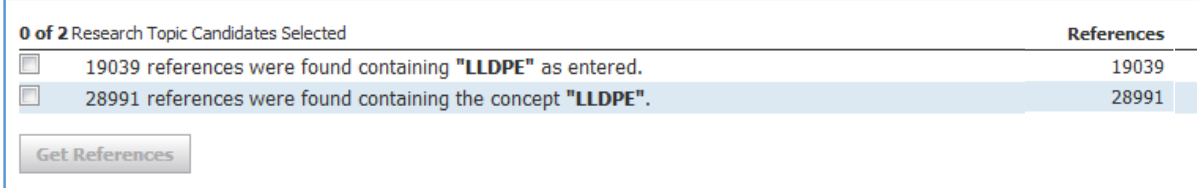

#### شکل 9-5

و یا به عنوان مثال ترکیب (lactide-L,D(Poly را که از پلی الکتید آلی است در مواد دندانی بررسی میکنیم و نتیجه مطابق شکل 10-5 به نمایش در می آید

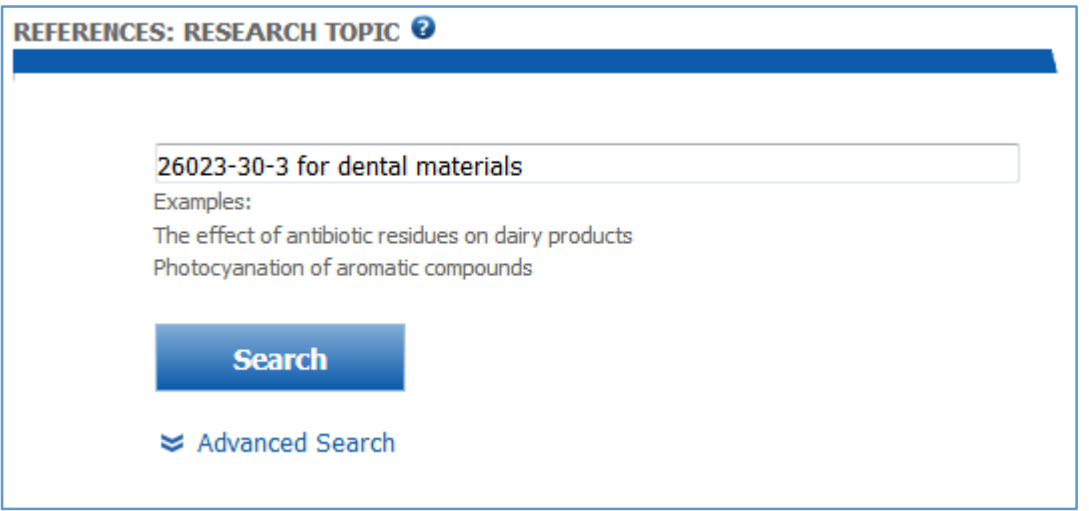

شکل ۵-۱۰

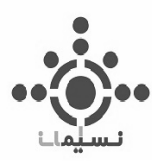

**فصل ششم**

# **رسم توالی واکنش ها SciPlanner**

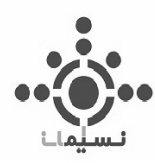

## **-1-6 معرفی SciPlanner**

محیط رسم توالی واکنش SciPlanner، محیطی پویا و بسیار کاربردی است که می توان با کمک آن به رسم تولی واکنش های چند مرحله ای و یک مرحله ای پرداخت.

SciPlanner یک فضای کاری تعاملی است که برای سازماندهی مواد، واکنش و نتایج جستجوی اسناد و مراجع، قبل از رفتن به آزمایشگاه و یا برای اشتراک گذاری نتایج که در یک محیط به صورت یکجا برنامه ریزی شده است. از جمله ویژگی های این محیط رسم واکنش عبارتند از :

#### : **Personal**

شما طراح هستید و تعیین می کنید که چگونه می خواهید نتایج جستجوی خود را از جمله منابع، مواد و واکنش ها را سازماندهی کنید.

#### **: Visual**

تصاویر، ساختارها و واکنش ها را انتخاب کنید و آنها را به نحوی که می توانید بهتر ببینید و درک کنید، مرتب کنید.

#### **: Central**

یک مکان منحصربه فرد در SciFinder که به عنوان یک مرکز اطالعات عمل می کند و می توانید اطالعات ذخیره شده از مواد، واکنش ها و مراجع در چندین جستجو را در یک محیط ترسیم کنید.

#### **: Interactive**

پیوند به تمام پایگاه داده های SciFinder به صورت همزمان که با استفاده از گزینه های پویا در محتوای آن می توانید جستجوهای مجانی را برای یافتن و سازماندهی اطالعات ضروری برای پروژه انجام دهید.

از جمله امکانات بی نظیر محیط SciPlanner که دانشمندان 100 دانشگاه برتر دنیا را مجاب به استفاده از این ابزار جستجو کرده است عبارتند از :

**91 |** 

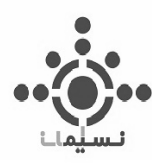

- **بررسی مكانیسم براس سنتز معكوس** : ایجاد مسیر سنتزی با توجه و بررسی هزینه مواد اولیه، مواد دردسترس و برنامه از پیش تعیین شده
- **مقایسه مسیر های سنتزی**: مقایسه مسیر ای سنتز برای یک ترکیب مورد نظر با بررسی پیچیدگی مسیر، تعداد مراحل و مواد اولیه در دسترس
- **به اشتراک گذاری مسیر سنتزی**: امکان به اشتراک گذاری مسیر های سنتزی به همراه شرایط واکنش، اسناد و مراجع آن

### **-2-6 بررسی سنتز دارو در SciPlanner**

دیفن هیدرامین که جز آنتی هیستامین هاست را با نام التینش Diphenhydramine در قسمت Substance Identifier مطابق شکل 1-6 جستجو شده است.

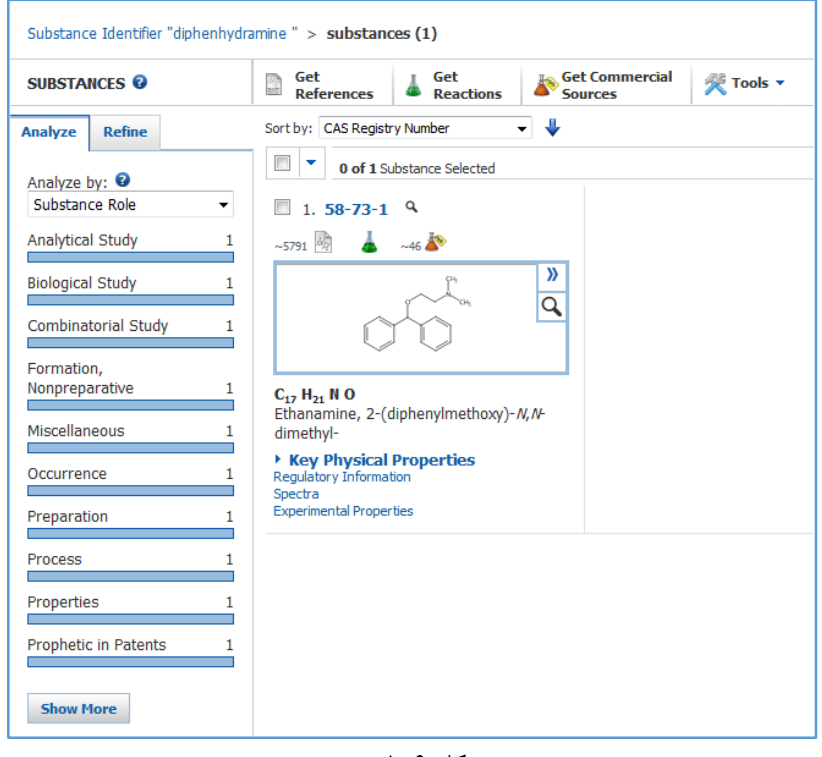

شکل 1-6

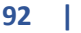

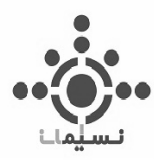

همانطور که در فصل قبل توضیح داده شد می توان سنتز این ترکیب را با استفاده از This Synthesis بررسی کرد و نتیجه مطابق شکل 2-6 قابل مشاهده است.

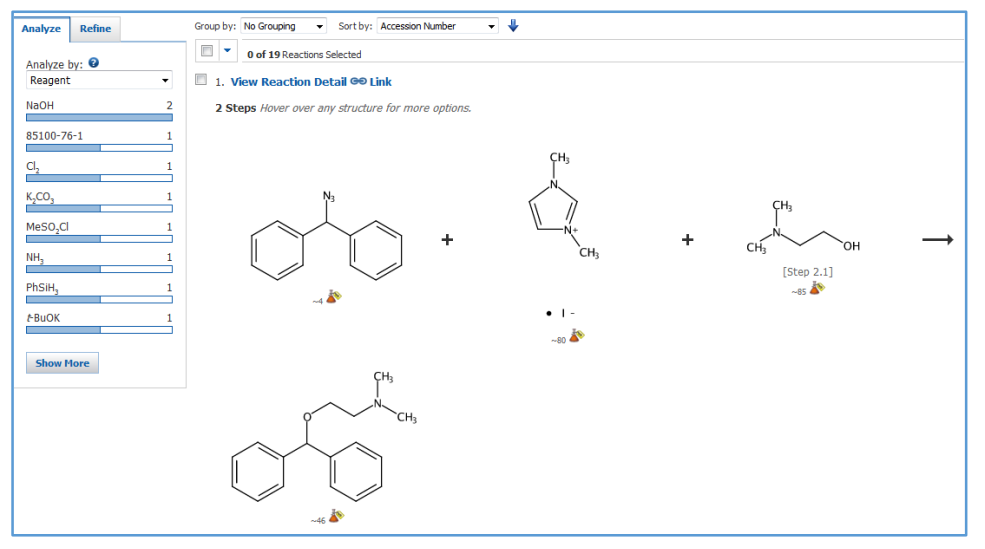

شکل 2-6

همانگونه که در شکل 3-6 مشخص است با انتخاب دو مورد از واکنش هایی که تک مرحله ای هستند، To Send SciPlanner را انتخاب می کنیم.

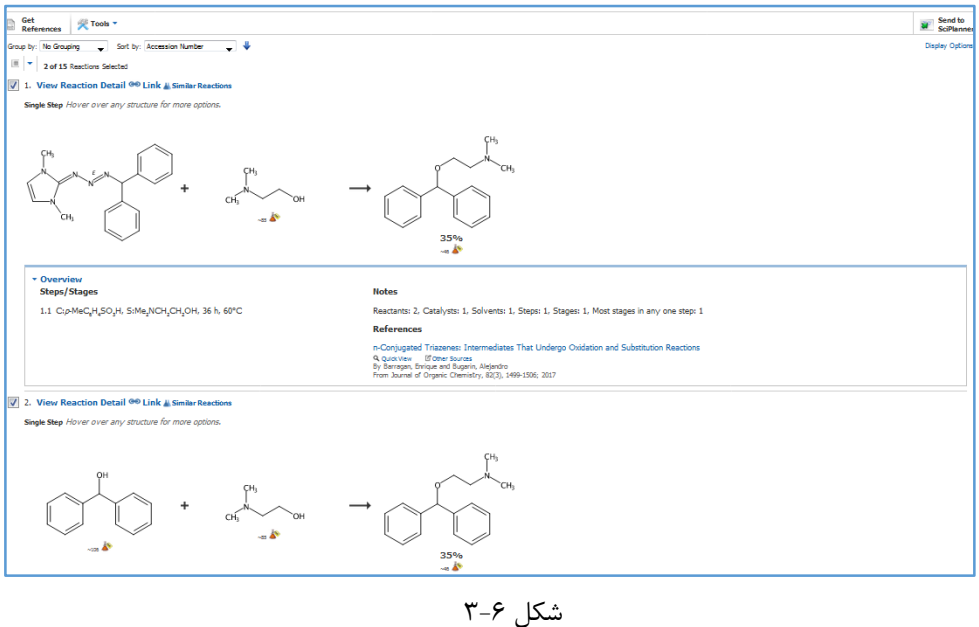

**93 |** 

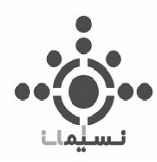

دو واکنش انتخاب شده مورد نظر در SciPlanner قابل مشاهده اند.

به همین جهت با کلیک بر روی SciPlanner، مطابق شکل 4-6 محیط کار SciPlanner را مشاهده می کنید.

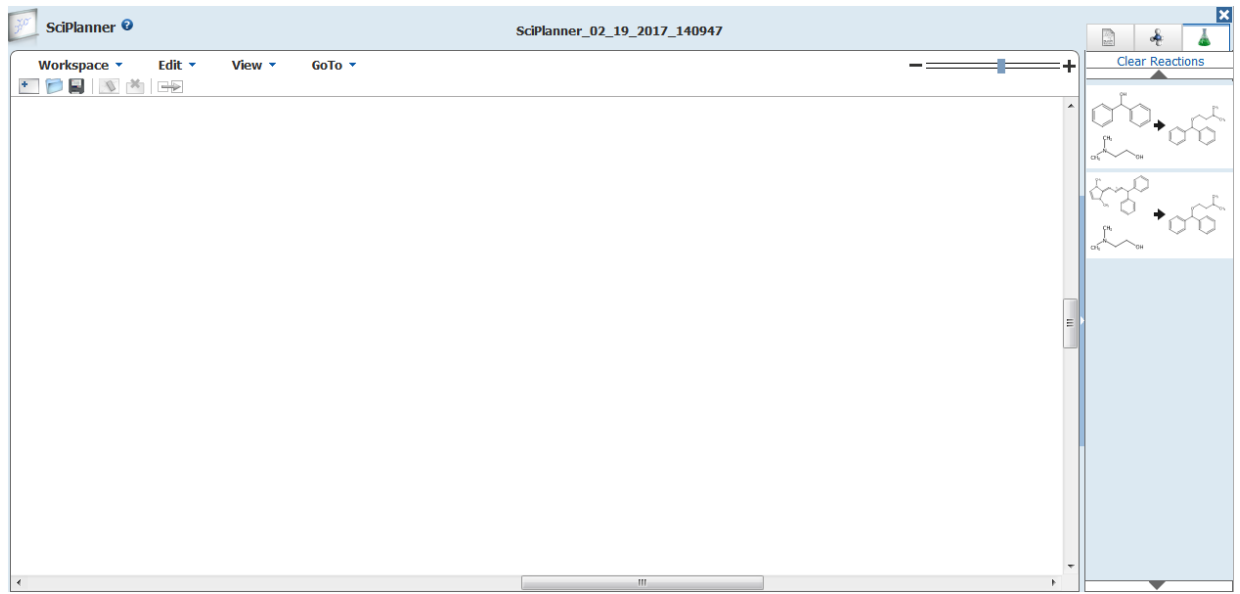

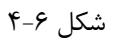

محیط کار SciPlanner شامل سه باکس است:

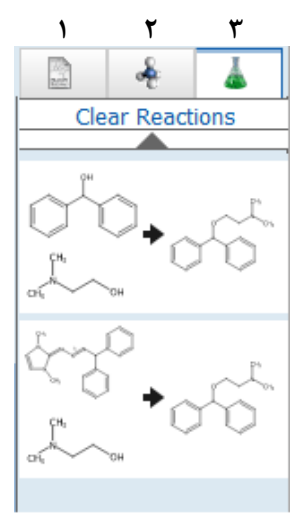

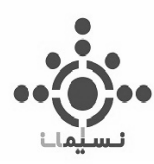

**باکس شماره 1** این باکس که به Library معروف است از سه قسمت تشکیل شده است .1 مربوط به رفرنس ها و اسناد .2 مربوط به ترکیبات و مواد .3 مربوط به واکنش ها

که در اینجا برای مثال در ترکیب دیفن هیدرامین، 2 واکنش انتخاب شده مورد نظر در قسمت واکنش ها نمایش داده شدi است.

همچنین می توانید با استفاده از Reaction Clear واکنش های مورد نظر را در این محیط جستجو پاک کنید. **باکس شماره 2**

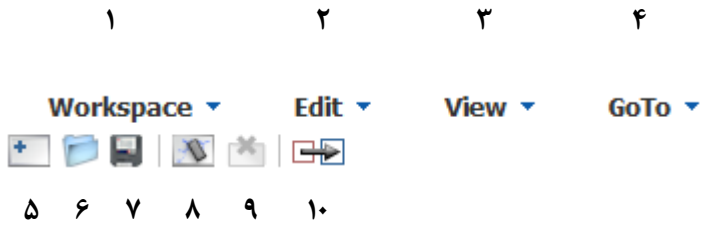

این باکس نیز به دو قسمت تقسیم شده که به معرفی برخی از آنها میپردازیم:

.1 مربوط به محیط کاری SciPlanner است و خود شامل مواردی است که ازجمله آنها می توان به ایجاد صفحه جدید، باز کردن صفحه ذخیره شده، ذخیره اطالعات و گرفتن خروجی اشاره کرد.

در قسمت Export همانگونه که در شکل 5-6 مشاهده می کنید می توان خروجی را به فرمت ها و همچنین جزییات متفاوت تهیه کرد.

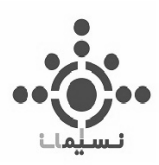

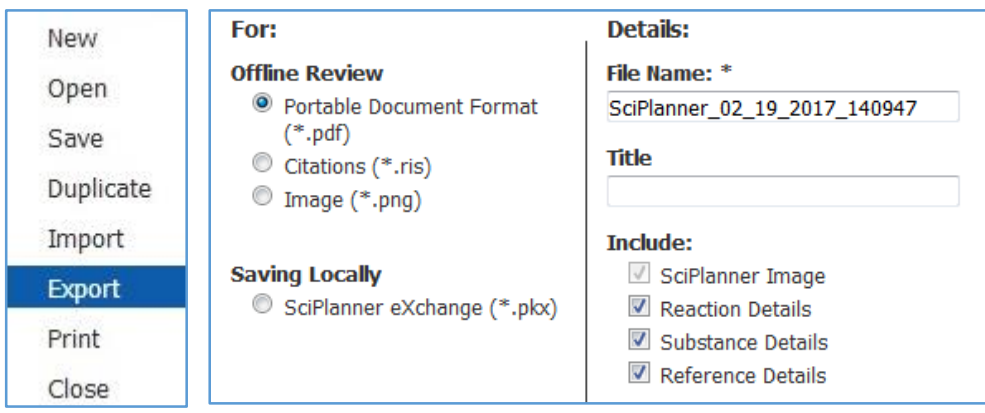

شکل 5-6

همانگونه که در شکل 5-6 مشخص است می توان به صورت PDf، ris که پسوند مربوط به ارجاعات است، به صورت عکس و یا به صورت ذخیره در همین محیط جستجو به منظور تغییر و توانایی ویرایش در آن، خروجی تهیه کرد. .2 مربوط به پاک کردن محیط رسم واکنش هاست .3 مربوط به بزرگ نمایی و تغییر سایز .4 برای بررسی اسناد و رفرنس ها، ترکیبات و واکنش های انتخاب شده مربوطه در محیط کار SciPlanner . ایجاد صفحه جدید  $\delta$ .6 باز کردن فایل ذخیره شده .7 ذخیره اطالعات .8 پاک کردن محیط کار SciPlanner .9 پاک کردن انتخابی واکنش دهند یا واکنشگر مورد نظر .10ترسیم پیکان از ترکیبی به ترکیب دیگر

برای انتقال واکنش مورد نظر از باکس شماره 1 موسوم به Library به محیط رسم می توان با کلیک کردن و نگه داشتن آن و انتقال، این کار را انجام داد (Drag and Drop)

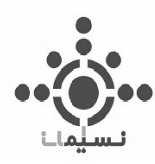

همچنین همانگونه که در شکل 6-6 مشاهده می کنید در صورتی که دو ترکیب یکسان بودند می توانید با قرار دادن آن دو روی هم، از تکرار ترکیب جلوگیری کنید.

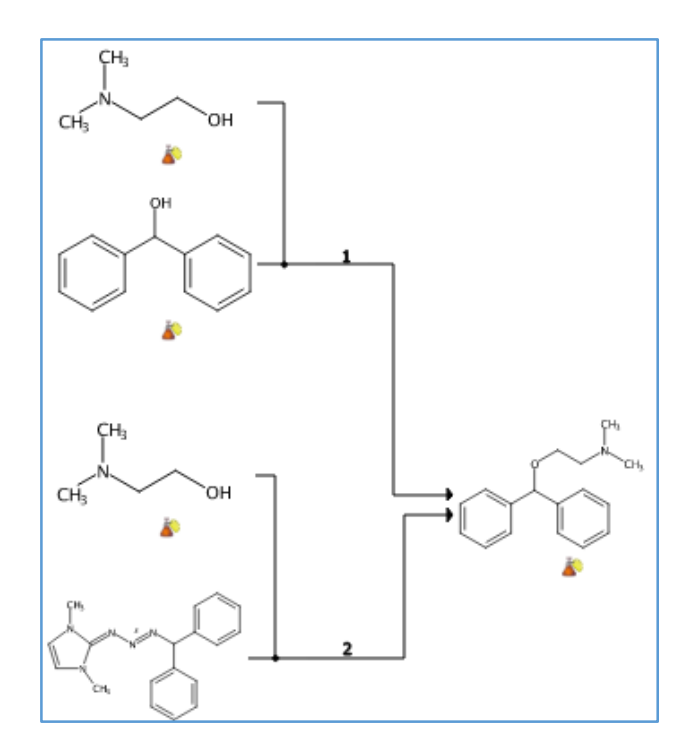

شکل 6-6

عالمت مربوط به دسترسی تجاری ترکیبات است که می توان با کلیک روی هرکدام از آنها جهت تهیه ترکیب مورد نظر و بررسی دسترسی آنها اطالعات کافی را بدست آورد.

همانگونه که در شکل 7-6 مشخص است یکی از ترکیبات دسترسی تجاری نداشته و درنتیجه این ترکیب نیز سنتزی است به همین منظور باید سنتز این ترکیب را نیز در SciFinder جستجو کرد.

**https://scifinder.cas.org/scifinder/login**– **SciFinder** 

**97 |** 

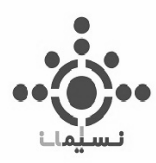

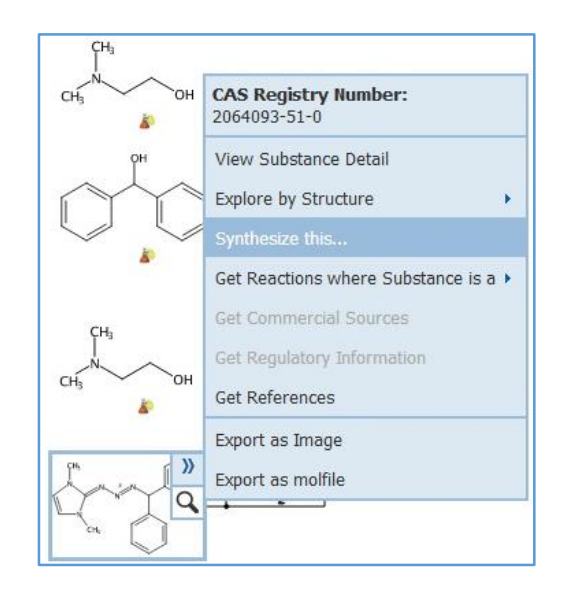

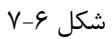

و مجددا نتیجه مورد نظر را در در SciPlanner و سپس محیط رسم واکنش اضافه کرد که در نهایت با یکی کردن دو ترکیب یکسان، نتیجه به صورت زیر نمایش داد می شود.

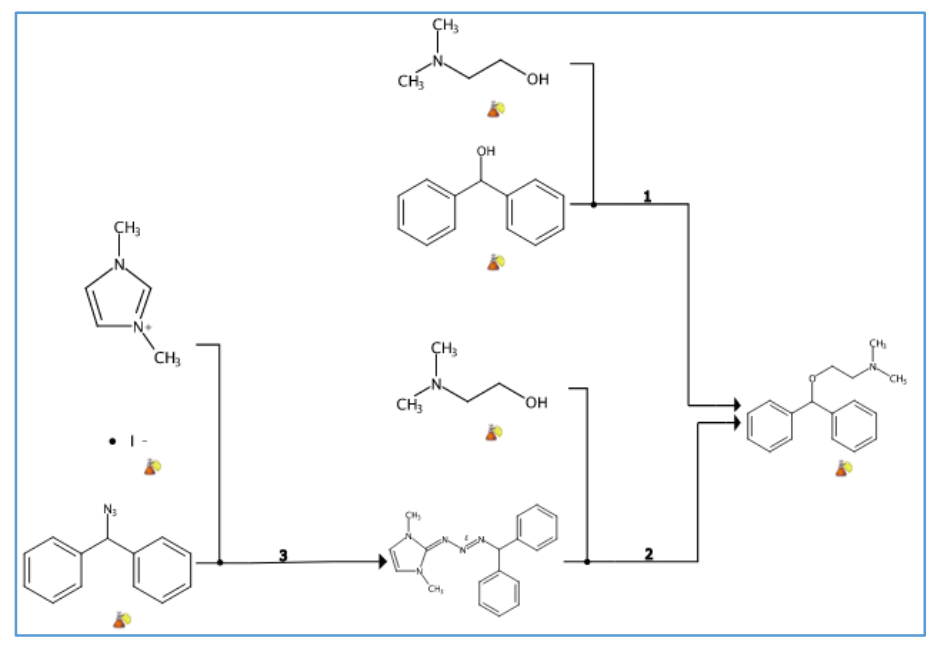

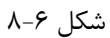

**98 |** 

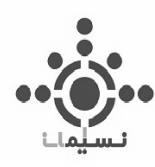

به این صورت تمامی ترکیبات از مواد اولیه قابل دسترس که به صورت تجاری قابل خریداری هستند نمایش داده می شوند. همچنین می توان با تغییر در چینش ترکیبات نیز بهترین شیوه برای نمایش تولی واکنش را انتخاب کرد. روی هر پیکان عددی نشان داده شده که با بردن موس روی آن می توان شرایط واکنش را مطابق شکل 9-6 مشاهده کرد

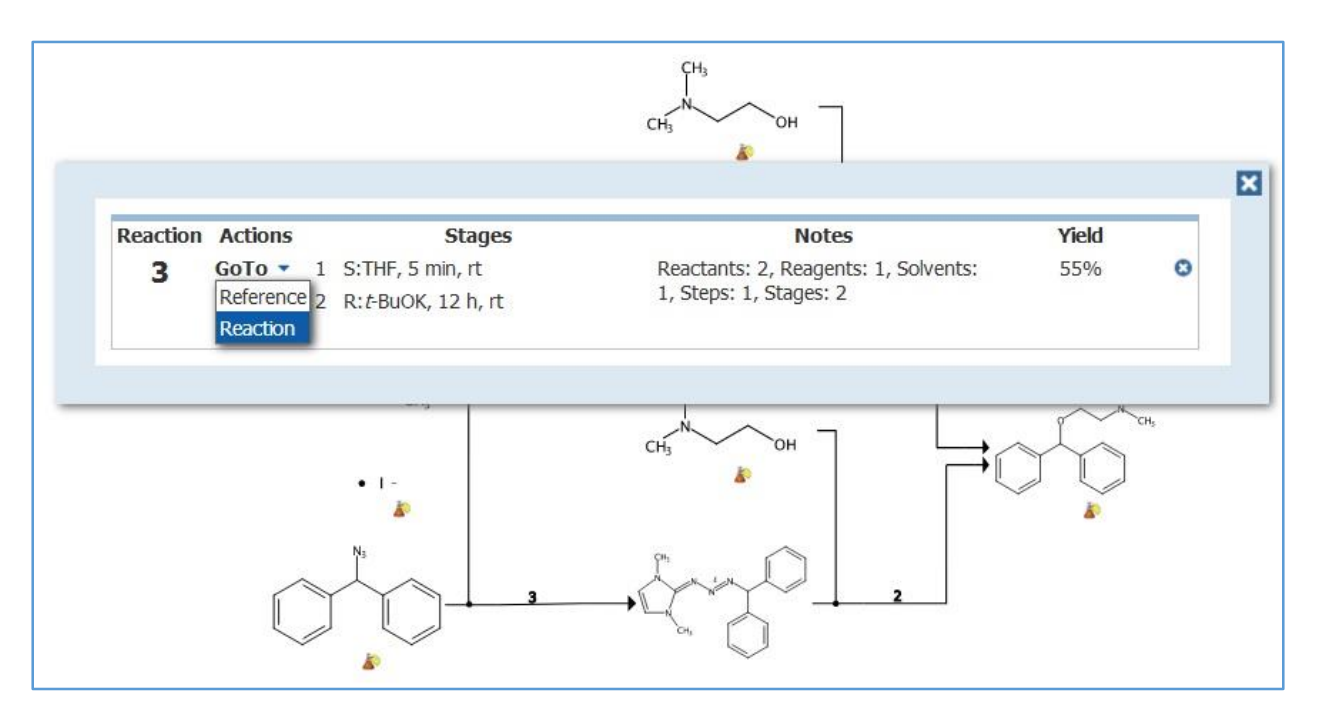

همچنین با زدن کلیک روی Goto می توان به رفرنس و واکنش مربوطه دسترسی پیدا کرد.

شکل 9-6

همانگونه که در شکل 10-6 مشاهده می کنید می توان با انتخاب همه توالی واکنش به صورت یکجا با انتخاب References Selected اسناد و رفرنس های واکنش های مربوطه را مشاهده کرد.

**99 |** 

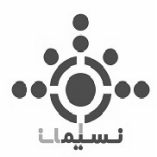

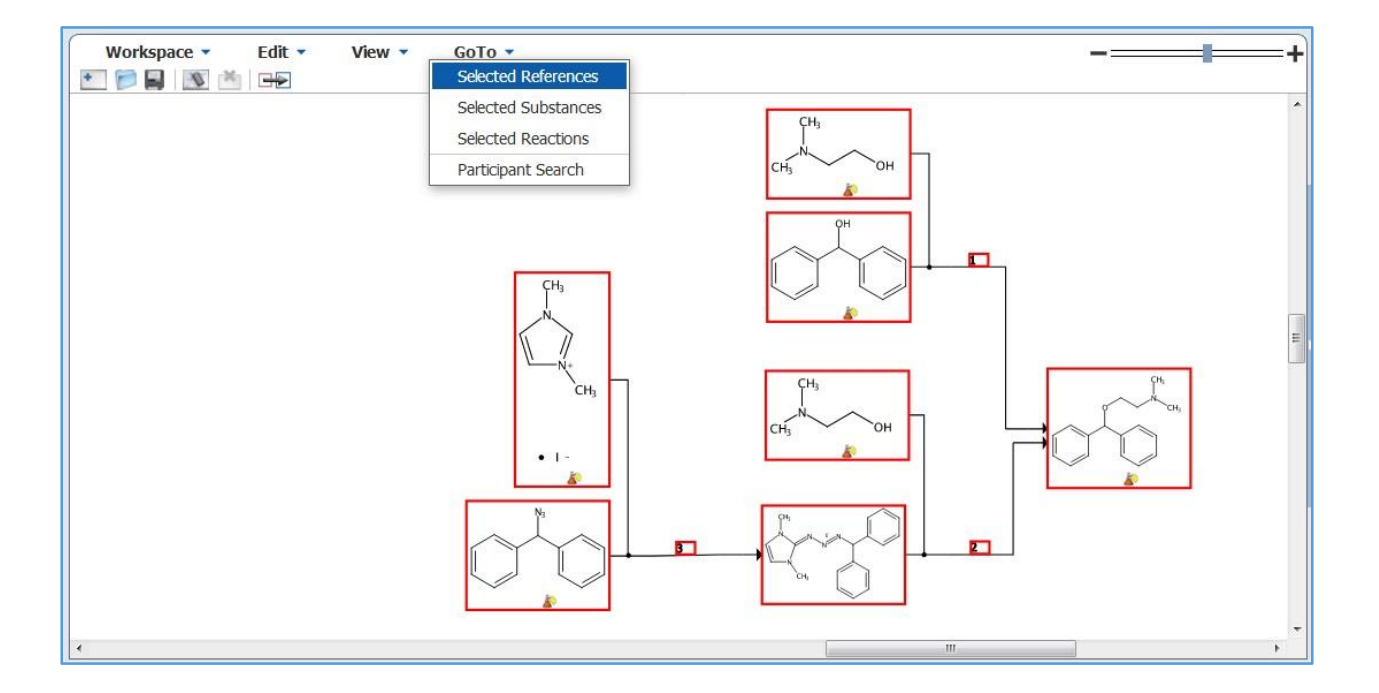

شکل ۶-۱۰

تمامی اسناد و رفرنس های واکنش های مورد نظر مطابق شکل 11-6 نمایش داده می شوند .

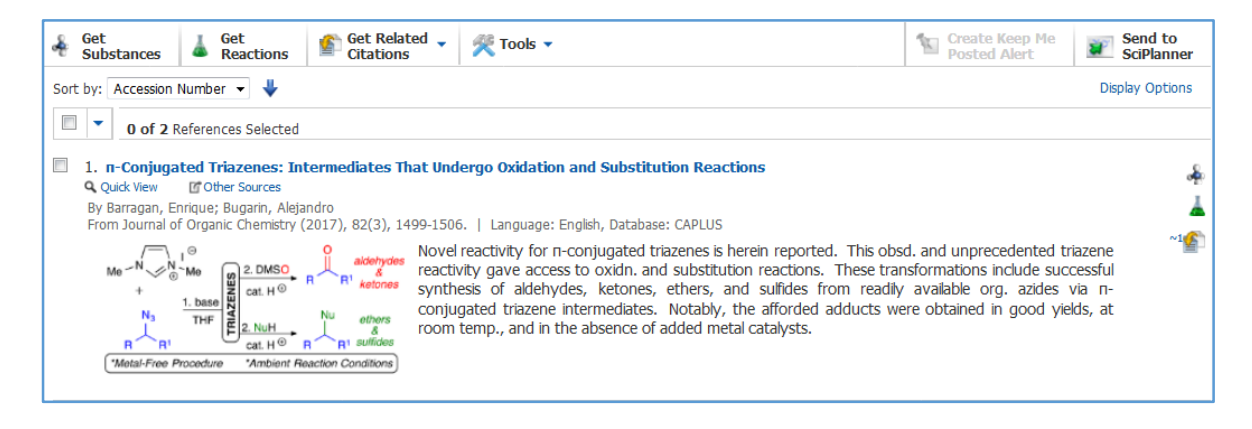

شکل 11-6

**100 |** 

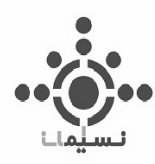

که می توان با انتخاب آنها و زدن SciPlanner to Send در قسمت رفرنس ها در باکس Library مطابق شکل 12-6 آنها را مشاهده کرد.

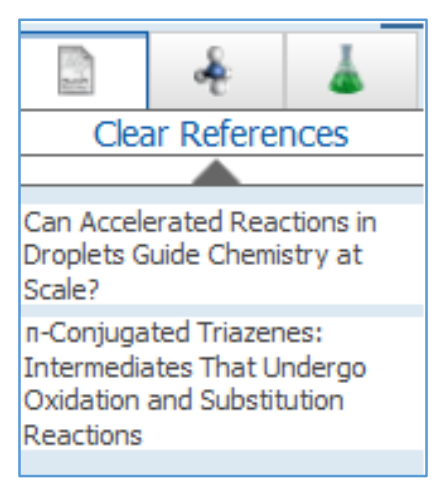

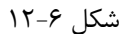

حال با کلیک کردن و انتقال هر رفرنس به قسمت واکنش مربوطه می توان مطابق شکل مسیر سنتزی را به صورت کامل و جامع مطابق شکل 13-6 مشاهده کرد که به این صورت مرتب شده است.

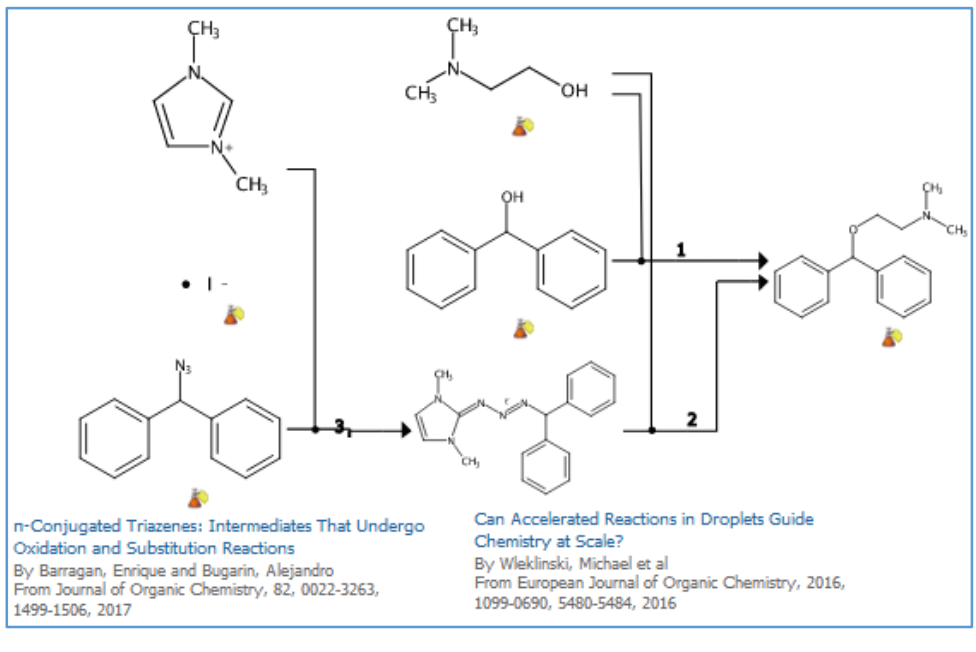

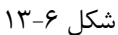

**101 |** 

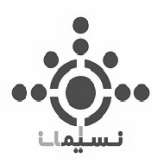

**فصل هفتم**

# **آنالیز ، بهبود و اصالح مجدد نتایج Analyze and Refine**

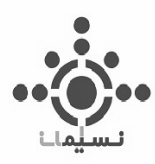

با توجه به حجم باالی ارزیابی ها و عمق بسیار زیاد اطالعات در ابزار جستجو SciFinder نیاز به ابزارهایی برای آنالیز، دسته بندی، بهبود و اصالح مجدد اطالعات است که این نتایج را بیش از پیش به هدف مورد نظر نزدیک کند. عالوه بر این ، هدف از این ابزار ها مرتب کردن، تجزیه و تحلیل و اصالح اطالعات به منظور صرفه جویی در وقت شما و افزایش بهره وری از زمان در SciFinder که به عنوان مجموعه ای از بزرگترین و قابل اعتماد ترین منبع برای شیمی دانان و علوم وابسته به آن از قبیل داروسازی، مهندسی و کشاورزی ، به شمار می آید.

این بخش همانگونه که مستحضر هستید شامل سه بخش کلی در ابزار جستجو قدرتمند SciFinder است که در هر مورد به توضیح و بررسی کاربرد آن میپردازیم.

## **Analyze-1-7**

هدف از این قسمت تجزیه و تحلیل نتایج حاصل از جستجو برای درک بهتر و عبور از تکنولوژی پیچیده و یافتن مسیر درست رسیدن به هدف است.

با استفاده از این ابزار می توان:

- به سرعت اطالعات در دسترس را پیدا کرد.
- به تجزیه و تحلیل نتایج آسان حاصل از بازیابی در مواردی همچون فعالیت زیستی ترکیبات، انواع سند ) مقاله ،ثبت اختراع و یا ....)، تعداد مراحل واکنش، اسامی نویسندگان، سازمان ها، تامین کنندگان تجاری و دیگر اطالعاتی که به طور کامل به آن خواهیم پرداخت.
	- نتایج را با توجه به شاخص های تعیین شده در CAS به صورت موضوعی طبقه بندی کرد.

این ابزار در سه بخش متفاوت رفرنس ها و اسناد ، ترکیبات شیمیایی و واکنش ها ، دارای گزینه های متفاوتی است که در هر مورد به توضیح آن می پردازیم.

**103 |** 

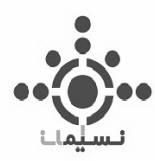

## **-1-1-7آنالیز اسناد و مراجع ) References)**

در قسمت رفرنس ها و اسناد همانطور که در شکل 1-7 مشاهده می کنید اطالعات با توجه به هرمورد مرتب و دسته بندی می شود و به نمایش در می آید :

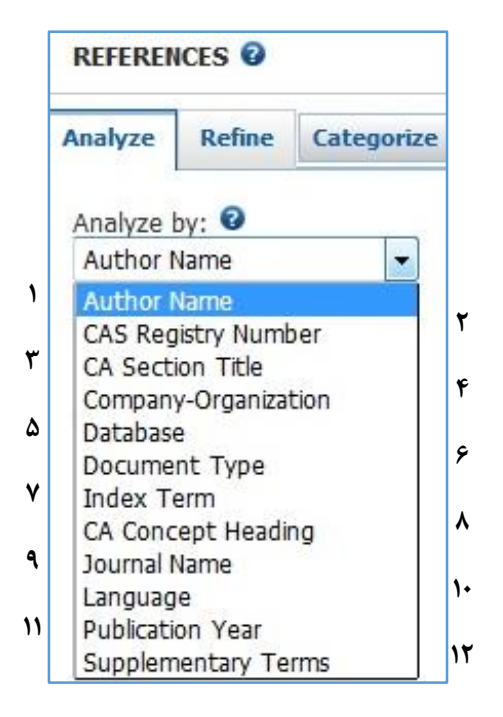

شکل 1-7

- .1 اسم نویسنده سند
- .2 شماره منحصر به فرد.No Registry CAS
	- .3 تقسیم بندی در Abstract Chemical
- .4 نام سازمان یا شرکتی که پروژه را انجام داده است
	- .5 نام پایگاه داده ) به عنوان مثال MEDLINE)
		- ۶. نوع سند ( مقاله ، ثبت اختراع و یا ...)
			- .7 اصطالحات نمایه شده

**https://scifinder.cas.org/scifinder/login**– **SciFinder** 

**104 |** 

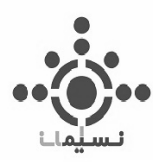

- .8 مجموعه ای از اصطالحات با موضوع بندی کلی
	- .9 نام ژورنال
		- .10 زبان
	- .11 سال انتشار سند

.12 اصطالحات مکمل یا اصطالحات نمایه شده که اغلب توسط نویسندi نوشته شده است.

## **-2-1-7 آنالیز ترکیبات ) Substances)**

در قسمت ترکیبات نیز این بخش همانند شکل 2-7 شامل موارد زیر است که در هر مورد اطالعات با توجه به آن مورد تجزیه و تحلیل قرار میگیرد.

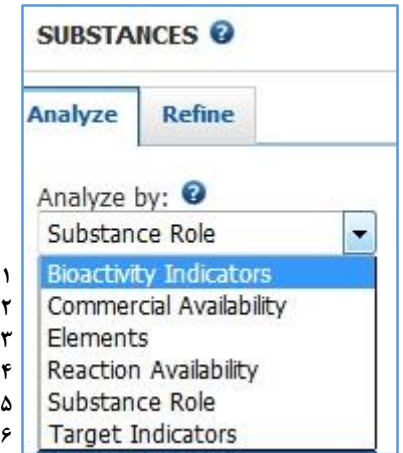

شکل 2-7

- .1 شاخص های فعالیت زیستی ترکیب مورد نظر
	- .2 دسترسی های تجاری
	- .3 عناصر موجود در ترکیب
	- .4 واکنش های در دسترس

**105 |** 

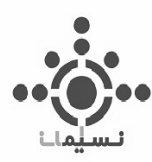

.5 نقش ترکیبات ) بررسی مطالعات انجام شده روی ترکیب مورد نظر (

.6 شاخص های هدف

## **-3-1-7 آنالیز واکنش ها ) Reactions)**

در قسمت واکنش ها نیز مطابق شکل 3-7 این قسمت به موارد زیر تقسیم می شود:

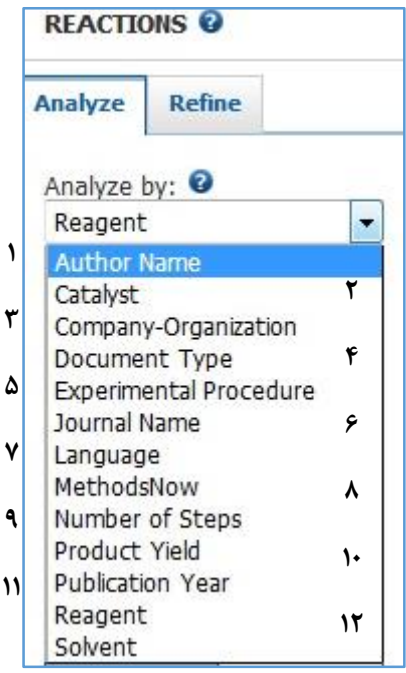

شکل 3-7

.1 نام نویسنده

.2 کاتالیست به کار برده شده در واکنش

.3 سازمان یا شرکتی که واکنش در آنجا انجام شده است

.4 نوع سند

**106 |** 

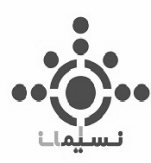

- .5 فرایند های آزمایشاهی جهت انجام واکنش
	- .6 نام ژورنال
		- .7 زبان
- .8 دستور العمل گام به گام برای انجام واکنش
	- .9 تعداد مراحل واکنش
		- .10 بازده محصول
		- .11 سال انتشار سند
		- .12 نام واکنش دهنده

به عنوان مثال با جستجو واکنش های موسوم به Isocyanide-Nef و استفاده از ابزار Analyze می توان اطالعات را مطابق شکل 4-7 مشاهده کرد.

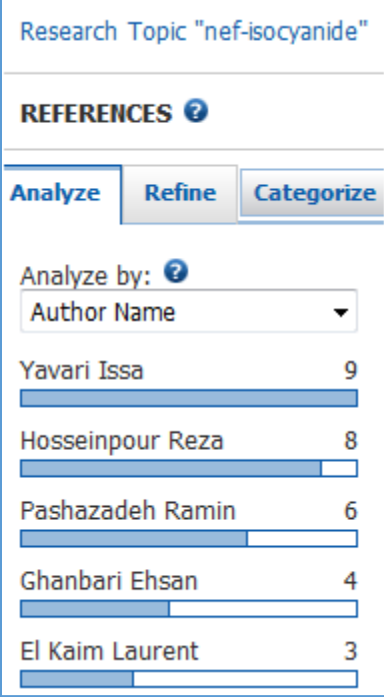

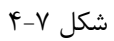

**107 |** 

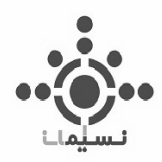

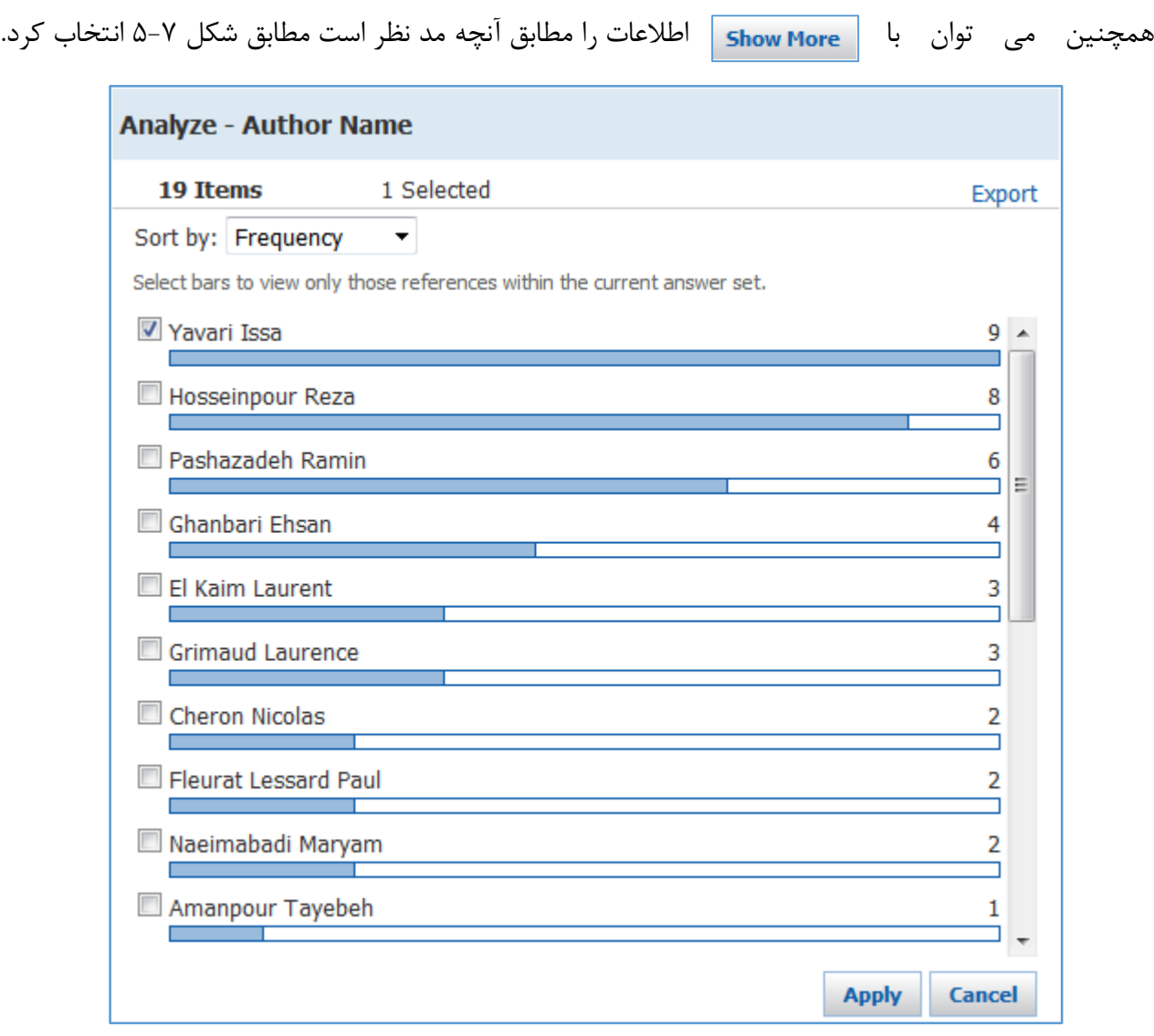

شکل 5-7

همچنین می توان از این اطالعات یا هر کدام از اطالعات مشابه دیگر با انتخاب گزینه Export فایلی برای اشتراک گزاری با فرمت PDF و یا Excel ذخیره کرد.
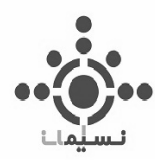

## **Refine**<sup>- $\tau$ </sup>- $\nu$

جستجو را برای بازیابی بهترین و کامل ترین راه حل ممکن محدود و محدود تر میکند و این امر سبب پیشرفت در پروژه تحقیقاتی در کمترین زمان ممکن می شود. صرفه جویی در وقت و پیدا کردن پاسخ مطلوب و توانایی ارزیابی ارزش اموال، بررسی استخالف، مراجع، مواد و واکنش و دیگر اطالعات موجود در واکنش هاست. این ابزار نیز همانند قسمت قبل در سه بخش متفاوت رفرنس ها و اسناد ، ترکیبات شیمیایی و واکنش ها ، دارای ویژگی های متفاوتی است که در هر مورد به توضیح آن می پردازیم.

#### **-1-2-7 اصالح مجدد اسناد و مراجع ) References)**

در قسمت رفرنس ها و اسناد مطابق بخش قبل همانطور که در شکل 6-7 مشاهده می کنید اطالعات با توجه به هرمورد مرتب و دسته بندی شده و با انتخاب آنها می توان در بهبود و تصحیح مجدد آن کمک کرد :

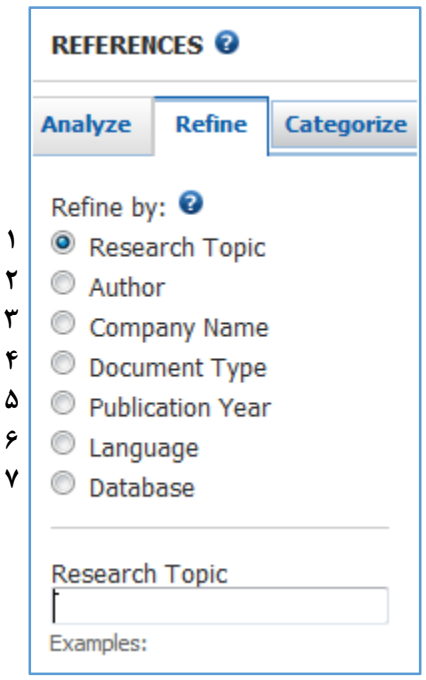

 $Y-Y$  شکل

**109 |** 

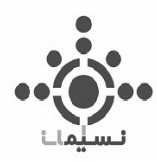

- .1 موضوع تحقیق: همانطور که در شکل 6-7 نیز مشخص است می توان با وارد کردن موضوع مورد نظر جستجو را به سمت هدف محدود و بهینه کرد.
	- .2 نام نویسنده
	- .3 نام شرکت
	- .4 نوع سند
	- .5 سال انتشار سند
		- .6 زبان
		- .7 پایگاه داده

## **-2-2-7 اصالح مجدد ترکیبات ) Substances)**

در قسمت ترکیبات نیز این بخش همانند قسمت قبل در شکل 7-7 مشخص شده که در هر مورد اطالعات با توجه به آن مورد بازیابی و بهینه سازی قرار می گیرد.

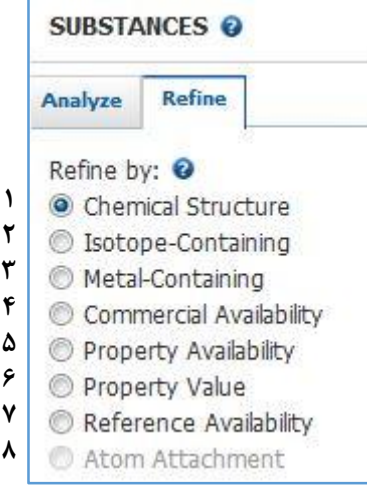

شکل 7-7

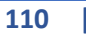

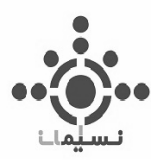

- .1 ساختار شیمیایی ترکیب مورد نظر
- .2 ترکیبات شامل ایزوتوپ های عناصر مختلف
	- .3 ترکیبات شامل فلزات
	- .4 دسترسی تجاری ترکیبات
	- .5 دسترسی به خواص ترکیب
- .6 دسترسی به خواص آزمایشگاهی و پیش بینی شده

| <b>Properties - 0 selected</b>   |   |
|----------------------------------|---|
| <b>Experimental</b>              |   |
| <b>Boiling Point</b>             |   |
| <b>Melting Point</b>             |   |
| <b>Predicted</b>                 |   |
| <b>H</b> Acceptors               |   |
| <b>H</b> Donors                  |   |
| Molecular Weight                 |   |
| logP                             |   |
| <b>Freely Rotatable Bonds</b>    | Ξ |
| <b>Bioconcentration Factor</b>   |   |
| <b>Boiling Point</b>             |   |
| П<br>Density                     |   |
| <b>Enthalpy of Vaporization</b>  |   |
| <b>Flash Point</b>               |   |
| H Acceptor/Donor Sum             |   |
| <b>Koc</b>                       |   |
| logD                             |   |
| <b>Mass Intrinsic Solubility</b> |   |
| <b>Mass Solubility</b>           |   |
| Molar Intrinsic Solubility       |   |
| <b>Molar Solubility</b>          |   |

شکل 8-7

.7 دسترسی به رفرنس ها و اسناد ترکیب مورد نظر

.8 اتم های متصل به ترکیب مورد نظر

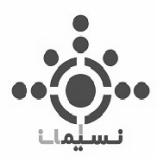

**1 2**

that:

**3 4**

**5**

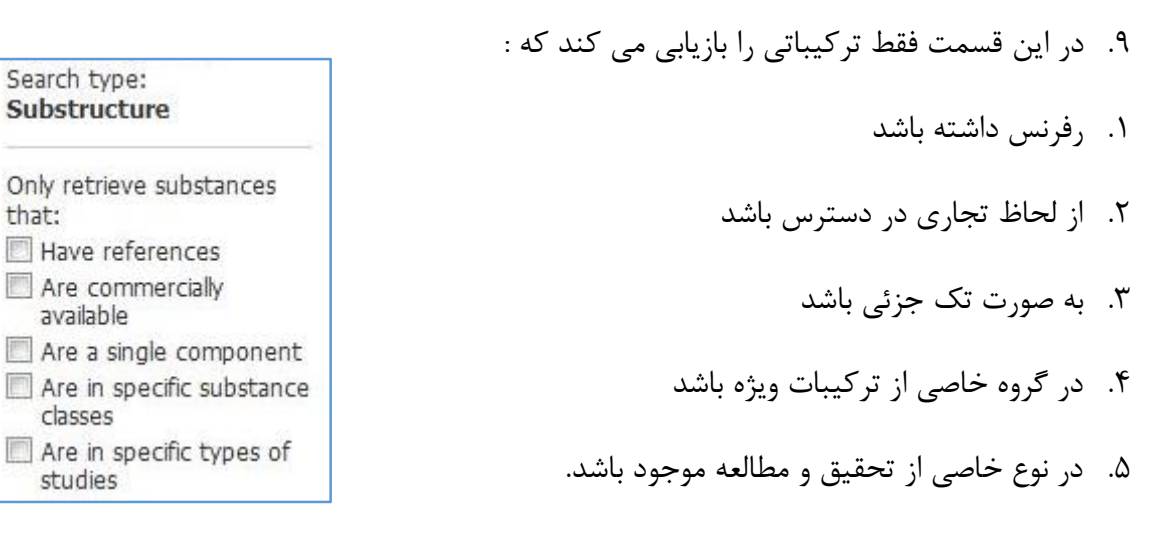

شکل 9-7

## **-3-2-7 اصالح مجدد واکنش ها ) Reactions)**

در قسمت واکنش ها نیز این قسمت مطابق شکل 10-7 به موارد زیر تقسیم می شود.

.1 ساختار ترکیبات موجود در واکنش مورد نظر

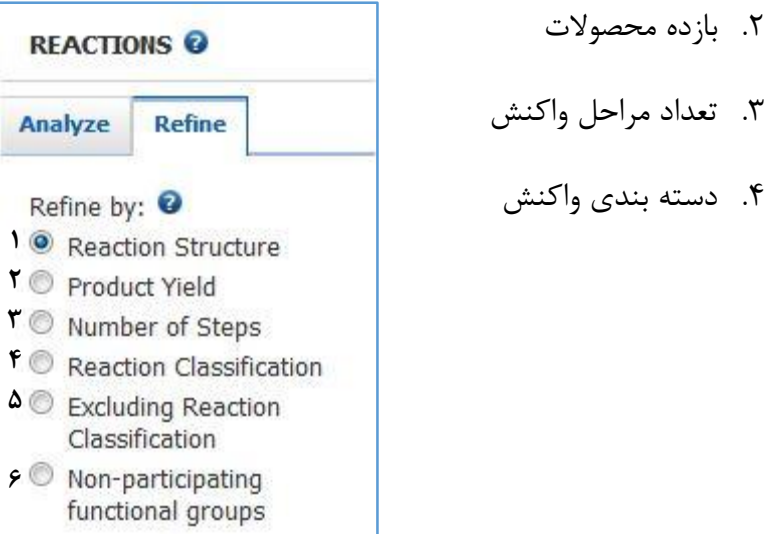

.2 بازده محصوالت

.4 دسته بندی واکنش

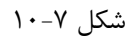

**112 |** 

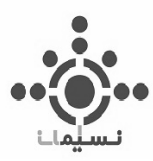

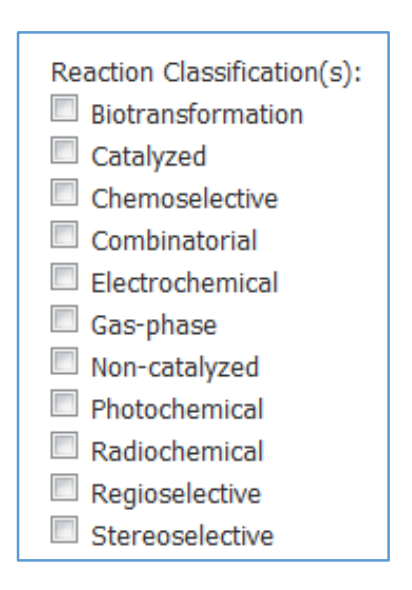

شکل 11-7

.5 دسته بندی واکنش هایی بجز واکنش مورد نظر

.6 انتخاب گروه های عاملی که در واکنش شرکت نمی کنند

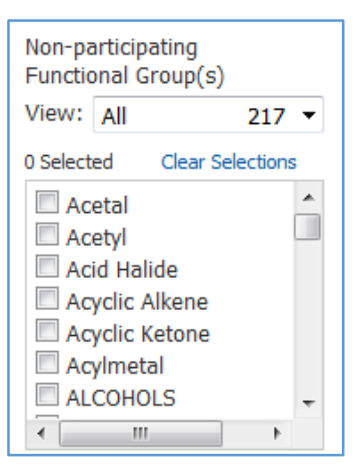

شکل 12-7

**113 |** 

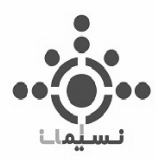

در قسمت Refine نیز می توان با جستجو واکنش هیدرولیز نیتریل ها با انتخاب بازده 70 تا 100 نتیجه جستجو را مطابق شکل 14-7 تغییر داد.

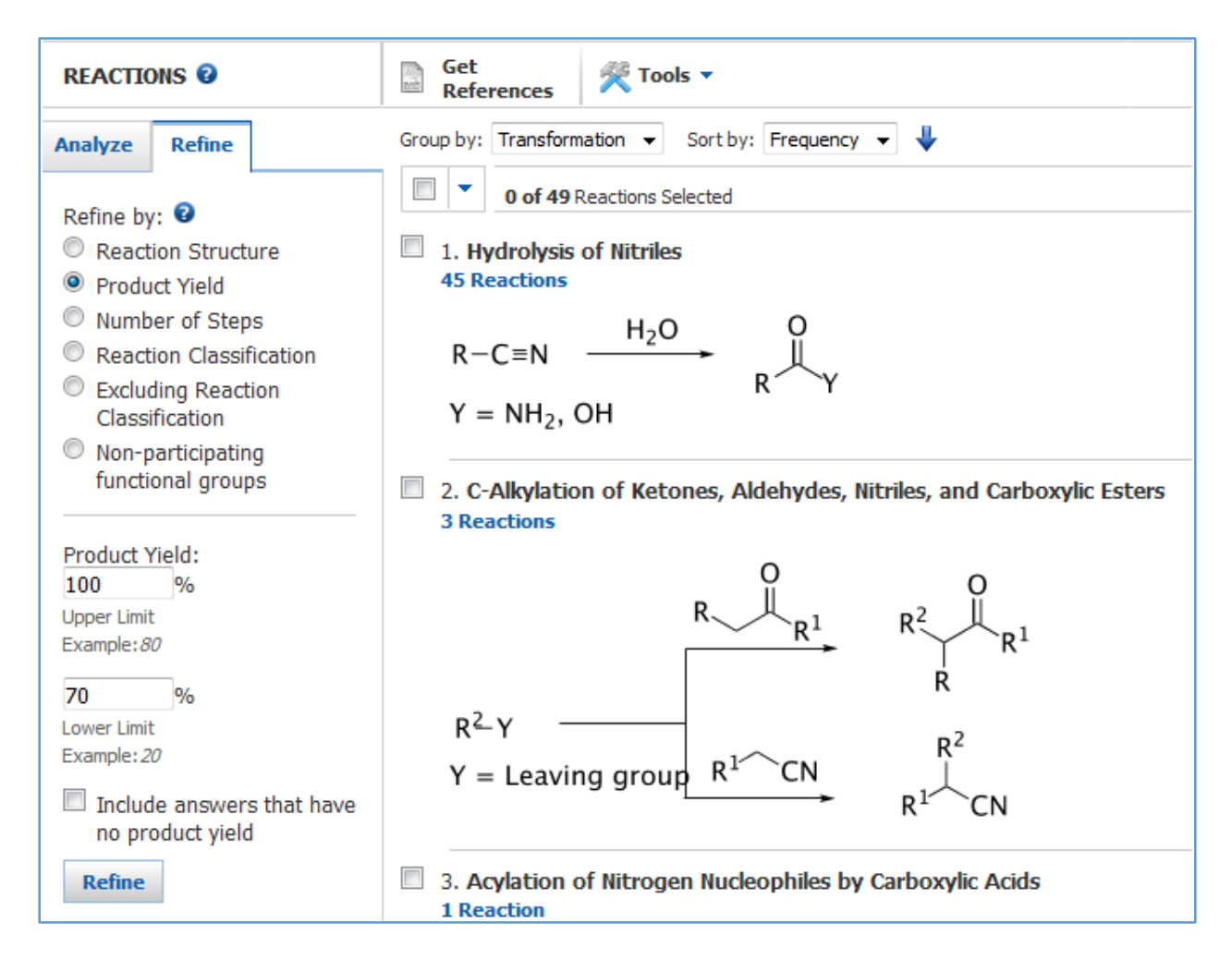

شکل 13-7

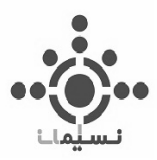

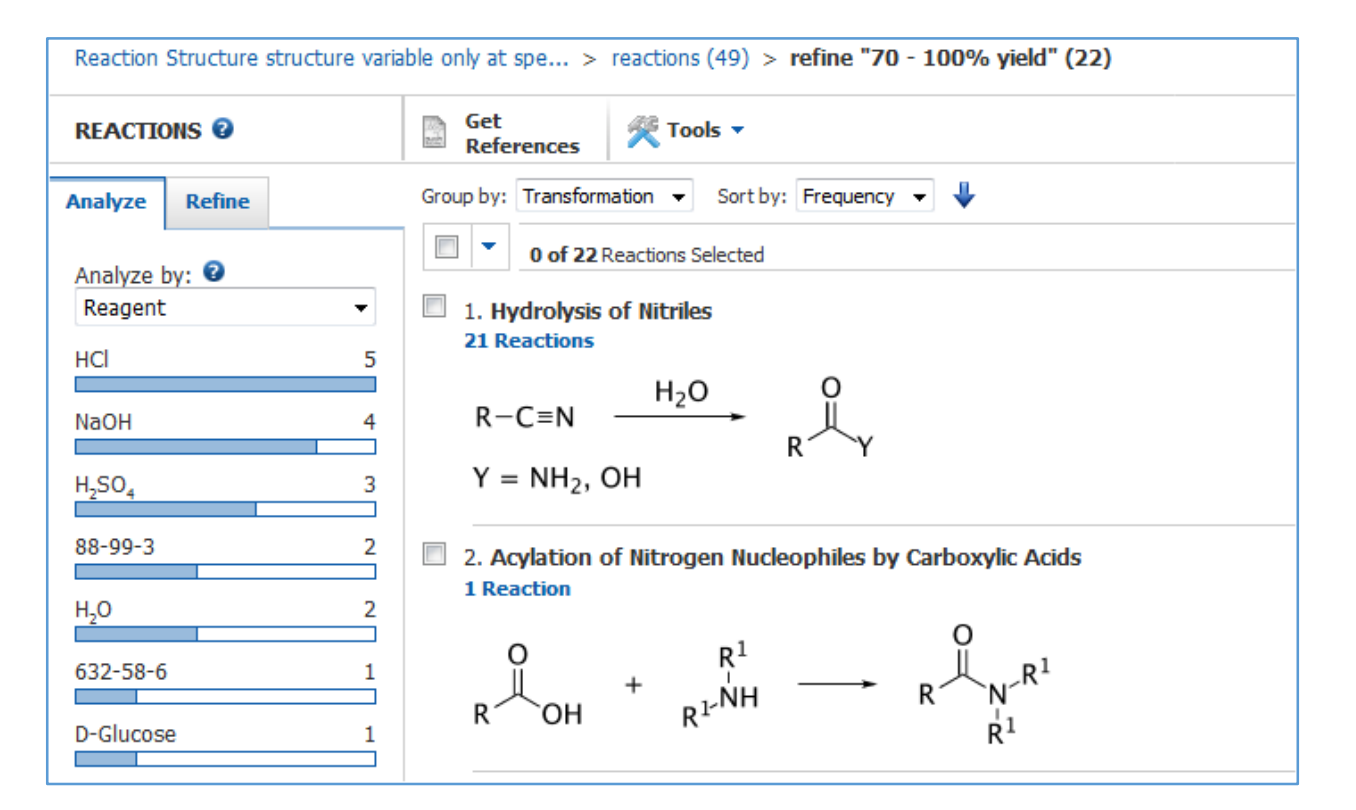

شکل 14-7

# Categorize- $\mathbf{y}-\mathbf{y}$

این ویژگی که فقط در قسمت اسناد )References )وجود دارد به شما اجازه می دهد تا منابع خود را بر اساس دسته بندی هایی در اصطالحات شاخص های شیمیایی خالصه شده طبقه بندی کنید.

ابتدا با انتخاب موضوع اصلی یا به اصطالح در Heading به جستجو میپردازیم و سپس موضوع را به صورت دسته بندی شده انتخاب می کنیم و در ادامه با انتخاب اصطالحات فهرست شده می توانید این اطالعات را در دسته بندی تعیین شده انتخاب کنید.

به عنوان مثال در قسمت رفرنس ها با جستجو نانو اسفنج ها با استفاده از فلزات نادر ، نتیجه مطابق شکل 15-7 به نمایش در می آید.

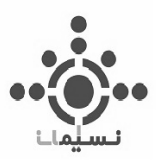

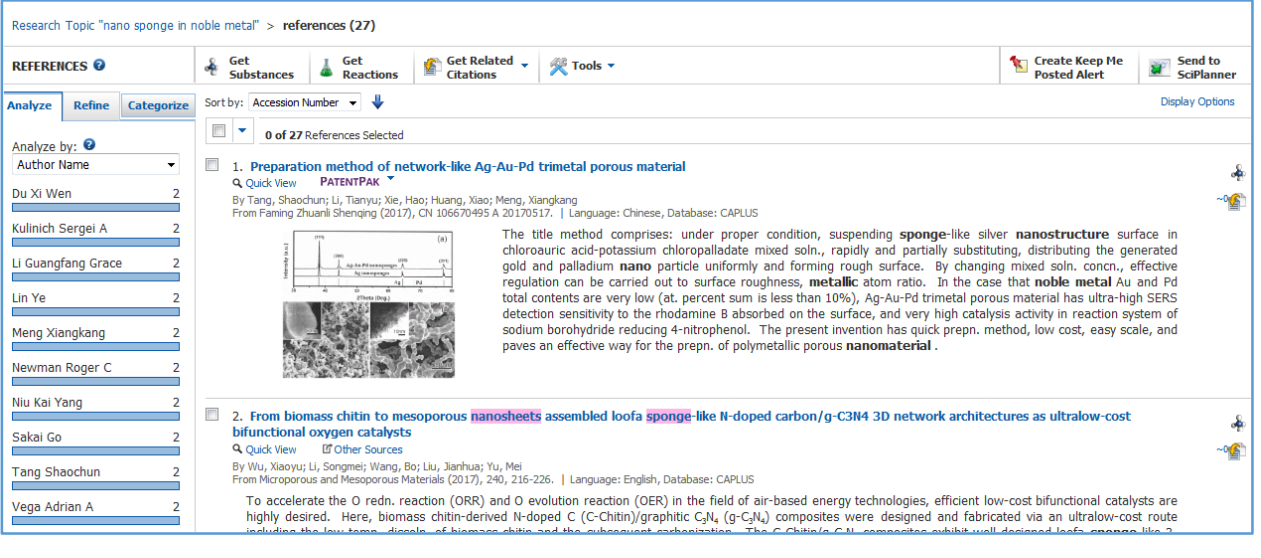

شکل ۷-۱۵

در اینجا تعداد 27 سند بازیابی شد و حال با استفاده از Categorize به دسته بندی و انتخاب آنها جهت حصول نتیجه مطلوب تر میپردازیم.

در این بازیابی با انتخاب 4 فلز نتیجه به تعداد 18تا کاهش یافت.

| <b>Category Heading</b>                                                                                                    | <b>Category</b>  | <b>Index Terms</b>                                                                                                    |                                                       | <b>Selected Terms</b>                                                                            |
|----------------------------------------------------------------------------------------------------|------------------|----------------------------------------------------------------------------------------------------|-------------------------------------------------------|--------------------------------------------------------------------------------------------------|
| All<br>Technology<br>General chemistry<br>Physical chemistry<br>Synthetic chemistry<br>Catalysis<br>Environmental chemistry<br>Biotechnology<br>Polymer chemistry<br>Analytical chemistry<br>Genetics & protein<br>chemistry<br>Biology | Substances (297) | of $3 \rightarrow \rightarrow$<br>$\parallel$ Page: 1<br>к<br><b>Select All</b><br><b>Deselect All</b><br>$\sqrt{}$ Gold<br>Nanoparticles<br>Palladium<br>√ Platinum<br>√ Silver<br>Copper<br>Surface area<br>Nanoporous materials<br>Nanostructures<br>Noble metals<br>Methanol<br>Porosity<br>Silver nitrate<br>Sponges (artificial) | $13 -$<br>12E<br>9<br>9<br>9<br>6<br>6<br>6<br>5<br>5 | Click 'x' to remove the category from<br>'Selected Terms'<br><b>O</b> All > Substances (4 Terms) |
|                                                                                                    |                  | Catalysts<br>Chloroauric acid                                                                                                    | 4<br>$4 -$                                            |                                                                                                  |

شکل 16-7

**116 |** 

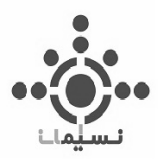

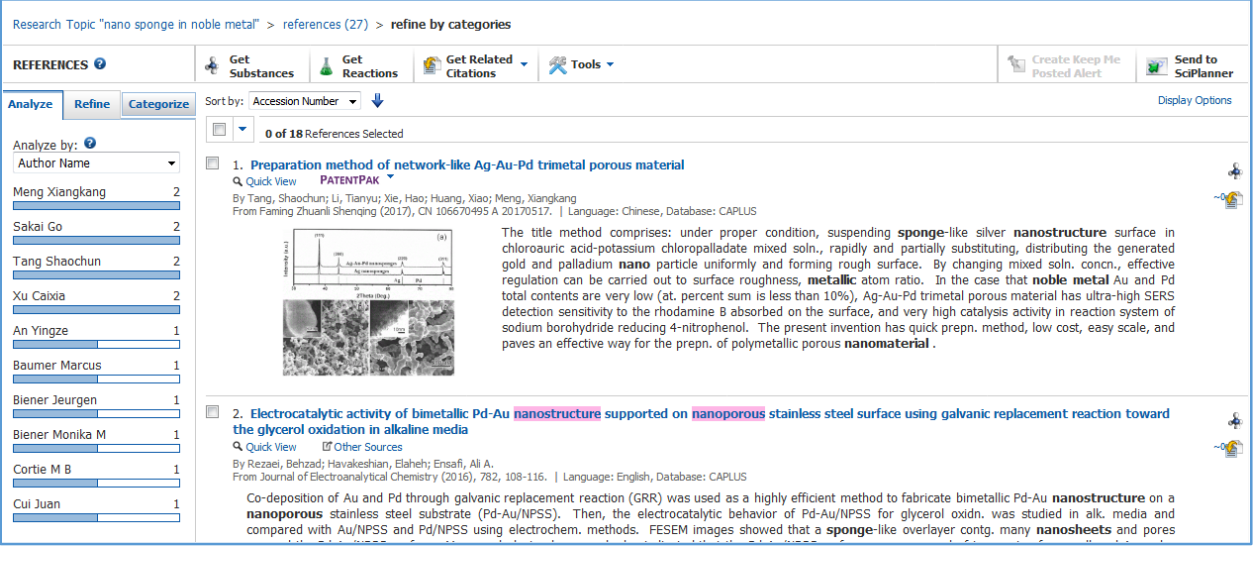

شکل 17-7